И.Е. Вострокнутов, С.С. Минаева, Н.С. Никитина, Д.О. Смекалин, А.В. Грудзинский

# МЕТОДИЧЕСКИЕ РЕКОМЕНДАЦИИ

К ИЗУЧЕНИЮ АЛГЕБРЫ В 7-9 КЛАССАХ С ИСПОЛЬЗОВАНИЕМ ВОЗМОЖНОСТЕЙ **ПРИМЕНЕНИЯ МАЛЫХ ВЫЧИСЛИТЕЛЬНЫХ СРЕДСТВ** 

 $V1 = X^2$ 

 $R = 1.5$ 

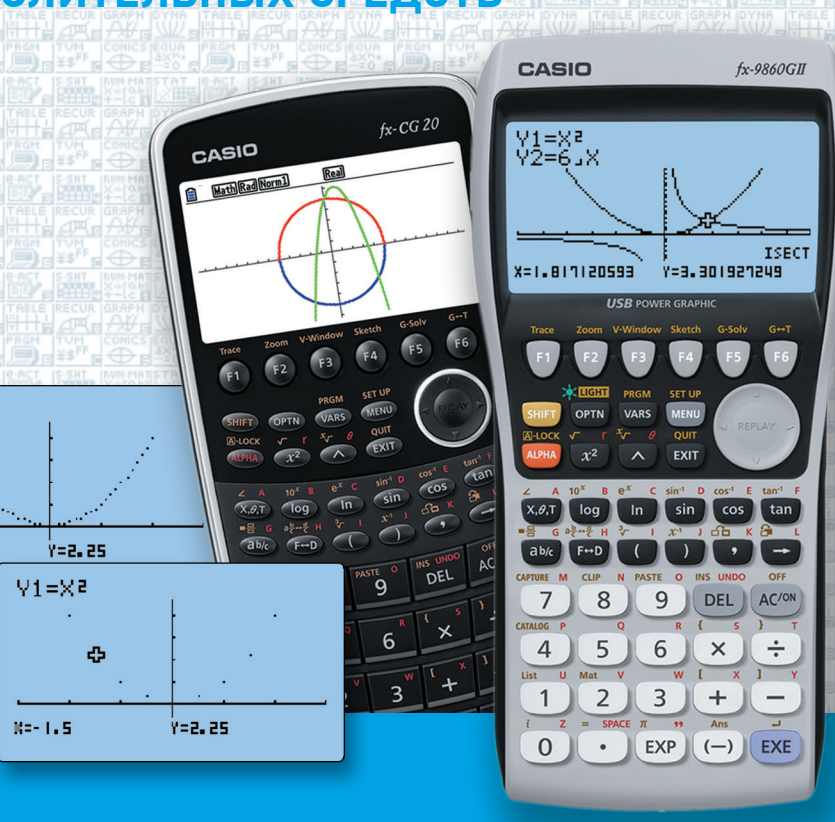

И. Е. Вострокнутов, А. В. Грудзинский, С. С. Минаева, Д. О. Смекалин

## **МЕТОДИЧЕСКИЕ РЕКОМЕНДАЦИИ** К ИЗУЧЕНИЮ АЛГЕБРЫ В 7-9 КЛАССАХ С ИСПОЛЬЗОВАНИЕМ ВОЗМОЖНОСТЕЙ ПРИМЕНЕНИЯ МАЛЫХ ВЫЧИСЛИТЕЛЬНЫХ **СРЕДСТВ**

004 (075.4) 32.97я7 50 УДК ББК  $\mathcal{C}$ 

### **Вострокнутов И.Е., Грудзинский А.В., Минаева С.С., Смекалин Д.О.**

Методические рекомендации к изучению алгебры в 7 – 9 клас сах с использованием возможностей применения малых вычисли тельных средств / Вострокнутов Игорь Евгеньевич, Грудзинский Александр Владиславович, Минаева Светлана Станиславовна, Смекалин Дмитрий Олегович. – М: Издательство «Навигатор»,  $2006 - 152$  c.

ISBN 5-9900532-1-5

Пособие предназначено для учителей математики, ведущих преподава ние в 7-9 классах, оснащенных графическими калькуляторами. В пособии рассматриваются вопросы из курса алгебры, при изучении которых целесообразно обращение к калькулятору, а также приводятся сведения, необходимые для работы с ним.

> **УДК 004 (075.4) ББК 32.97я7**

 $C<sub>50</sub>$ 

**ISBN 5-9900532-1-5** 

## **Введение**

Использование калькулятора в школе - глобальная проблема, решением которой занимались многие методисты и учителя во всем мире в 70-80-х гг. XX в. Одобрялись, как правило, такие направления в применении калькулятора, как проверка вычислений, проведенных с помощью карандаша и бумаги, игры, трудоемкие вычисления. В эксперименте отмечались две проблемы.

Одна из них связана с тем, что многие преподаватели уделяли работе с калькулятором больше времени, чем было предусмотрено в эксперименте, так как учащиеся испытывали технические затруднения. Другая проблема заключалась в том, что некоторые учителя требовали записывать клавишные программы (даже для простейших арифметических вычислений). Это вызывало у учащихся отрицательное отношение к вычислительной технике: они видели в ней не помощника, а источник дополнительной письменной работы. В 1990-е гг. интерес с калькуляторов переключился на компьютеры личного пользования.

Однако в настоящее время калькулятор вновь привлек к себе внимание. Это объясняется тем, что он стал проще в обращении, больше умеет, и операции с ним сходны с действиями на компьютере.

Цель настоящего пособия - ознакомить учителя с основными методическими идеями, предлагаемыми при изучении курса алгебры с использованием возможностей графического калькулятора, и обеспечить практическим материалом для организации обучения школьников 7-9 классов.

Данное методическое пособие ориентировано на применение графических калькуляторов CASIO серии fx-9860. Выбор был сделан по следующим основаниям: 1) калькуляторы фирмы CASIO прошли сертификацию в России и имеют разрешение к использованию в системе образования; 2) имеется ряд методических разработок по обучению работе с ними; 3) калькуляторы CASIO обладают значительными демонстрационными возможностями, так как все осуществляемые на них действия могут быть спроецированы на большой экран с помощью оборудования, входящего в стандартные учебные комплекты. В школах разных регионов нашей страны проводятся эксперименты, которые фирма поддерживает методически.

Структура пособия соответствует тематике материала, изучаемого на уроках алгебры с использованием учебников «Алгебра, 7», «Алгебра, 8», «Алгебра, 9» авторов Ю. Н. Макарычева, Н. Г. Миндюк, К. И. Нешкова, С. Б. Суворовой под редакцией С. А. Теляковского (М.: Просвещение, 2005). Это, естественно, не означает, что предлагаемые в пособии материалы не могут быть использованы при работе по другим учебникам. Просто порядок использования материала может быть изменен учителем по его усмотрению.

Методическая часть содержит три раздела (по классам). В каждом из разделов материал представлен в соответствии с главами учебного матери ала, рассматриваемого в учебнике. Обзор каждой главы включает в себя рекомендации по работе, организуемой с привлечением калькулятора, при меры выполнения заданий из учебника, дополнительные упражнения, ко торые целесообразно предложить учащимся.

В конце пособия помещен справочный материал, который поможет учителю получить ответ на тот или иной вопрос, связанный с управлени ем калькулятором.

**Методические особенности.** Важной особенностью предлагаемой мето дической системы является то, что работа с калькулятором разворачива ется не изолированно от других вопросов курса алгебры, а органично встра ивается в него. Калькулятор становится активным помощником в формировании знаний и умений у учащихся, обеспечивая большую наг лядность излагаемого материала, побуждая учащихся к проявлению твор ческой и исследовательской инициативы.

Опыт показывает, что знакомство учащихся с калькулятором методи чески целесообразно организовывать постепенно, по мере необходимости включения его в учебный процесс, то есть при непосредственном исполь зовании его на уроке алгебры. Для этого последовательность овладения возможностями калькулятора должна быть распределена в соответствии с содержанием изучаемого материала. Организованный по принципу расп ределения процесс формирования умений действовать с калькулятором позволит отработать необходимые навыки в спокойном темпе, не отвле каясь от изучения алгебры.

На уроке имеет смысл чередовать одновременную работу всех учащих ся с индивидуальной. Для этого введение каждого приема работы с кальку лятором сначала сопровождается объяснением учителя (с соответствую щей демонстрацией с помощью входящих в комплект калькуляторов технических средств и повторением всеми учащимися), а затем адекватное умение закрепляется самостоятельной деятельностью учащихся в рамках предложенного учителем задания.

Отличительной чертой изложенных в пособии методических рекомендаций является то, что в связи с каждой темой приводятся необходимые сведения о работе с калькулятором (при чтении опытный учитель может их пропускать). Наличие подробных советов по использованию калькулятора позволит учите лю любого из классов (7-го, 8-го или 9-го) сразу обеспечить деятельность учащихся с калькулятором на уроках. При этом авторы заботились об освещении достаточного круга технических вопросов и их доступности для подростков.

Понятно, что при использовании калькулятора упрощается вычислительная работа, уменьшается время, затрачиваемое на всевозможные расчеты, сокращается время построения графиков. Теперь учащимся могут быть предложены задачи с реальными данными, можно организовывать и так называемые численные и графические эксперименты, а также расширить спектр решаемых задач.

Основное внимание в методических материалах уделено тем вопросам курса алгебры, при изучении которых калькулятор помогает введению понятий, демонстрации возможностей применения полученных знаний и формированию соответствующих навыков. С калькулятором в руках учащиеся нахолят значения разнообразных буквенных выражений, контролируют себя при решении уравнений и их систем, по данной формуле составляют таблицы соответственных значений, по табличным данным отмечают точки на экране калькулятора и в тетради. Отметим, что в обращении с калькулятором происходит их диалог на языке математики: учащиеся вынуждены работать с разными знаковыми системами (формулами, таблицами, графиками), что весьма полезно для воспитания математической культуры.

Это особенно ярко выражено в реализации функционально-графической линии курса. Существенно важным становится тот факт, что график строится для решения широкого круга задач: нахождение по графику наибольшего и наименьшего значений функции в заданном промежутке, преобразование графиков, чтение графиков. Свойства функций и их графики используются при графическом решении уравнений и их систем. Во многом графические образы служат не только иллюстрацией, но и исходным моментом в решении поставленной задачи.

Отметим, что калькуляторы серии CASIO fx-9860 обладают более чем достаточными возможностями для решения любых учебных задач. Авторы ограничились лишь вычислительными и графическими, не претендуя на их полное раскрытие. Учитель может использовать и другие варианты задач, обратившись к руководству пользователя, прилагаемому к калькулятору при его приобретении.

## **Алгебра, 7 класс**

## *1. Выражения, тождества, уравнения*

**1.** При первом знакомстве учащихся с инженерным калькулятором обра тим их внимание на правила включения и выключения калькулятора: вклю чение калькулятора осуществляется нажатием клавиши [AC/ON]; выклю чение — последовательным нажатием клавиши [SHIFT] и той же клавиши [AC/ON]. Заметим, что над клавишами есть дополнительные обозначения желтого и красного цвета. При простом нажатии клавиши вводится напи санное на клавише значение, при последовательном нажатии клавиши [SHIFT] (она желтого цвета) и той же клавиши вводится значение, напеча танное над клавишей желтым шрифтом, при последовательном нажатии клавиши [ALPHA] (она красного цвета) и той же клавиши вводится значе ние, напечатанное над клавишей красным шрифтом. Таким образом, одна и та же клавиша служит для ввода разной информации. Теперь понятно, почему, если перед нажатием клавиши [AC/ON] нажать клавишу [SHIFT], именно команда OFF (выключить) и будет выполнена.

Для работы с числовым выражением надо перевести калькулятор в ре жим вычислений. Для этого нужно перейти в главное меню (MAIN MENU), нажав клавишу [MENU]. На экране появится таблица, заполнен ная надписями и поясняющими пиктограммами. Одна из клеток таблицы будет выделена цветом. Перемещение выделения осуществляется с по мощью клавиши [REPLAY]. Она большего размера, чем остальные, и на ней изображены стрелки в соответствии со сторонами света. Наклон кла виши в соответствующем направлении приводит к перемещению курсора (в данном случае — выделения) в том же направлении по полю экрана. Вы деление надо перенести на клетку таблицы, помеченную надписью RUN MAT (а также знаками математических действий). Затем — нажать клави шу [EXE] (от английского слова «execute» — выполнить). Калькулятор перейдет в режим вычислений. Вид экрана калькулятора приведен ниже.

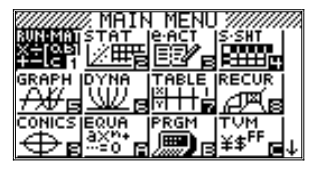

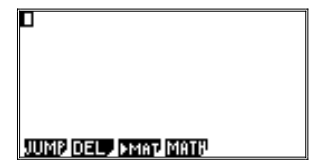

Экран (точнее, дисплей) у калькулятора — жидкокристаллический  $(127 \times 63$  точки). Его можно использовать для отображения графики или символов. На него одновременно можно вывести 8 строк по 21 символу каждая. При этом под ввод и вывод данных отводятся верхние 7 строк, а нижняя стро ка указывает текущее значение так называемых функциональных клавиш.

В данном случае в меню функциональных клавиш задействованы клавиши [F1]-[F4]. Нажатие любой из них приведет к появлению нового подменю и, соответственно, замене значений функциональных клавиш. Отметим также для информации, что подменю JUMP служит для перевода курсора в начало или конец ранее набранного текста (команды используются чрезвычайно редко); подменю DEL — для удаления в целях очистки экрана и памяти помеченной курсором строки или всего ранее набранного текста (без использования этих команд все набранные выражения будут сохранены в памяти и доступны для просмотра, редактирования и повторного вычисления); подменю МАТ используется для работы с матрицами; а подменю МАТН - для ввода ряда математических формул и простейших матриц.

В качестве первых упражнений для вычисления с калькулятором используем некоторые задания из учебника.

№ 1. Найдем значения числовых выражений:

a)  $6,965 + 23,3; \mu$ )  $6,5 \cdot 1,22; \mu$ ) 53,4 : 15.

Ввод каждой цифры или знака осуществляется нажатием соответствующей клавиши. В конце набора выражения следует нажать клавишу [ЕХЕ]. Значение выражения будет вычислено и выведено на следующей строке в правой части экрана:

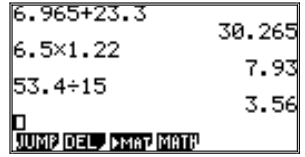

В случае необходимости внесения изменений в набранное выражение надо переместить курсор с помощью клавиши [REPLAY] в соответствующее место, удалить неверные символы с помощью клавиши DEL (ее нажатие приводит к удалению одного символа слева от курсора в данной строке) и набрать нужные символы на клавиатуре (часть строки справа от курсора будет при этом сдвигаться). Отметим также, что при перемещении курсора вверх или вниз выделяться цветом будет вся строка, а вот нажатие клавиши [REPLAY] влево или вправо приведет к появлению курсора в виде «моргающей» черточки в ранее выделенной строке ввода:

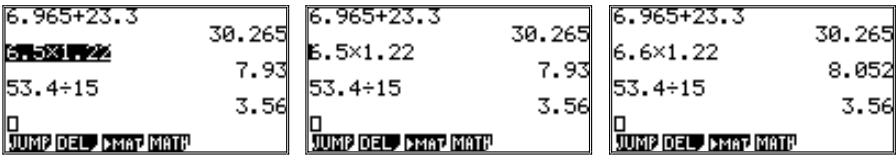

После внесения исправлений нажатие [ЕХЕ] приведет к повторному выполнению всех ранее набранных строк, начиная с той, в которой находился курсор. Найдем значения числовых выражений:

 $N_2$  2 B) 1,08 · 30,5-9,72 : 2,4  $\text{M}$   $N_2$  3 B) 3,6 : 0,08 + 5,2 · 2,5.

Отметим, что после заполнения всех 7 строк экрана ранее введенные выражения будут «подниматься вверх», уходя за поле вывода, но будут сохраняться в памяти калькулятора.

Лля очистки памяти слелует воспользоваться команлой DEL (клавиша [F2]). Появится новое подменю, в котором значением [F1] станет DEL-L (удалить строку, по-английски «delete line»), а [F2] — DEL-А (удалить все, то есть «delete all»). Нажатие любой из этих клавиш приведет к появлению на экране запроса подтверждения команды. Нажатие [F1] приведет к ее выполнению, а [F6] — отмене:

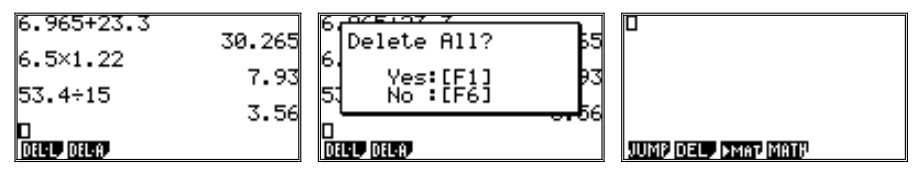

Очистив память, введем новые выражения:

```
1.98 \times 30.5 - 9.72 \div 2.458
JUMP DEL, PMAT MATH
```
Для записи обыкновенных дробей используется клавиша [а<sup>b</sup>/<sub>c</sub>]. Ее нажатие приводит к появлению на экране шаблона простой дроби:  $\frac{1}{n}$ , а нажатие клавиш [SHIFT] и [а<sup>b</sup>/<sub>с</sub>] (последовательно) приводит к появлению шаблона: □ С помощью клавиши [REPLAY] можно перемещать курсор по шаблону, вводя целую часть, числитель и знаменатель дроби. В качестве числителя и знаменателя можно использовать любые выражения, в том числе содержащие новые дроби.

На примере вычисления значения выражения из упражнения № 3 б) покажем, как вычислить значение выражения со скобками и выражения, записанного в виле люби:

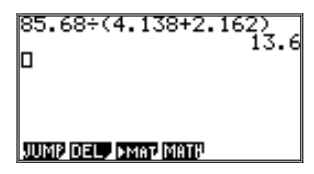

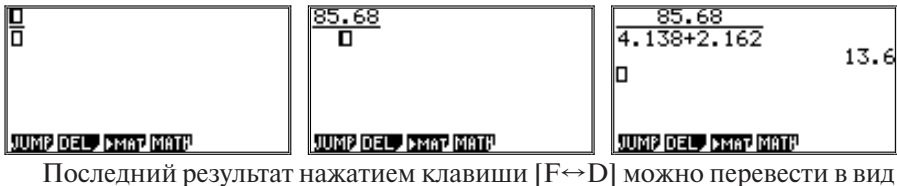

обычной дроби и обратно:

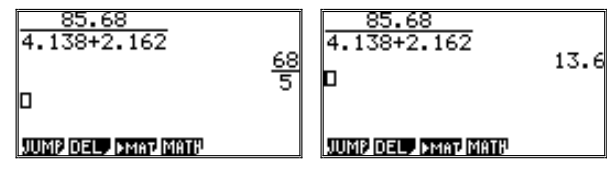

Для вычисления квадрата числа можно использовать клавишу [ $x^2$ ], а чтобы найти значение степени, большей двух, используем клавишу [^].

На примере вычисления значений степеней из упражнения № 9: a)  $25^2$ ; B)  $3,5^2$ ; r)  $0,2^3$ 

покажем, какой может оказаться запись результата и как вывести на экран ответ в нужном виде.

| \n $25^2$ \n      | \n $625$ \n   | \n $25^2$ \n  | \n $625$ \n   | \n $3.5^2$ \n | \n $12.25$ \n | \n $12.25$ \n | \n $0.2^1$ \n | \n $12.25$ \n | \n $0.2^1$ \n | \n $0.2^3$ \n | \n $8\varepsilon - 0.3$ \n |
|-------------------|---------------|---------------|---------------|---------------|---------------|---------------|---------------|---------------|---------------|---------------|----------------------------|
| \n <b>0.21</b> \n | \n $0.2^1$ \n | \n $0.2^2$ \n | \n $0.2^3$ \n |               |               |               |               |               |               |               |                            |

Учителю надо иметь в виду, что значение последнего выражения представлено в незнакомом для учащихся виде. Оно означает  $8.10^{-3}$ , т. е. 0,008. Для того чтобы малые значения выводились в знакомом виде, необходимо поменять стандартные настройки калькулятора. Это можно сделать в режиме задания настроек. Для этого надо последовательно нажать клавиши [SHIFT] и [MENU] (переход в режим SET UP). На экране появится длинный список задания различных параметров. Перемещаться по нему можно с помощью клавиши [REPLAY] (строка выделяется цветом).

Выберем строку с параметром Display. Теперь функциональные клавиши получат новые значения. Среди них: [F1] (значение Fix), [F2] (значение Sci) и [F3] (значение Norm).

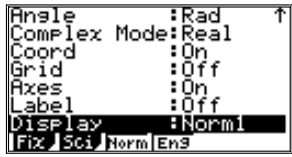

В случае нажатия клавиши [F1] (Fix, от «fixed» — фиксированный) на дисплее появится вопрос о том, сколько знаков должно быть у выводимых чисел после запятой (от 0 до 9). Нужно ввести соответствующее число с помошью клавиш [0]-[9] и нажать [EXE] (ввод).

Значение параметра [F2] (Sci, от «scientific» — научный) указывает общее число знаков в числе, представляемом в стандартном виде (понятие вводится в конце курса 8 класса). Задается оно аналогично.

Для задания параметров перехода к экспоненциальному представлению чисел надо нажать клавишу [F3] (Norm, от «normal» — экспоненциальный то есть стандартный вид). Значение параметра поменяется с Norm1 на Norm2 или, наоборот, с Norm2 на Norm1.

Значение параметра Norm1 указывает на то, что числа буду представляться в экспоненциальном виде при  $|X| \le 10^{-2}$  (т. е. 0,01) и  $|X| \ge 10^{-10}$ .

Значение параметра Norm2 указывает на то, что числа буду представляться в экспоненциальном виде при  $|X| < 10^{-9}$  (т. е. 0,000000001) и  $|X| \ge 10^{-10}$ .

2. Если в выражение с переменными подставить вместо каждой переменной какое-либо ее значение, то получится числовое выражение. На простейшем примере из учебника покажем, как операцию подстановки можно осуществить с помощью калькулятора.

 $\mathbb{N}_2$  21. Найдем значение выражения 4x – 12 при x = 7; 0; –5.

Присваивание переменной определенного значения осуществляется в калькуляторе с помощью специальной команды присваивания. Вот вид:

 $\{BBIpaxenue\} \rightarrow \{MMB\Pi$  переменной $\}.$ 

Для присвоения переменной х значения 7 надо набрать число 7 (клавиша [7]), знак присваивания («стрелка» — клавиша  $[\rightarrow]$ ), имя переменной х (клавиша [Х, θ, Т]) и нажать клавишу [ЕХЕ]. В следующей строке справа появится результат операции — число 7. Затем надо набрать выражение  $4x - 12$ . Знак умножения между коэффициентом (4) и именем переменной  $(x)$  не обязателен.

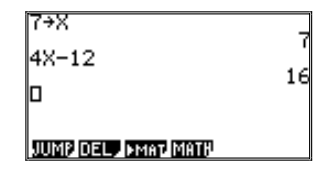

Теперь подставим другое значение переменной. Для этого надо передвинуть курсор (с помощью клавиши [REPLAY]) на команду присваивания и заменить число 7 на значение 0. Нажатие клавиши [ЕХЕ] приведет к изменению результата:

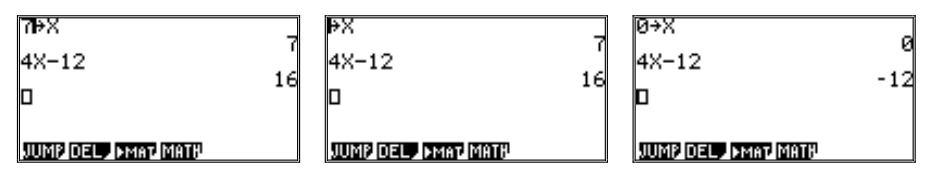

Для  $x = -5$  последовательность действий надо повторить, и в результате мы получим  $-32$ .

3. Познакомим учащихся еще с одной возможностью применения калькулятора, которая нам потребуется в дальнейшем.

В упражнении № 22 требуется заполнить таблицу, вычислив значения данных выражений для указанных значений переменной:

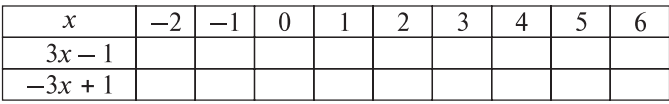

Как можно заметить, значения х меняются от -2 до 6 с шагом 1. Эта задача может быть решена на калькуляторе в специальном режиме таблиц.

Требуется выйти в главное меню (нажав клавишу [MENU]), выбрать клетку, помеченную словом TABLE, и нажать [EXE]. Калькулятор перейдет в режим таблиц. На экране появится таблица, левый столбец которой будет состоять из имен переменных Y1, Y2, ... В правой части таблицы в начальный момент должно быть пусто. Позднее там будут сохраняться формулы, по которым должно вычисляться значение Y.

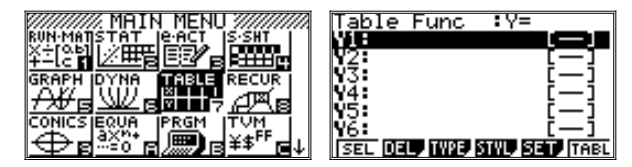

Одна из строк будет выделена цветом. Переместим выделение на первую строку и введем формулу (в принципе, вводить формулу можно в любой строке). Наберем формулу  $3x - 1$  и нажмем [EXE]. Отметим, что для ввода имени переменной х можно использовать как клавишу с соответствующей буквой на клавиатуре (последовательно нажав клавиши [ALPHA] переход в буквенный режим — и  $[+]$  — помечена сверху буквой X), так и специальную клавишу [Х, 0, Т]. На экране появится:

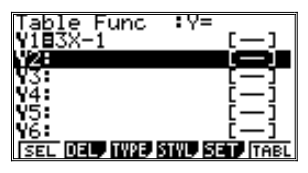

Знак равенства (=) при этом будет выделен цветом. Вторая формула вводится аналогично:

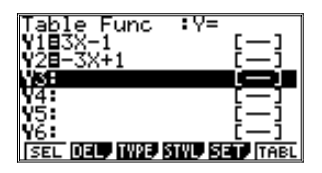

Обратим внимание на то, что значения функциональных клавиш из менились.

Клавиша [F1] (SEL) позволяет выбирать из списка всех заданных фор мул те, по которым следует вести расчеты. Расчеты проводятся только для тех формул, знак равенства у которых выделен цветом. Если перевести курсор на строку с формулой (выделить ее цветом), то нажатие первой функциональ ной клавиши [F1] (SEL, от английского «select» — выбирать) приведет к сня тию выделения с равенства. Формула будет исключена из списка вычисляе мых. Повторное нажатие клавиши приведет снова к выделению знака равенства и включению формулы в число вычисляемых.

Назначение клавиши [F2] (DEL) аналогично описанному в режиме вы числений. Она используется для удаления выделенной цветом формулы.

Клавиша [F3] (TYPE) используется для задания формул с различной параметрической зависимостью, например, в полярных координатах, что выходит за рамки программы 7 класса. Если вдруг в начальной таблице данного режима (задания формул) вместо записанных в столбик Y1, Y2, … появятся иные имена переменных, надо воспользоваться этой клавишей и восстановить требуемое состояние (нажав [F1] — значение клавиши Y=).

Клавиша [F4] (STYL) позволяет задать вид линий, которыми можно бу дет построить график. На данном этапе строить графики преждевремен но, мы это будем делать при изучении материала следующей темы.

Клавиша [F5] (SET) служит для задания параметров расчета табличных значений. Ее нажатие приводит к появлению списка параметров:

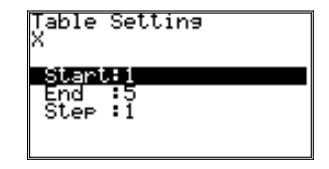

Для данного примера надо задать (выделив цветом с помощью клавиши [REPLAY] соответствующую строку, набрав значение и нажав [ЕХЕ]):

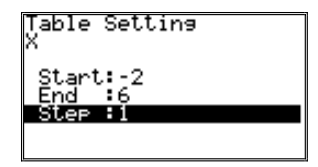

На экран вновь будет выведен перечень формул. Если же исправления в значения параметров вносить не требовалось, то переход к режиму более высокого уровня возможен и с помощью клавиши [EXIT].

Теперь можно нажать [F6] (TABL). На экране появится искомая таблица:

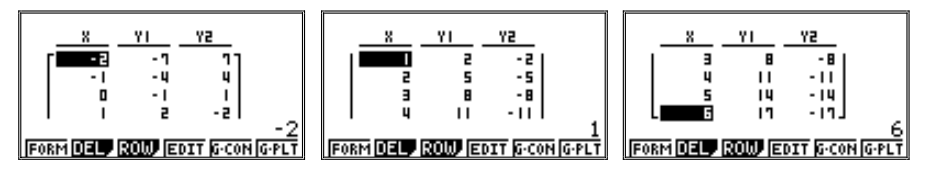

Одновременно на экран будут выведены только 4 строки. Можно просмотреть остальные строки, перемещая по таблице курсор с помощью клавиши [REPLAY] (отметим, что нажатие вместо клавиши [F6] (TABL) клавиши [EXE] привело бы к такому же результату — построению таблицы).

Полученная таблица отличается от приведенной в учебнике своей ориентацией. Это неслучайно: размеры экрана калькулятора не позволяют вывести всю таблицу сразу, а просмотр считается более удобным, если его осуществлять сверху вниз.

4. Рекомендуем использовать калькулятор при изучении темы «Уравнения с одной переменной», в частности, для проверки решения. Учащиеся знают, что корнем уравнения называется значение переменной, при котором уравнение обращается в верное равенство.

Предложим учащимся решить уравнения № 152 и проверить решение с помощью калькулятора (заметим, что в учебнике для этого номера нет ответов: а) 19,1; б)  $\frac{2}{3}$ ; в) -0,7; г) 0,75; д) 1; е) 1,9.

Предположим, что при решении уравнения ученик забыл изменить знак при переносе слагаемых из одной части уравнения в другую. Так, решая уравнение а)  $7(x-8,2) = 3x + 19$ , он получит ответ:  $x = -3.84$  вместо  $x = 19.1$ .

Выполнив подстановку, увидим:

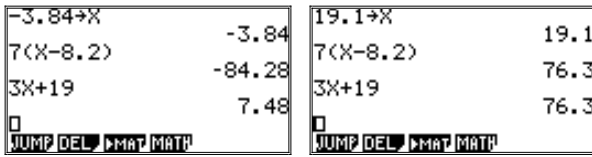

**5.** Рекомендуем рассмотреть задачу, при решении которой учащиеся при менят на практике знания о процентах и умение выполнять тождествен ные преобразования буквенных выражений. Можно использовать проек ционные возможности калькулятора, позволяющие проецировать результаты работы с его дисплея на большой экран с помощью кодоскопа.

**Задача.** Клиент берет в банке кредит на 12 месяцев, например, на покуп ку мобильного телефона. Ежемесячно он должен возвращать банку 1/12 кредитной суммы и выплачивать 1,25% за пользование имевшейся у него в данный месяц суммой. Надо подсчитать выплаты за каждый месяц, если сумма кредита составила *а* рублей.

При составлении формулы расчета выплаты за месяц надо учесть, что в нее входят:

**•** 1/12 взятой суммы кредита, возвращаемая каждый месяц в течение

годa, r. e. 
$$
\frac{a}{12}
$$
 py6.;

**•** 1,25% от имевшейся в данный месяц суммы, т.е. в первый месяц это 0,0125 от кредита, иначе 0,0125*а* руб.; во второй месяц — это 0,0125 от кредита (1/12 вернули в прошлом месяце), иначе

$$
0,0125 \times \frac{11a}{12} \text{ H T.A.}
$$
  
Unneem: 1- $\ddot{m}$  mec.:  $\frac{a}{12} + 0,0125a$ ;  
2- $\ddot{m}$  mec.:  $\frac{a}{12} + 0,0125 \times \frac{11a}{12}$ ;  
3- $\ddot{m}$  mec.:  $\frac{a}{12} + 0,0125 \times \frac{10a}{12}$ ;  
...  
12- $\ddot{m}$  mec.:  $\frac{a}{12} + 0,0125 \times \frac{a}{12}$ .

Итак, обозначив *y* — размер выплаты, *x* — номер месяца, запишем формулу:

$$
y = \frac{a}{12} + 0.0125 \times \frac{a(13 - x)}{12}.
$$

Используя распределительное свойство, перепишем формулу в виде:

$$
y = \frac{a}{12}(1 + 0.0125(13 - x)).
$$

Решим задачу для *а* = 10000 и *x,* изменяющегося от 1 до 12 с шагом 1. Воспользуемся режимом таблиц у калькулятора. Введем формулу (стро ка будет длинной, на экране можно будет увидеть одновременно только ее часть, но введена она целиком):

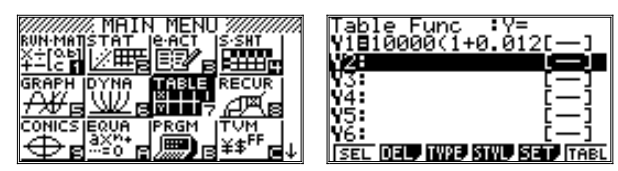

Зададим границы:

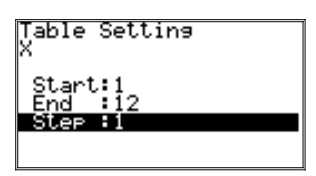

Получим:

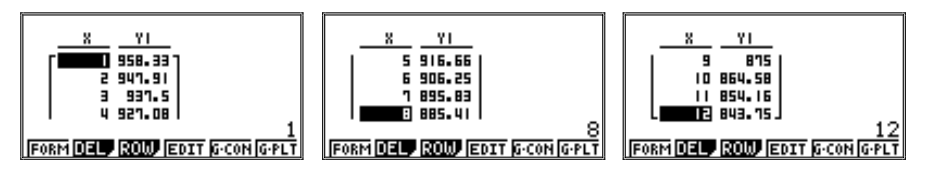

На дисплее калькулятора одновременно помещаются только четыре строки таблицы, ее приходится просматривать по частям, используя клави шу [REPLAY].

Дополнительные задания для учащихся:

1. Объясните, почему суммы ежемесячных выплат уменьшаются.

2. Определите, какая примерно сумма будет выплачена за первый, вто

рой, третий и четвертый квартал. Для вычисления учащиеся разбиваются на четыре группы, а затем результаты суммируются.

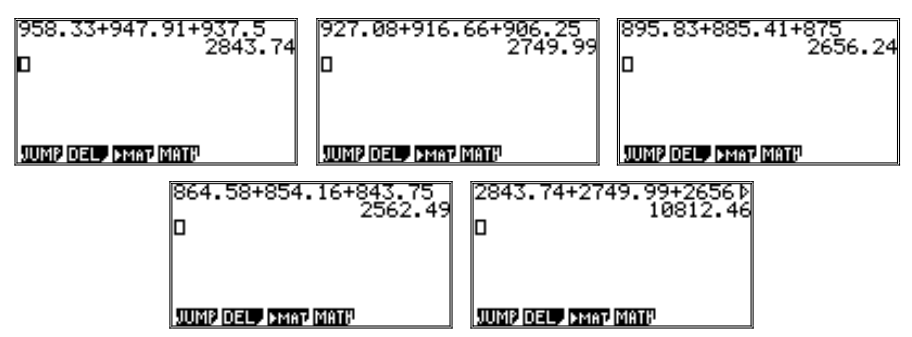

3. Если бы ежемесячно клиент должен был возвращать банку 1/12 кредитной суммы и выплачивать 1,25% за пользование целиком взятой суммой, то какая примерно сумма была бы выплачена за год. Рассуждать можно по-разному. Например, так: по 1,25% в мес. за 12 месяцев составит 15% от 10 тыс. руб., т. е. 1,5 тыс. руб., поэтому вся сумма — 11,5 тыс. руб.

4. Предположим, что некто ошибся при записи 1,25% в виде десятичной дроби, т. е. записал 0,125 вместо 0,0125.

Выполните вычисления по формуле:  $y = \frac{a}{12}(1 + 0.125(13 - x))$  для  $a = 10000$ . Используя таблицу, покажите, что некто ошибся при составлении формулы.

Действительно, уже на 6-м месяце сумма выплат превысит 10 тыс. руб., а за год — превысит 18 тыс. руб.

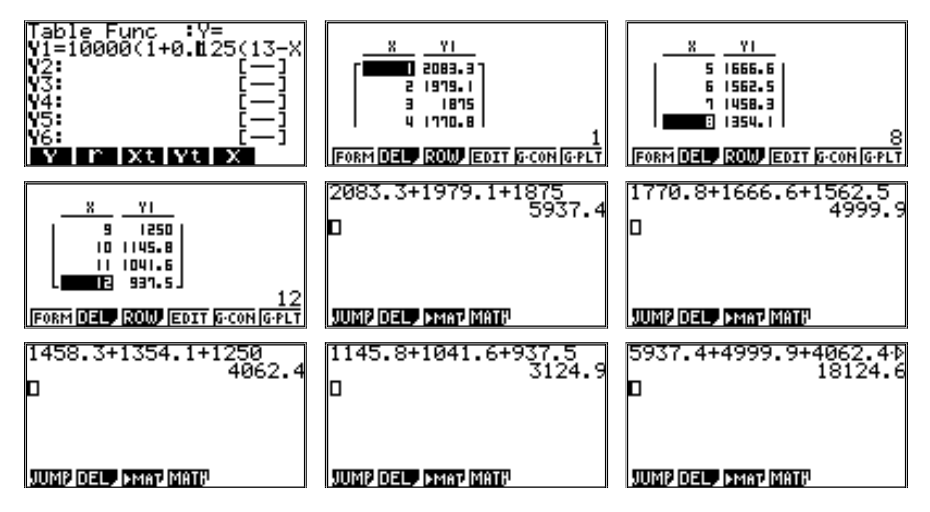

#### 2. Функции и их графики

1. Графики функций широко используются в различных разделах школьного курса математики в качестве наглядных опорных моделей, позволяющих сделать материал более доступным для восприятия. Развитие графических представлений, начатое на данном этапе изучения алгебры, продолжается далее при изучении конкретных функций.

При знакомстве с понятием «график функции» рекомендуем включить построение графика зависимости площади квадрата от его стороны, выражаемой формулой  $S = a^2$ . Напомним, что в учебнике парабола рассматривается позже при изучении темы «Одночлены», и там же (на 2-х уроках) происходит знакомство с кубической параболой. Предлагаем здесь на примере построения квадратичной параболы продемонстрировать применение графического калькулятора, а позже отводимые 2 урока посвятить формированию умения строить графики изучаемых функций в тетради и изучению их свойств.

Заметим, что в калькуляторе не предусмотрена возможность переименования осей координат, поэтому при записи функций приходится использовать стандартные обозначения х и у. То есть запись рассматриваемой зависимости будет иметь вид:  $y = x^2$ , где  $x - \mu x$ ина стороны квадрата, а  $y - \text{ero}$ плошаль.

Составим следующую таблицу значений данной функции:

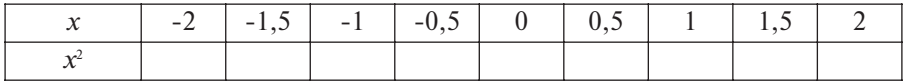

Для этого надо перейти из главного меню в режим таблиц (TABLE), удалить лишнее с помощью клавиши [F2] (DEL), ввести новую формулу, а затем, в режиме SET ([F5]) задать границы и шаг вычисления значений у:

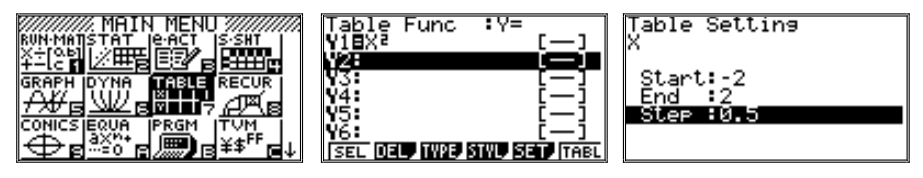

Вернувшись к предыдущему экрану (нажав [EXIT]), даем калькулятору указание заполнить таблицу, нажав клавишу [F6] (TABL).

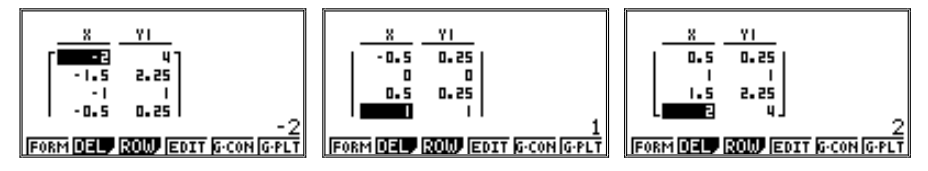

Еще раз отметим, что таблицу, построенную на экране калькулятора, приходится смотреть по частям.

Теперь можно отметить найденные значения х и у в прямоугольной системе координат. Но для начала надо определить, какую именно часть координатной плоскости мы хотим увидеть на экране. Для этого в калькуляторе предусмотрен специальный режим View Window (т. е. «окно вывода»). Вход в режим — последовательное нажатие клавиш [SHIFT] и [F3] (сверху над клавишей — желтая надпись V-Window). На экране появится таблица:

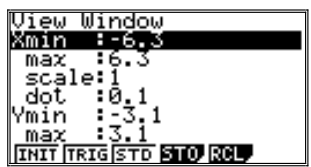

Возможно, таблица уже будет заполнена какими-нибудь значениями, оставшимися от предыдущих работ с графиками. Приведенные же на рисунке значения параметров определяют так называемое «стандартное» окно выво да для данной модели калькулятора. Для восстановления этих значений в приведенной таблице достаточно нажать клавишу [F1] (текущее значение INIT от «initial» — начальный). При стандартном окне вывода центр коорди нат находится в центре экрана, масштаб по осям *x* и у одинаков, а размер то чек экрана (напомним, размер экрана 127  $\times$  63 точки) равен 0,1. Как видно из таблицы, стандартное окно включает в себя лишь очень небольшую часть координатной плоскости (12 меток по горизонтали и 6 меток по вертикали).

Попробуем отобразить найденные значения функции в стандартном ок не. Для этого, нажав [EXIT], надо вернуться к рассматриваемой функции, повторить расчет таблицы (нажав [EXE] или [F6] (TABL)) и еще раз нажать клавишу [ЕХЕ] или [F6]. На экране появится:

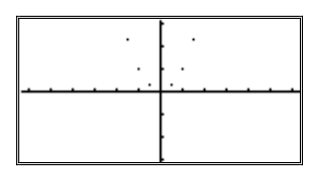

Не все точки поместились в стандартном окне. Ведь среди вычисленных значений у максимальное равнялось 4, а размер окна ограничен *у*3,1. Сдвинем окно вывода, нажав два раза клавишу [REPLAY] вверх. Автома тически изменятся и параметры окна вывода, в чем можно убедиться, вой дя в режим V-Window:

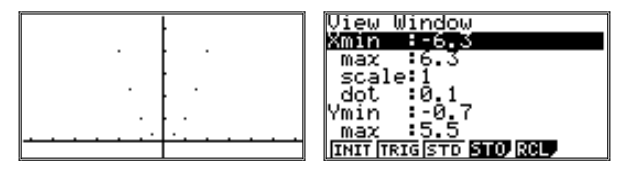

Возможно задать параметры окна вывода и непосредственно в режиме V-Window. С помощью клавиши [REPLAY] надо выделить цветом строку Xmin, набрать нужное значение и нажать [ЕХЕ]. Это значение и останет ся в строке. Затем — выбрать следующую строку (max, имеется в виду Xmax) и ввести туда другое число аналогичным способом. Точно также вводятся значения для Ymin и Ymax. Остальные значения калькулятор выберет сам автоматически. Размер точки и масштаб по осям координат при этом мо гут измениться. Масштаб по осям *x* и *у* может стать различным. Например:

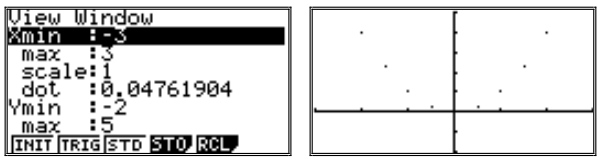

Это тот же самый график, но масштаб по осям в нем различен. Это вид но по «черточкам», отмечающим единицы по осям координат.

Для дальнейшего рассмотрения примера вернемся к прежнему окну вывода, полученному сдвигом стандартного окна с сохранением его размера.

Всего в таблице было 9 пар чисел — значений *x* и *у*. Соответственно, на координатной плоскости было отмечено 9 точек (точка на пересечении осей координат не видна).

В отличие от обычной школьной практики, калькулятор позволяет уве личить количество отмечаемых точек. Предложим учащимся уменьшить шаг вычисления таблицы, сделав его 0,1 вместо 0,5. Тогда таблица будет состоять уже из 41 пары чисел, а график примет следующий вид:

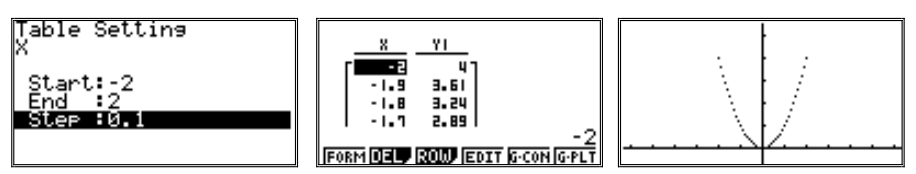

Можно продолжать уменьшать шаг вычисления. Сделав его, например, равным 0,03, получим, что количество вычисляемых пар чисел достигнет 134, и точки на плоскости координат «сольются» в одну кривую.

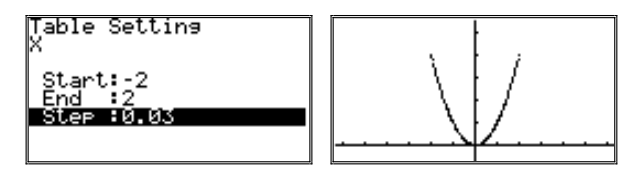

Однако это еще не график функции. Это только ряд ее значений, отме ченных на плоскости координат. Чтобы убедиться в этом, надо предложить учащимся увеличить масштаб, как бы «приблизив» график. Сделать это на калькуляторе можно несколькими способами, но мы ограничимся самым наглядным из них.

Изменение масштаба можно производить в то время, когда на экран выведен график. Последовательное нажатие клавиш [SHIFT] и [F2] (свер ху над клавишей желтым шрифтом написано ее вызываемое таким образом значение — Zoom, от английского слова «приближать», «увеличивать») приведет к изменению меню функциональных клавиш. Среди них появит

ся новое значение у [F1] (ВОХ — основное значение этого английского слова — «коробка», но в данном случае это «прямоугольник»). Нажатие этой клавиши приведет к появлению на экране курсора в виде «крестика». Его можно перемещать по экрану с помощью клавиши [REPLAY]. Однов ременно в нижней части экрана выводятся координаты курсора (X и Y) на плоскости координат.

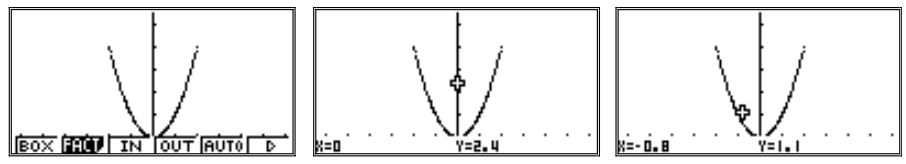

После перемещения курсора в выбранную точку плоскости координат ее нужно отметить, нажав клавишу [ЕХЕ]. Теперь, при перемещении курсора по экрану, за ним будет «тянуться» прямоугольник, которым и на до выделить исследуемую часть графика. Повторное нажатие клавиши [ЕХЕ] приведет к тому, что выделенная часть графика будет «растянута» на весь экран (параметры окна вывода при этом, естественно, изменятся):

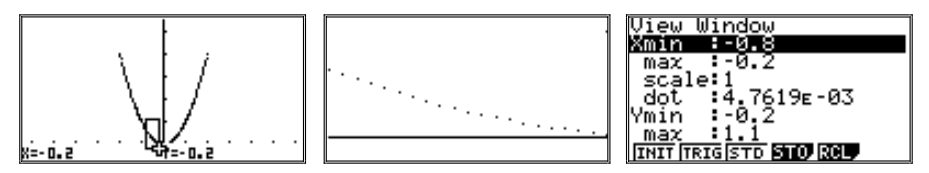

Вместе с тем, в калькуляторе предусмотрен специальный режим пост роения графиков функций, с которым теперь рекомендуется ознакомить учащихся.

Выйдя в главное меню (нажав клавишу [MENU]), следует выбрать клет ку, отмеченную надписью GRAPH, и нажать [ЕХЕ] для перехода в режим построения графиков (далее — графический режим).

Появившаяся на экране таблица будет почти такой же, как и в таблич ном режиме, только вместо TABL у клавиши [F6] будет значение DRAW (от английского «рисовать»):

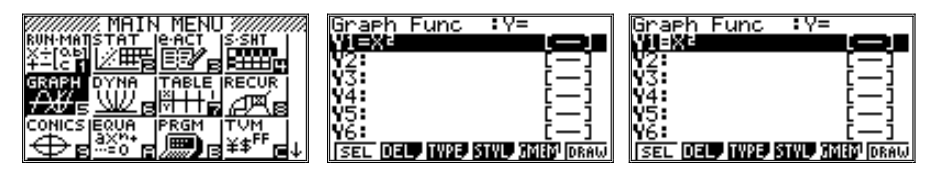

Близость интерфейсов данных режимов неслучайна, работа в них осуще ствляется по одним и тем же правилам. Ввод формулы, определение «окна вывода» (V-Window), изменение масштаба (Zoom) полностью аналогичны.

Обратим внимание на то, что при переходе из табличного в графический режим сохраняется и список ранее введенных функций. Здесь требуется проявить внимание и проверить, выделены ли цветом знаки равенства в записи функций (в некоторых моделях калькуляторов при смене режима работы выделения снимаются). Калькулятор рассматривает только те функции, в которых знаки равенства выделены, а остальные просто хранит в памяти до дальнейших указаний. Восстановление (равно как и снятие) выделения осуществляется нажатием клавиши [F1] (SEL от английского «select» — выбирать).

Отметим также, что не рассматривавшийся ранее режим STYL (клавиша [F4]) позволяет задать вид линии, которой рисуется график.

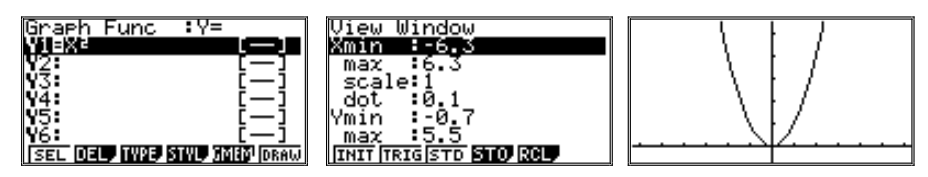

Рекомендуется также ознакомить учащихся с еще одним режимом анализа графиков — Trace (от английского «траектория», «слежение»). Переход в режим осуществляется тогда, когда на экран выведен график функции. Надо последовательно нажать клавиши [SHIFT] и [F1] (подписана сверху желтым шрифтом Trace). Как и в режиме Zoom на экране появится курсор, но теперь он будет находиться на графике функции. С помощью клавиши [REPLAY] (вправо и влево) курсор можно перемещать по графику, а в это время в нижней строке экрана будут выводиться значения Х и Ү.

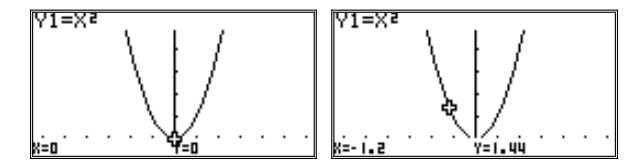

При стандартном окне вывода (или равном ему по размерам, как в данном случае) сдвиг курсора на одну позицию вправо или влево с помощью клавиши [REPLAY] эквивалентен изменению значения  $x$  на 0,1.

Разбор данного примера рекомендуется провести достаточно подробно. Это совершенно оправданно, так как, помимо освоения теоретического материала, учащиеся получат навыки построения графиков на калькуляторе. Овладев этим инструментом, они смогут успешно использовать его на всех последующих уроках, где будут рассматриваться те или иные функции и их графики.

2. Приведем примеры упражнений по теме «График функции», при выполнении которых рекомендуется использовать калькулятор.

 $\mathbb{N}$  277. Функция задана формулой  $y = x(x-3)$ , где −2 ≤  $x$  ≤ 2. Заполните таблицу (в учебнике приводится таблица с шагом 0,5) и постройте гра фик функции.

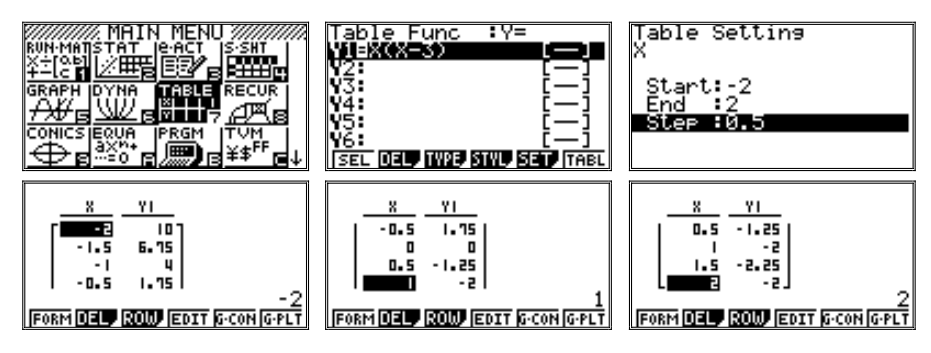

После построения графика в тетради предложим учащимся сравнить его с построенным на калькуляторе. Для этого можно использовать проек ционные возможности калькулятора.

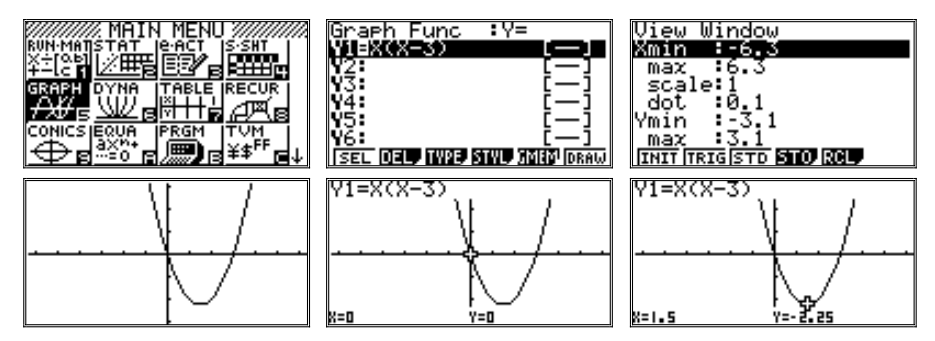

**№ 361** (из раздела «Дополнительные упражнения»). Постройте в тет ради график функции, заданной формулой, и сравните его с построенным на калькуляторе:

a) 
$$
y = \frac{1}{2}(10 - x), \text{ rate } -2 \le x \le 12;
$$

6) 
$$
y = (x - 1)(x + 1)
$$
,  $\text{rge } -3 \le x \le 3$ ;

B) 
$$
y = 3x + x^2
$$
,  $\text{rge } -3 \le x \le 2$ .

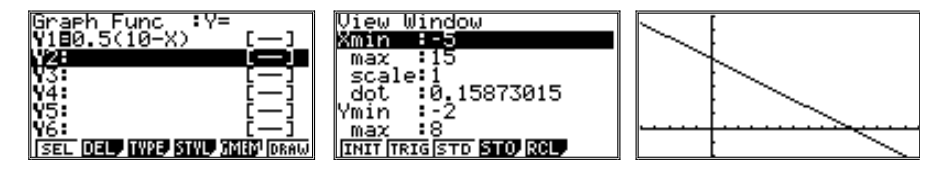

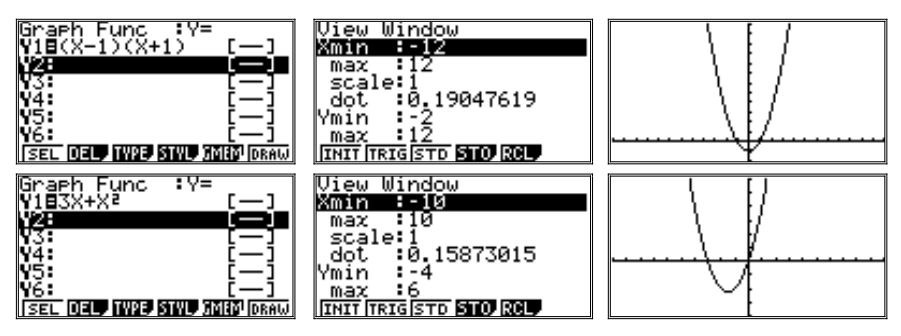

При построении графиков использовались окна вывода, отличные от стандартного. Однако на рисунках был сохранен одинаковый масштаб по обеим осям координат. Для этого, учитывая размеры экрана, интервал для  $x$  (т.е. Xmax — Xmin) брался в два раза больший, чем для у (Ymax — Ymin).

**3.** Усвоению понятия линейной функции способствуют упражнения, в ко торых в качестве примеров линейных функций рассматриваются графики реальных зависимостей.

**№ 307.** В бак налили воды, температура которой 10°С, и нагрели ее до 100°С, причем через каждую минуту температура повышалась на 1,5°С.

Задайте формулой зависимость температуры воды у (в градусах Цельсия) от времени нагревания x (в минутах). Постройте график этой зависимости. Уз найте по графику: а) какую температуру имела вода через 5 мин., через 10 мин. после начала нагревания; б) через какое время вода нагрелась до 85°С.

#### **Решение**

Имеем формулу *y* = 1,5*x* + 10. Область определения функции *y* = 1,5*x* + 10 состоит из чисел от 0 до 60, а область ее значений — от 10 до 100. Это следует учесть при построении графика в тетради: можно выбрать масштаб по оси *x*  в 1 см 10 единиц, по оси *у* — в 1 см 20 единиц. Построим график по двум точ кам (0; 10) и (60; 100) и по графику найдем точки (5; 17,5), (10; 25) и (50; 85).

Предложим учащимся построить график функции *y* = 1,5*x* + 10 на каль куляторе в заданной области вывода и «пошагать» по графику, отвечая на вопросы: через какое примерно время вода нагрелась до 30°С, до 50°С; ка кую примерно температуру имела вода через 35 мин. после начала нагрева ния? А еще через 10 мин.?

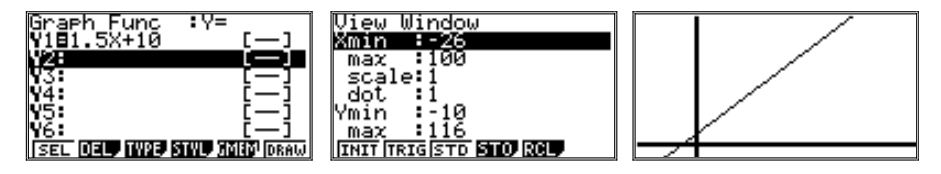

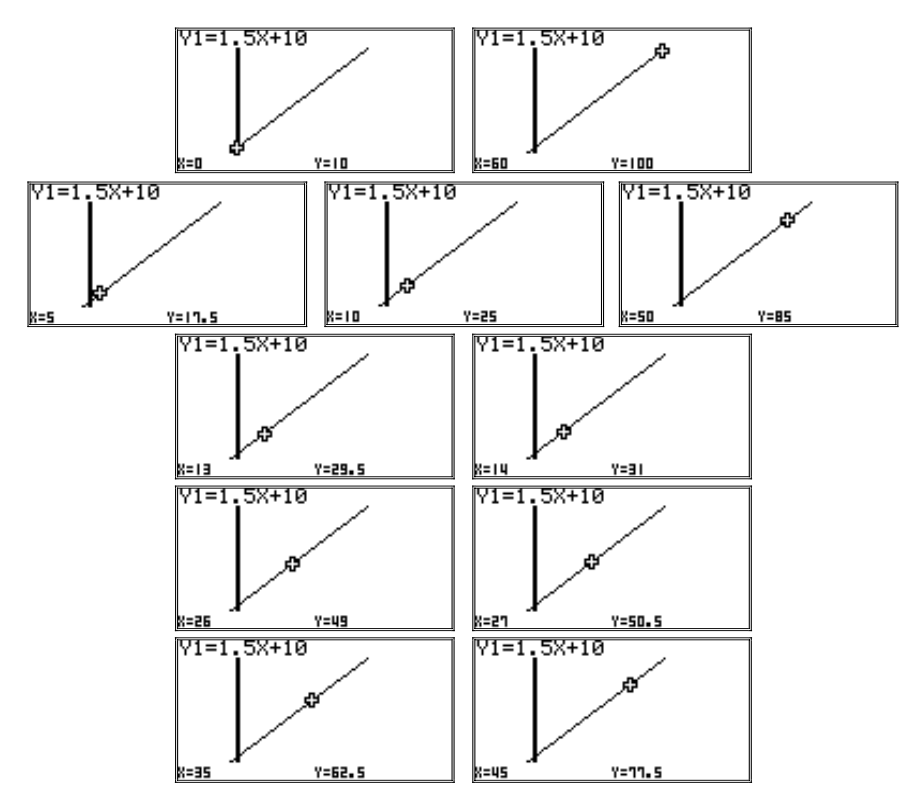

При предложенном на картинке окне вывода масштаб по х будет в два раза крупнее, чем по у (график «сплюснут» сверху), а сдвиг курсора в режиме Тгасе на одну позицию вправо или влево равен 1.

4. На примере работы с графиками прямой пропорциональности познакомим учащихся с новыми возможностями калькулятора. Для этого рассмотрим упражнение:

№ 330. Покажите схематически, как расположен график функции, заданной формулой: a)  $y = 1.7x$ ; 6)  $y = -3.1x$ ; в)  $y = 0.9x$ ; г)  $y = -2.3x$ . После работы в тетрадях и соответствующего вывода относительно коэффициента к предложим учащимся продолжить работу с заданными функциями.

Построим на калькуляторе графики данных функций в одной коор- $\circ$ динатной плоскости. Используем стандартное окно вывода:

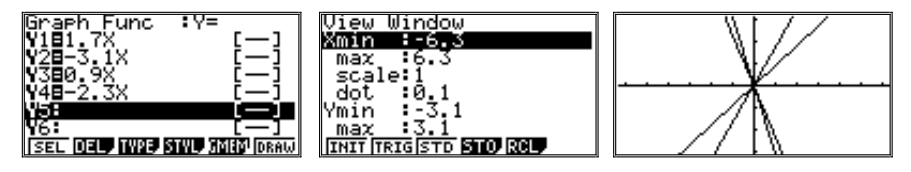

В режиме Trace ([SHIFT] и [F1]), при одновременном построении гра фиков нескольких функций, курсор будет перемещаться по графику одной и той же функции при нажатии клавиши [REPLAY] вправо или влево. При нажатии клавиши [REPLAY] вверх или вниз курсор пере местится на график следующей функции из списка построенных. Что это за функция, будет указано в верхней левой части экрана:

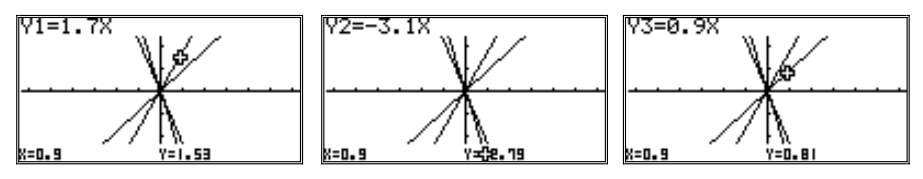

 По графику определим, какое значение принимает каждая из функ ций при *x* = –0,8.

Переместим курсор по графику любой из функций в точку, где  $x = -0.8$ . Нажимая клавишу [REPLAY] вверх или вниз, переместим курсор на все оставшиеся графики по очереди. Значение *x* при этом меняться не будет, а у будет соответствовать значению выбранной функции.

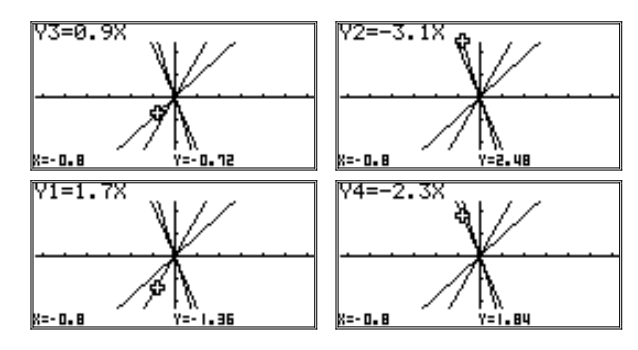

 По графику определим, при каком значении *x* каждая функция при нимает значение, равное 1,5.

К сожалению, в режиме Trace сделать это можно только приблизи тельно. Курсор перемещается по графику (при стандартном окне вы вода) с шагом 0,1. Точное значение *у* = 1,5 так найти не удастся. Для *у* = 1,7*х*: *у* = 1,5 при *x*, чуть меньшем 0,9.

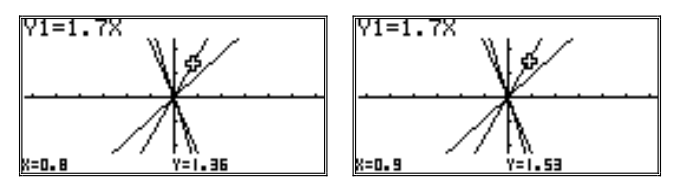

Для  $y = -3.1x$ :  $y = 1.5$  при *х*, чуть большем -0.5.

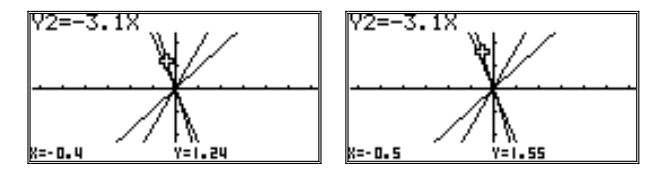

Для  $y = 0.9x$ :  $y = 1.5$  при *х*, чуть меньшем 1.7.

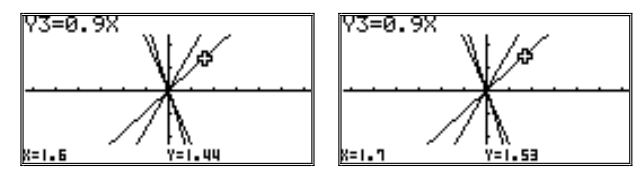

Для  $y = -2, 3x$ :  $y = 1, 5$  при x между -0,6 и -0,7.

5. Взаимное расположение графиков линейных функций, заданных формулами вида  $y = kx + b$ , зависит от коэффициента при *х*: если коэффициенты при х различны, то графики пересекаются, если коэффициенты при х одинаковы, то графики параллельны. Советуем рисунки, приведенные в учебнике, продемонстрировать с помощью калькулятора.

Так, после рассуждений, приведенных на с. 61 в учебнике для функций  $y = 0.9x - 1$  и  $y = 0.8x + 1$ , рекомендуем воспроизвести рисунок (рис. 31 из учебника) на экране калькулятора и «продолжить» его вправо, показав точку пересечения (20; 17).

Сначала построим графики с использованием стандартного окна вывода:

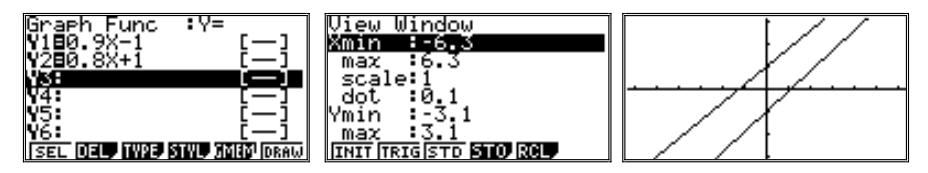

Из-за малого различия коэффициентов при х графики кажутся почти параллельными. Изменим масштаб, чтобы убедиться в обратном:

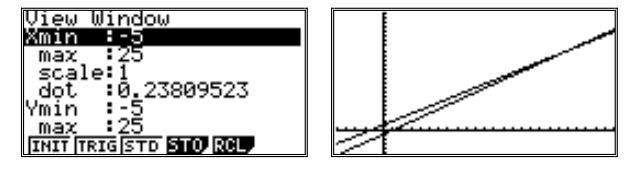

Обратим внимание на то, что, хотя границы для х и узаданы одинаково, из-за различия размеров экрана по вертикали и горизонтали реально масштаб по *х* в два раза крупнее, чем по *у*. Это наглядно видно по «черточкам» на осях.

Найти точку пересечения графиков можно в режиме Trace, а можно и точно в специальном режиме G-Solv (вход в режим — последовательное нажатие клавиш [SHIFT] и [F5]).

 $P$ ежим G-Solv (от английских слов «graphic» — графический и «solve» решать) специально предназначен для исследования графиков. В нем команд больше, чем функциональных клавиш, поэтому клавиша [F6] (в качестве значения обозначена пиктограмма  $\triangleright$ ) предназначена для просмотра всего списка команд. Ее нажатие приводит к тому, что список команд меняется. Повторное нажатие восстанавливает первоначальный список команл.

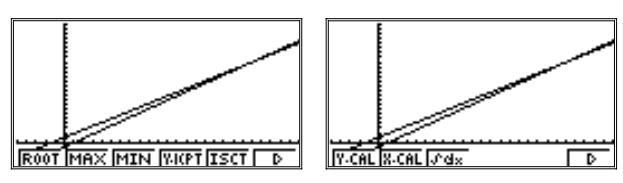

Перечислим эти команлы:

- ROOT (английское слово «root» означает «корень») служит для нахождения корней функции, то есть точек, в которых она пересекает  $OCH X$
- MAX и MIN определение максимальных и минимальных значений функции. Для линейной функции применение команд приведет к надписи «Not Found» - «не найдено» (понятие бесконечности калькуляторам неизвестно).
- Y-ICPT (от «intercept» «пересекать») определение точек пересечения графика с осью у.
- ISCT (от «intersect» «перекрещиваться») нахождение точек пересечения двух функций.
- Y-CAL, X-CAL вычисление значения у по значению х и, наоборот,  $x \pi o$  v.
- $\int dx$  вычисление интеграла функции.

Все эти команды (кроме ISCT) могут быть выполнены только в отношении одного графика функции. Если функций несколько, исследовать их надо по очереди, используя команду SEL. Команда ISCT работает только при одновременном выводе на экран графиков двух функций.

Используем последнюю функцию для нахождения точки пересечения построенных графиков. Нажмем [F5] (ISCT). На экране появится курсор, помещенный в точку пересечения графиков. В нижней строке будут выведены его координаты:

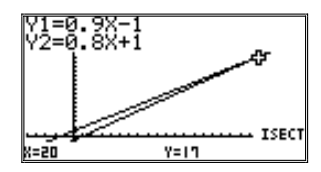

На рис. 34 из учебника показаны графики функций  $y = kx + b$  при фиксированном b (на рисунке  $b = 3$ ) и меняющемся k. Пример можно реализовать и исследовать на калькуляторе (окно вывода получено слвигом стандартного окна):

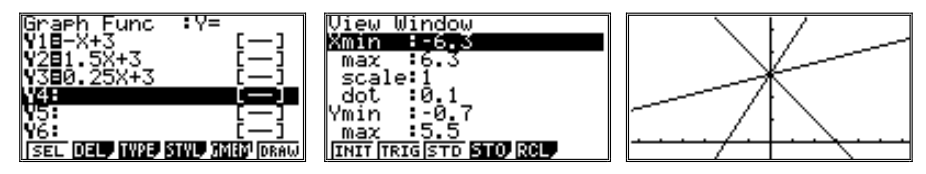

В демонстрационном режиме, на усмотрение учителя, на данном примере можно ознакомить учашихся с еще одной возможностью калькуляторов — построением динамических графиков.

Вход в режим осуществляется через главное меню выбором пиктограммы DYNA·

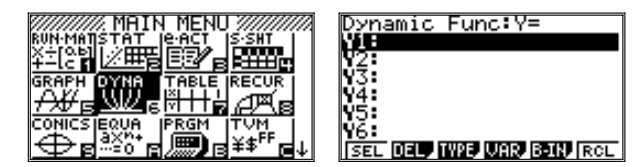

Появившийся на экране список функций имеет такой же вид, что и при работе в табличном или графическом режимах. Только в верхней строке появится налпись «динамические функции». В списке функций могут сохраниться функции, оставшиеся от работ в других режимах. Во избежание путаницы их лучше удалить командой DEL (клавища [F2]). В данном режиме в записи функций, помимо переменной х, необходимо использовать буквенные параметры. Напомним, что ввод букв на калькуляторе осушествляется последовательным нажатием клавиши [ALPHA] и клавиши, нал которой написана красным нужная буква. Ввелем:

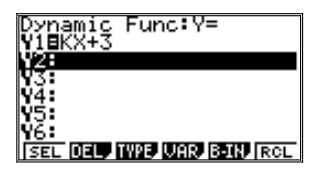

Значение параметров окна вывода сохраним из предыдущего примера:

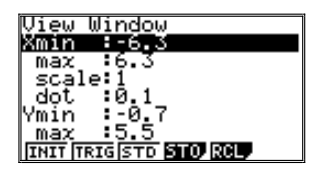

Вернувшись к списку функций (нажав [EXIT]), надо войти в подменю описания параметров, нажав [F4] (значение VAR — от английского слова «variable» — переменная). Появится новое меню:

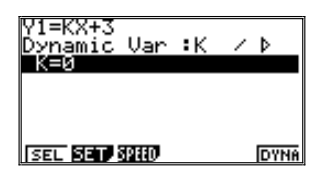

Теперь надо выбрать режим вывода динамического графика, нажав [F3] (SPEED — скорость, англ.) и войдя в соответствующее подменю. Появится таблица описания скоростных режимов. Рекомендуется выб рать [F1].

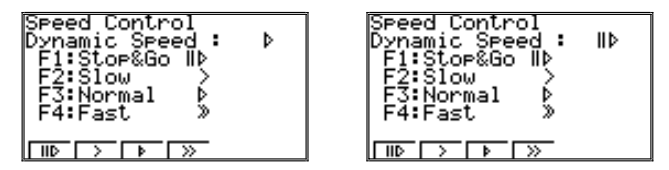

В этом режиме смена графиков будет осуществляться только после на жатия клавиши [EXE], в остальных случаях — автоматически, с большей или меньшей скоростью.

Возврат к предыдущему подменю — клавиша [EXIT].

Теперь надо войти в режим задания границ и шага изменения парамет ра *k*. Для этого надо нажать [F2] (SET — установка). Появится таблица, в которой с помощью клавиши [REPLAY] надо по очереди выделить каж дую строку со значением параметра, заменить его на желаемое значение и нажать [EXE]. Будем менять *k* от –2 до 2 с шагом 0,5.

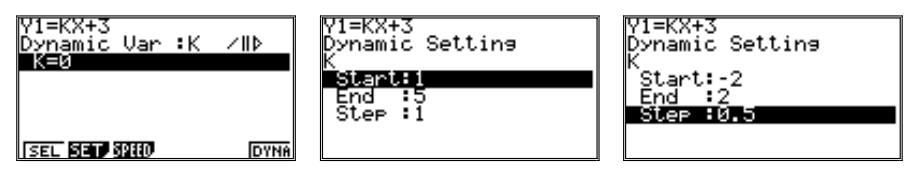

Выход из режима — клавиша [EXIT].

Параметры заданы; для начала построения графиков надо нажать кла вишу [F6] (DYNA).

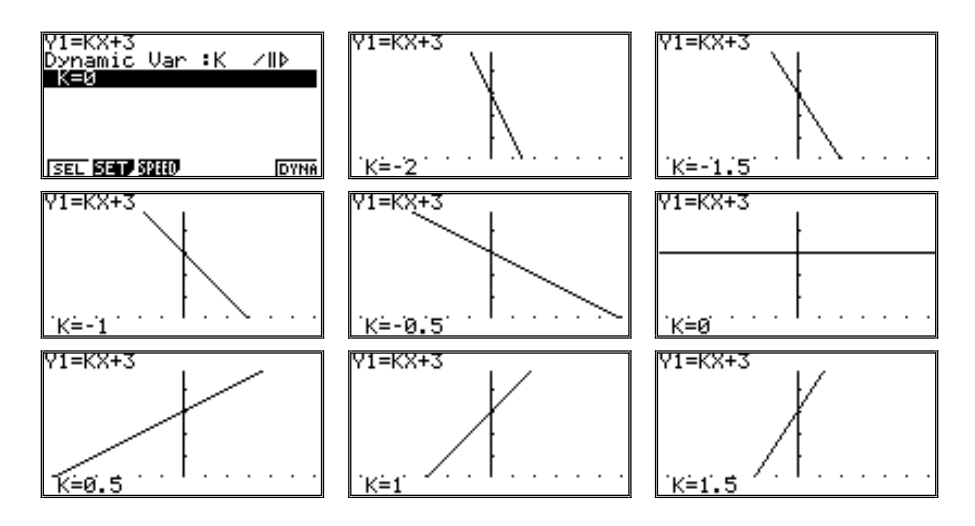

После завершения цикла построение графиков не прервется, а продол жится в обратном порядке (от *k* = 2 до *k* = –2) и т.д. Выход из режима — кла виша [EXIT].

Аналогичные действия можно предпринять и при разборе рис. 33 из учебника. Здесь у функции *y* = *kx* + *b* меняется параметр *b* при фиксирован ном *k* (*k* = 0,5). Сделать это снова можно в двух режимах: обычном графи ческом

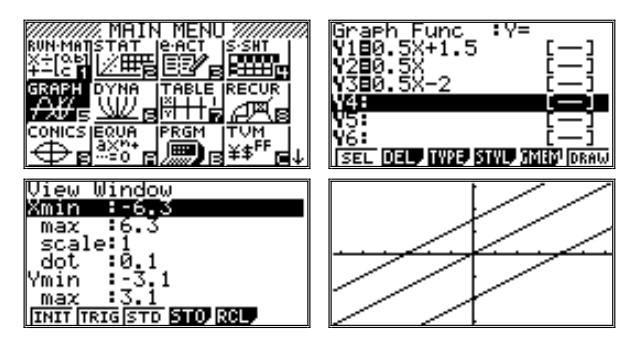

(использовалось стандартное окно вывода)

и динамическом

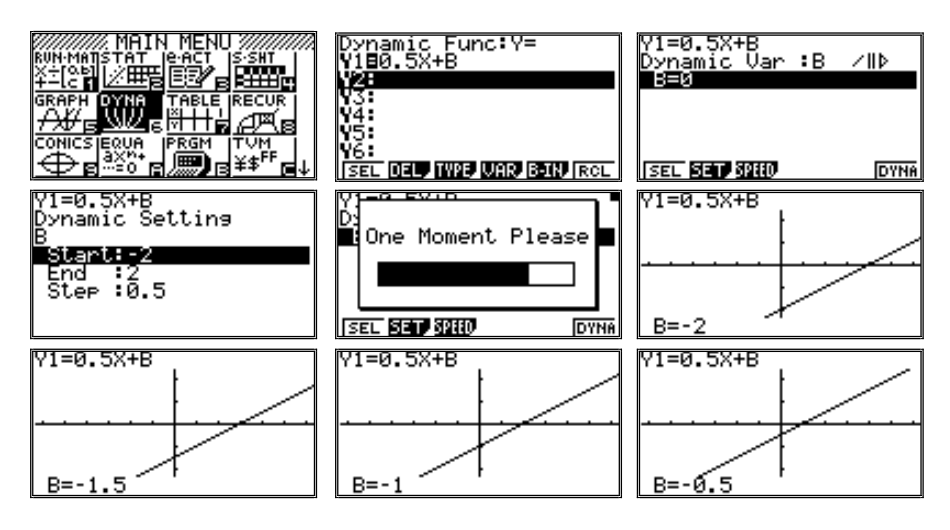

## *3. Степень с натуральным показателем*

**1.** В учебнике (с. 72) показано, как степень с натуральным показателем мож но вычислить на калькуляторе. Приведен пример последовательности действий на абстрактном простейшем калькуляторе. Рассмотрим, какие воз можности для вычисления степени имеются на инженерном калькуляторе.

1. Найдем с помощью калькулятора значение выражения 2,75.

Простейшие расчеты на инженерном калькуляторе осуществляются, как правило, в режиме вычислений. Напомним, что для входа в данный режим надо включить калькулятор (клавиша  $[AC^{/ON}]$ ), перейти в главное меню (клавиша [MENU]), с помощью клавиши [REPLAY] выбрать клетку таблицы, помеченную RUN-MAT, и нажать [EXE]. Калькулятор перейдет в режим вычислений.

На экране могут появиться записи предыдущих вычислений, произве денных ранее в этом режиме. Рекомендуется очистить память и экран калькулятора. Напомним, что для этого в режиме вычислений надо на жать [F2] (текущее значение DEL). Значения функциональных клавиш изменятся, останутся только у двух первых клавиш:

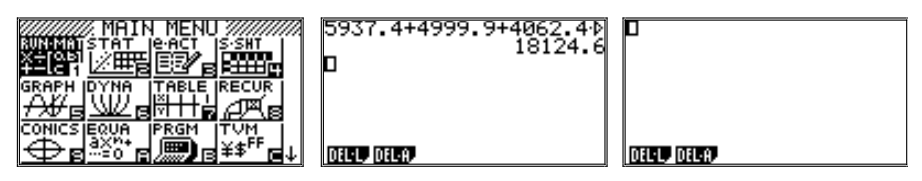

Снова нажать [F2] (текущее значение DEL-A) и, на просьбу калькулятора подтвердить удаление, нажать [F1] («да»). (Отказ от удаления — [F6] — «нет»). Экран очистится, а меню функциональных клавиш вернется к на чальному в данном режиме.

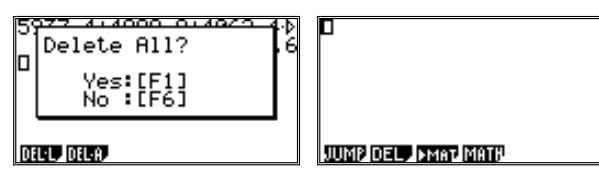

Исходная запись выражения в виде произведения 2,7  $\times$  2,7  $\times$  2,7  $\times$  $\times$  2,7  $\times$  2,7 завершается нажатием клавиши [EXE] («выполнить»):

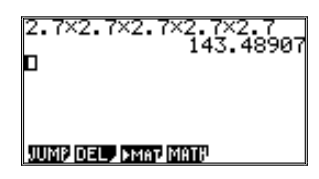

Инженерный калькулятор позволяет записать степень в стандартной математической форме: 2,75. Для этого надо набрать число 2,7 и нажать клавишу [^]. Курсор переместится в верхний регистр. После этого нуж но набрать значение степени, т. е. 5. Выражение будет записано. Теперь, нажав [ЕХЕ], можно дать команду калькулятору его вычислить:

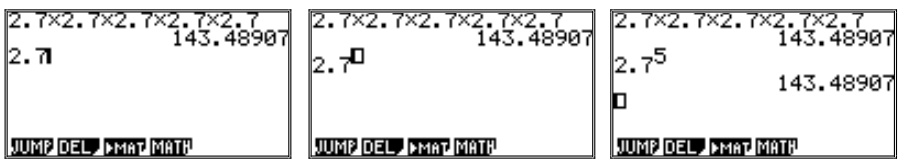

Предложим учащимся переместить курсор на строку с выражением  $2.7^5$ , внести в него исправления и вычислить значения новых выражений: напри мер, возвести число не в пятую, а в седьмую степень. Напомним, что пере мещение курсора осуществляется по набранным ранее строкам с помощью клавиши [REPLAY] вверх (или вниз, если вдруг такое потребуется). Доведя курсор до нужной строки (она при этом будет выделена цветом), надо перед винуть его с помощью клавиши [REPLAY] вправо или влево так, чтобы он оказался в верхнем регистре cправа от числа 5 (показателя степени):

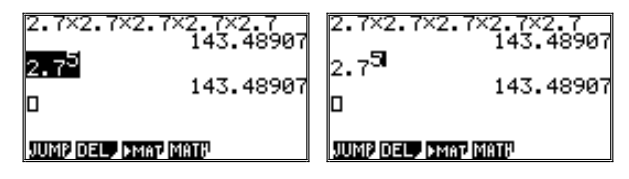

Курсор при этом будет иметь вид «моргающей черточки». Нажатие кла виши [DEL] приведет к удалению символа слева от курсора, число 5 бу дет удалено, но курсор останется в верхнем регистре. Теперь надо ввес ти 7 (новый показатель степени), а затем — нажать [ЕХЕ]. Запись на экране изменится:

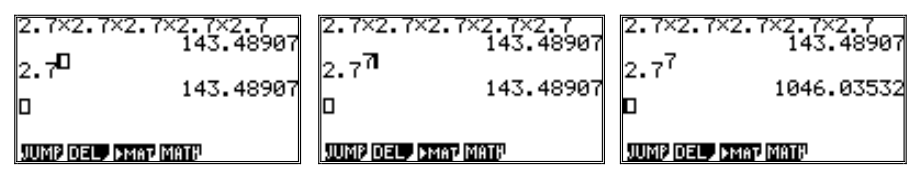

Отметим, что при возведении числа (или выражения) в квадрат можно не переводить курсор в верхний регистр клавишей [^], а просто нажать клавишу [*x*2]. То есть последовательность действий при записи 2,72 бу дет такой:

- **•** набрать число 2,7;
- **•** нажать клавишу [*x*2].

2. Запишем на калькуляторе выражение  $x^2x^3$  и вычислим его значение при *х* = 3,4, *х* = 5,2, *х* = 7,3.

При вводе этого выражения на инженерном калькуляторе рекомендует ся начать с команды присваивания переменной x ее первого значения. Тогда после записи выражения сразу же можно будет вычислить его зна чение. Напомним, что для записи команды присваивания надо набрать:  $3.4 \rightarrow X$ . Для набора имени переменной *x* удобнее использовать клавишу [X,θ,T]. Возможно также и последовательное нажатие клавиш [ALPHA] и [+] (красным над ней помечено значение «X»). Результат будет тот же самый. Если в качестве имени переменной использовать любую другую букву, кроме *х*, то именно такая последовательность действий и понадо бится ([ALPHA] и клавиша, над которой красным шрифтом написана данная буква).

Затем надо нажать [ЕХЕ] для выполнения команды. После этого мож но вводить выражение по тем же правилам, как это было описано выше:

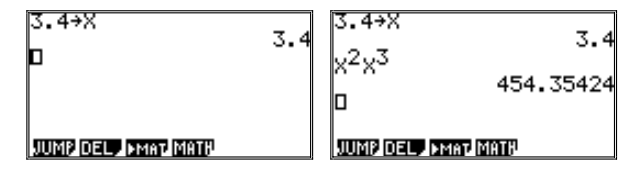

Отметим, что после ввода значения показателя степени курсор может ос таться в верхнем регистре. Чтобы вернуть его в основную строку, надо нажать вправо клавишу [REPLAY].

Затем с помощью клавиши [REPLAY] надо перевести курсор к первому выражению и заменить число 3,4 на 5,2. Нажатие клавиши [EXE] приведет к выполнению команды, в которой находится курсор, а также всех последующих. В данном случае будет вычислено значение степенного выражения для нового значения х. Для значения 7,3 операцию надо повторить:

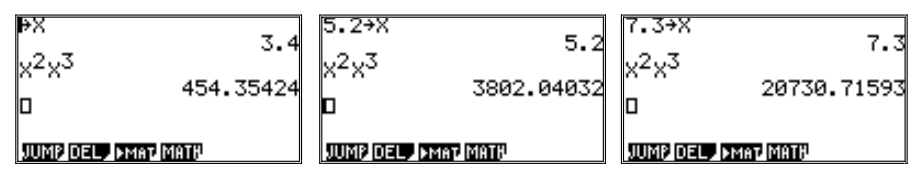

Обратим внимание на то, что запись и вычисление значений любых других степенных выражений, в том числе и рассматриваемых далее одночленов, осуществляется аналогично. Упражнения № 469-470 из учебника выполняются с калькулятором.

 $\mathbb{N}^{\circ}$  469. Найдите с помощью калькулятора значение одночлена 2,1*m*<sup>2</sup>n, ec. (a)  $m = 3, 2, n = 1, 8, 6$   $m = 0, 61, n = 32$ .

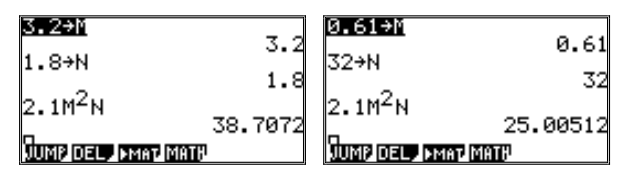

Обратим внимание на то, что после замены 3,2 на 0,61 и нажатия [EXE] калькулятор вычисляет значение выражения для  $m = 0.61$ ,  $n = 1.8$ . На этот результат не надо обращать внимания (задания вычислить его в учебнике не было), а курсор надо перевести на строку с командой присваивания значения переменной n, внести в ней исправления и снова нажать [EXE]. Упражнение будет выполнено.

 $\mathbb{N}$  470. Найдите с помощью калькулятора значение одночлена 3 $x^2y$  при  $x = 1, 1, y = 1, 9.$ 

Упражнение можно выполнить двумя способами:

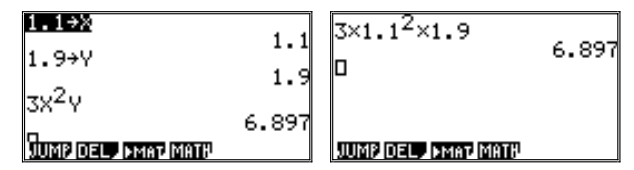

2. При выполнении действий с одночленами (№№ 491-493) калькулятор используется преимущественно для самопроверки учащимися правильности произведенных ими преобразований. Приведем пример.

№ 491а. Представим выражение  $25a^4(3a^3)^2$  в виде одночлена стандартного вида. В результате преобразований должно получиться 225 $a^{10}$ .

С помошью калькулятора учашийся может набрать оба выражения и вычислить их значения, например, при  $a = 2.1$ . Если значения не совпалут, то ясно, что он совершил ошибку в преобразованиях. При записи выражения обратим внимание на положение курсора. После нажатия клавиши [^] курсор переходит в верхний регистр. Чтобы вернуть его в обычное положение после окончания записи показателя степени, надо нажать клавишу [REPLAY] вправо:

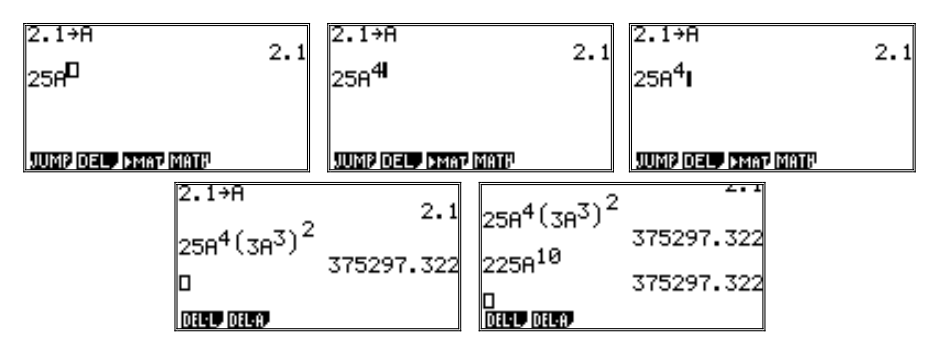

3. Рекомендуем все построения, предлагаемые в учебнике для графиков функций  $y = x^2$  и  $y = x^3$  (c. 88-92), последовательно выполнить в тетради. Это поможет учащимся понять, как из свойств каждой из функций вытекают особенности ее графика.

Затем можно показать графики рассматриваемых функций на калькуляторе, обращая особое внимание на расположение точек графика вблизи начала координат, что позволит предостеречь учащихся от распространенной ошибки, когда график функции  $y = x^2$  изображается заостренным книзу, а график  $y = x^3$  — «сломанным».

Напомним, что для входа в режим построения графиков надо включить калькулятор (клавиша  $[AC^{ON}]$ ), перейти в главное меню (клавиша  $[MEMU]$ ), с помощью клавиши [REPLAY] выбрать клетку таблицы, помеченную GRAPH, и нажать [EXE]. Калькулятор перейдет в графический режим.

На экране появится таблица исследуемых функций, в которую сразу же рекомендуется внести обе функции:

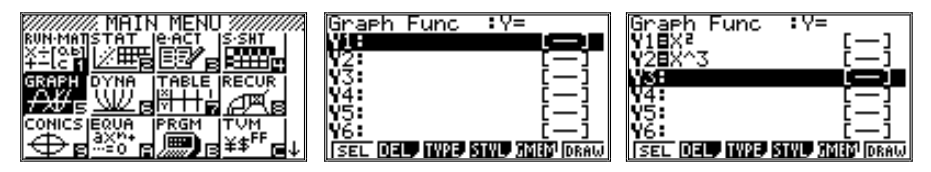
Обратим внимание на то, что в данном режиме для всех значений степеней больших двух возможна только линейная запись, как это приведено на рисунке.

Для начала следует рассмотреть функции по очереди. Напомним, что строятся графики только тех функций, знак равенства в записи которых выделен цветом. Внесение и снятие выделения осуществляется с помощью клавиши [F1] (текущее значение SEL):

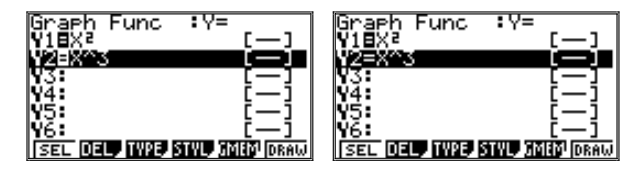

1. Для исследования графика функции  $y = x^2$  необходимо задать окно вывода (режим V-Window, вход - последовательное нажатие клавиш [SHIFT] и [F3]). Выше уже отмечалось, что лля этого можно непосрелственно указать минимальные и максимальные значения лля  $x$  и  $y$  (остальные параметры калькулятор задаст сам, автоматически). Ввод каждого нового значения параметров завершается нажатием клавиши [EXE]. Можно воспользоваться стандартным окном вывода, соответствующие значения параметров восстанавливаются нажатием клавиши [F1] (INIT):

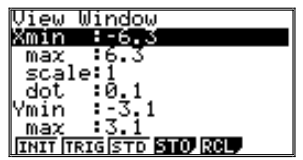

При стандартном окне вывода масштаб по осям *х* и *у* одинаков, а шаг курсора равен 0,1. Поэтому для большинства задач рекомендуется начинать именно с этих значений параметров вывода графика, внося в них изменения по мере необходимости.

Выход из режима и возвращение в исходный — клавиша [EXIT]. Указание построить график — [F6] (DRAW) или [EXE].

На экране появится график. Так как он расположен в верхней части экрана, сдвинем немного окно вывода, нажав один раз клавишу [REPLAY] вверх:

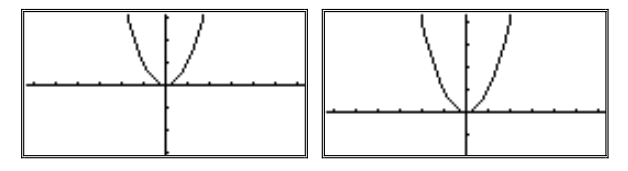

График можно исследовать более детально, используя возможности калькулятора. Прежде всего, следует воспользоваться режимом Trace и посмотреть, как меняются значения *x* и *y* при перемещении курсора по графику. Напомним, что вход в режим Trace осуществляется последова тельным нажатием клавиш [SHIFT] и [F1] (помечена сверху желтым шрифтом Trace).

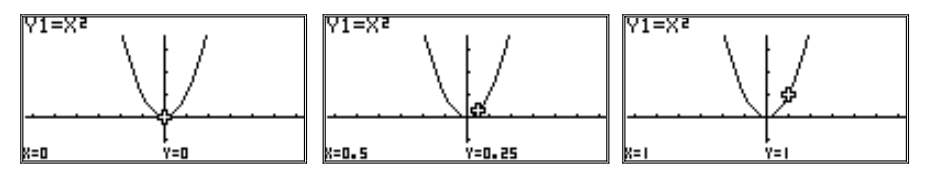

Затем следует более подробно изучить график за счет изменения масштаба. Напомним, что это делается в режиме Zoom. Вход в режим Zoom осуществляется последовательным нажатием клавиш [SHIFT] и [F2] (она помечена сверху желтым шрифтом Zoom). В это время на экран должен быть выведен график. Меню функциональных клавиш изменится:

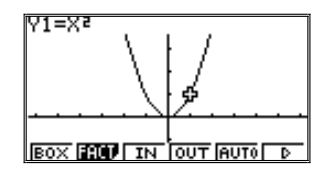

Список команд изменения масштаба довольно значителен, даже не уместился в одной строке. Но использовать большинство из них в рам ках школьного курса не представляется целесообразным (а то и возмож ным). В основном, мы будем использовать три команды: BOX, IN и OUT — для исследования графиков, а также AUTO — для оценки окна вывода, когда из общих соображений это сделать затруднительно (под робнее об этой команде будет рассказано в следующем разделе).

В предыдущем параграфе мы использовали команду ВОХ (новое значе ние клавиши [F1]). Напомним, что при исполнении этой команды на экране появляется курсор в виде «крестика». С помощью клавиши [REPLAY] его надо перевести к одному из углов прямоугольной облас ти плоскости координат, которую желательно рассмотреть подробнее, запомнить эту точку, нажав [ЕХЕ], а затем перевести курсор к противо положному углу выделяемой области. При этом за курсором «потянет ся» прямоугольник, один из углов которого был зафиксирован нажати ем клавиши [ЕХЕ]. Отметив нужную область, надо снова нажать [ЕХЕ]. Выделенный прямоугольник и станет окном вывода с соответствующим изменением его параметров:

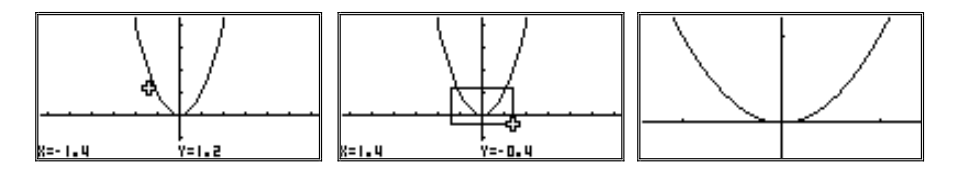

Команды IN (приблизить) и OUT (удалить) работают практически оди наково, только первая вдвое увеличивает масштаб, а вторая его умень шает. Соотношение масштабов по *x* и *y* при этом сохраняется. Восполь зуемся командой IN, чтобы более подробно рассмотреть область вблизи начала координат.

При нажатии клавиши [F3] (IN) на экране появляется курсор. Он отме чает центр будущего окна вывода, а для начала помещен в центр экрана. Если сдвинуть курсор на экране с помощью клавиши [REPLAY], то центр нового окна вывода не будет совпадать с центром текущего. В данном примере это делать особого смысла не имеет, разве что ради тренировки. Нажатие клавиши [EXE] приведет к двукратному увеличению масштаба, в новом окне появится центральная часть ранее построенного графика:

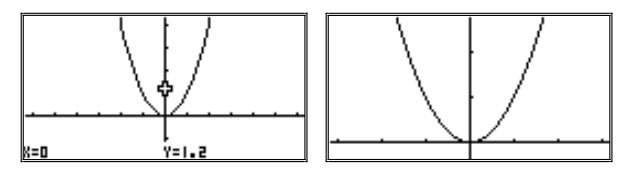

Увеличение масштаба сразу заметно по изменению расстояний между «черточками» на осях. Затем можно продолжить исследование графика в режиме Trace. Теперь при каждом нажатии клавиши [REPLAY] впра во или влево курсор будет сдвигаться на 0,05.

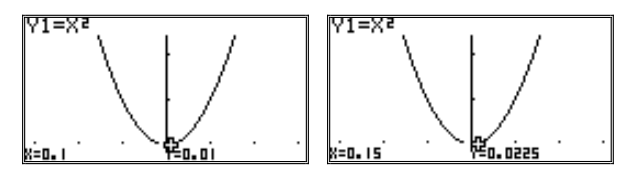

Для более подробного изучения графика вблизи начала координат ко манду можно будет повторить.

2. График функции  $y = x^3$  рекомендуется исследовать аналогичным образом. Сначала в таблице ввода функций надо изменить выделения зна ков равенства так, чтобы теперь вместо  $y = x^2$  выводилась функция  $y = x^3$ : Для начала также рекомендуется сохранить стандартное окно вывода. Тогда первоначально график функции будет иметь вид:

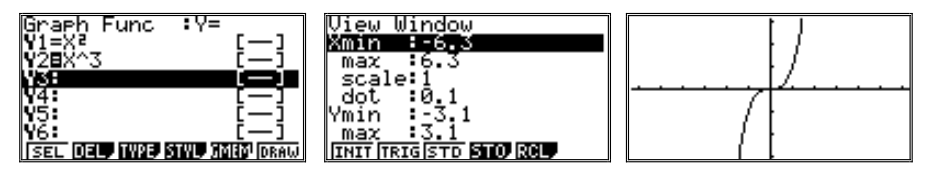

График также рекомендуется исследовать визуально в режиме Trace и меняя область вывода. Наибольший интерес также представляет область вблизи начала координат. Изменим окно вывода в режиме Zoom (IN):

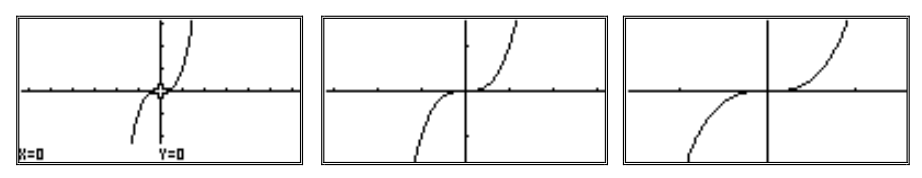

3. Использование калькуляторов открывает и дополнительные возможности по исследованию графиков. Полезно обратить внимание учащихся на взаимное расположение графиков функций  $y = x^2$ ,  $y = x^3$  и  $y = x$ при  $0 \le x \le 1$  и при  $x > 1$ .

Дополним список функций  $y = x$  и выведем все три графика на экран одновременно, задав для начала стандартное окно вывода:

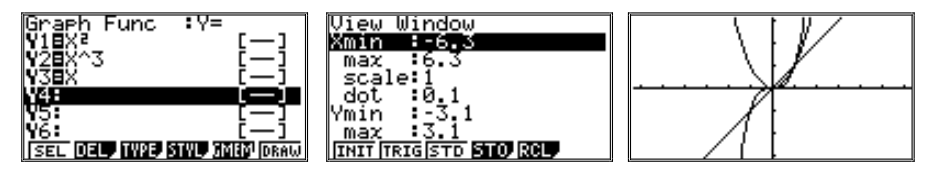

Видно, что графики всех трех функций пересекаются в точке (1; 1). Кроме того, графики функций  $y = x^3$  и  $y = x$  пересекаются в точке  $(-1, -1)$ . Исследуем подробнее поведение графиков в районе этой области.

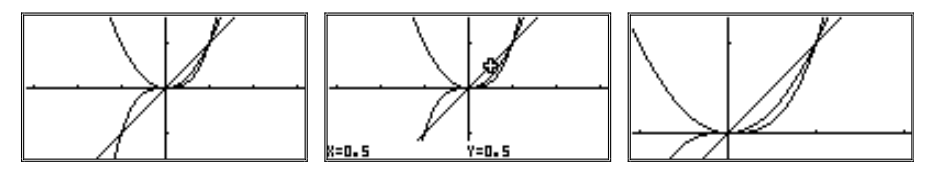

Из графиков видно, что при положительных *х* график функции  $y = x^3$  пойдет ниже графиков функций  $y = x u y = x^2$ , но верно это только при  $x \le 1$ . В точке (1; 1) графики функций будут пересекаться, а затем график  $y = x^3$ пойдет выше. Это можно проверить в режиме Trace. Напомним, что в режиме Trace движение курсора по графику одной из функций осуществляется нажатием клавиши [REPLAY] вправо или влево, а переход с графика одной функции на другой — нажатием той же клавиши вверх или вниз.

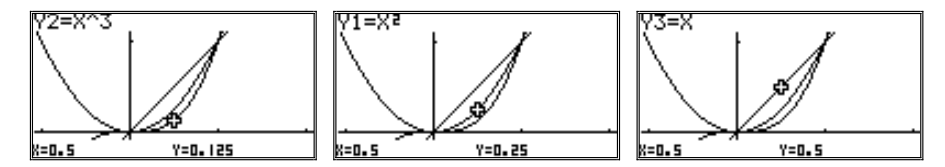

После анализа графиков функций желательно обратить внимание учащихся на то, что те же выводы о функциях они могли получить и путем простейших вычислений, не строя графики. Но это легко сделать, когда функции задаются столь простыми выражениями. Кроме того, графики очень наглядны, они помогают определить, в каких областях функцию следует исследовать более внимательно. Далее предложим учащимся выполнить упражнения типа № 603.

4. Мы уже неоднократно наблюдали, что по графику функции, как правило, можно найти приближенные значения координат выделенной для просмотра точки (о возможности получить точное показание для значения функции по данному точному значению аргумента скажем позже). Поэтому в теме «Абсолютные и относительные погрешности» показания калькулятора могут быть естественно использованы в качестве иллюстративного материала.

Оценим точность, с которой получены некоторые значения функции  $y=x^2$ по графику на калькуляторе. Рассмотрим его, например, в области  $-3 < x < 3, -1 < y < 3$ . В режиме Trace можно исследовать, с каким шагом производятся измерения на разных участках графика. Каждый сдвиг курсора однократным нажатием клавиши [REPLAY] вправо приводит к появлению новых пар значений х и у. Это выглядит, например, так:

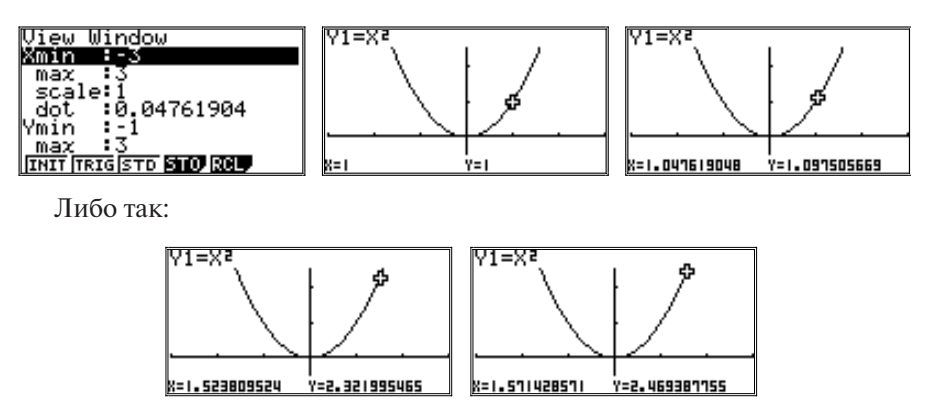

В первом случае шаг движения курсора по оси х составил 0,0476190476. Значение у при этом изменилось на 0,097505669. Для всех промежуточных значений  $x$  ( $0 \le x \le 0.0476190476$ ) значения у при данном размере окна вывода не вычисляются. Будем считать их равными среднему значению, т. е. половине суммы значений на концах интервала, равного шагу движе ния курсора:  $0.5(0 + 0.097505669) = 0.0487528345$ . То есть можно утверждать, что в данном интервале абсолютная погрешность меньше 0,05.

Чтобы по данному графику можно было определить приближенное зна чение 1,22, рассмотрим следующие показания:

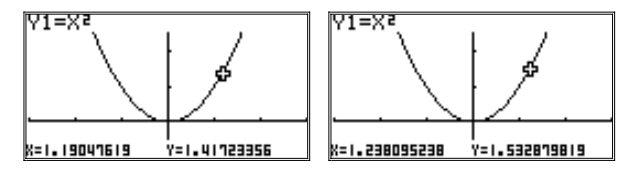

Имеем: 1,19047619 < *x* < 1,238095238 и 1,41723356 < *y* < 1,532879819.

Очевидно, что 1,2 ближе к 1,19047619, чем к 1,238095238, поэтому в качестве приближенного значения 1,22 можно взять 1,41723356. Пред ложим учащимся сравнить абсолютные погрешности вычисленных зна чений по отношению к точному значению — 1,44. В первом случае име ем  $|1,41723356 - 1,44| < 0,03$ , во втором  $- |1,532879819 - 1,44| > 0,09$ . Бесспорно, что первое приближение точнее.

При рассмотрении приближенных вычислений можно обратить вни мание учащихся на то, что бесконечные десятичные дроби калькулятор округляет. Максимально он «помнит» запись длиной в 12 значащих цифр. Есть у него и возможность задавать точность вычислений с по мощью специально предусмотренных режимов, о которых уже говори лось выше.

Напомним, что задание точности вычислений определяется в режиме настроек. Для входа в него надо последовательно нажать клавиши [SHIFT] и [MENU] (переход в режим SET UP). На экране появится длинная табли ца задания различных параметров. Перемещаться по ней можно с помощью клавиши [REPLAY] (строка выделяется цветом). Нужно выбрать строку с параметром Display.

При этом функциональные клавиши получат новые значения. Сре ди них: [F1] (значение Fix), [F2] (значение Sci) и [F3] (значение Norm). В случае нажатия клавиши [F1] (Fix) на дисплее появится вопрос о том, сколько знаков должно быть у выводимых чисел после запятой (от 0 до 9). Нужно ввести соответствующее число с помощью клавиш [0]–[9] и нажать [EXE] (ввод). Параметр Display получит соответствующее зна чение.

Значение параметра [F2] (Sci) указывает общее число знаков в числе при представлении его в стандартном виде (материал следующего года обу чения). Задается аналогично.

Для задания параметров перехода к экспоненциальному представлению чисел надо нажать клавишу [F3] (Norm). Значение параметра поменяется с Norm1 на Norm2 или, наоборот, с Norm2 на Norm1.

Значение параметра Norm1 указывает на то, что числа буду представ ляться в экспоненциальном виде при  $|X|$  < 10<sup>-2</sup> (т. е. 0,01) и  $|X| \ge 10^{10}$ .

Значение параметра Norm2 указывает на то, что числа буду представ ляться в экспоненциальном виде при  $|X| < 10^{-9}$  (т. е. 0,000000001) и  $|X| \ge 10^{10}$ .

#### *4–5. Многочлены. Формулы сокращенного умножения*

**1.** Первое направление применения калькуляторов при изучении учеб ного материала, посвященного многочленам и их преобразованиям, проверка правильности произведенных тождественных преобразований путем вычисления значений исходного и конечного выражений при подс тановке в них произвольных значений переменных. Рекомендуя такой прием, следует обратить внимание учащихся на то, что в качестве значе ний переменных не стоит использовать 0 или 1, поскольку вероятность совпадения значений у не тождественно равных выражений при такой подстановке достаточно велика. Также нет смысла использовать многоз начные значения. Посоветуем в качестве значений переменных выбирать десятичные дроби с одной–двумя значащими цифрами (0,3; 1,2; 2,7 и т.п.). Приведем примеры.

**№ 617.** Выполните приведение подобных членов многочлена

$$
3x^4 - 5x + 7x^2 - 8x^4 + 5x.
$$

После приведения подобных членов получим выражение: –5*х*<sup>4</sup> + 7*х*2. Вычислим значения данного и полученного выражений при *х* = 2,1:

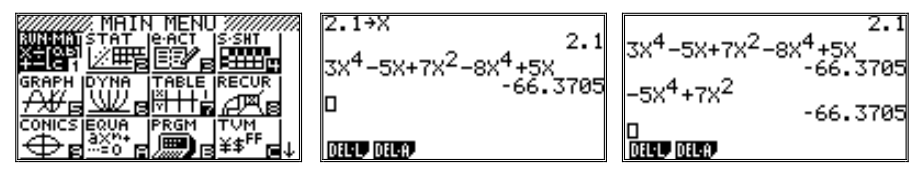

Значения у выражений совпали: есть основание считать, что подобные члены были приведены правильно.

**№ 734.** Раскройте скобки в выражении (7–2*а*)(4*а*<sup>2</sup> + 4*а* + 3).

Если учащийся при раскрытии скобок не всегда учитывал знак, то он мог после приведения подобных членов получить, например, такое выра жение: –8*а*<sup>3</sup> + 36*а*<sup>2</sup> + 34*а* + 21.

Найдем значения исходного и полученного выражений при *а* = 1,7:

1.7  
\n
$$
\begin{array}{r|l}\n1.7 \rightarrow B & 1.7 & (7-2B)(4B^2+4B+3) & 1.7 \\
(7-2B)(4B^2+4B+3) & 76.896 & 76.896 \\
D & 76.896 & -8B^3 +36B^2 +34B+21 & 143.536 \\
\hline\n\end{array}
$$

Очевидно, что была допущена ошибка. Требуется проверить преобразования. Правильный ответ:  $-8a^3 + 20a^2 + 22a + 21$ . После внесения исправлений (с помощью клавиш [REPLAY] и [DEL]) получим:

1.7  
\n
$$
\begin{array}{r} 1.7  
\n
$$
6.896  
\n-8A<sup>3</sup>+20A<sup>2</sup>+2A+21  
\n1.896  
\n1.896  
\n2.896  
\n2.896  
\n2.896  
\n2.896  
\n2.896  
\n2.896  
\n2.896  
\n2.896  
\n2.896  
\n2.896  
\n2.896  
\n2.896  
\n2.896  
\n2.896  
\n2.896  
\n2.896  
\n2.896  
\n2.896  
\n2.896  
\n2.896  
\n2.896  
\n2.896  
\n2.896  
\n2.896  
\n2.896  
\n2.896  
\n2.896  
\n2.896  
\n2.896  
\n2.896  
\n2.896  
\n2.896  
\n2.896  
\n2.896  
\n2.896  
\n2.896  
\n2.896  
\n2.896  
\n2.896  
\n2.896  
\n2.896  
\n2.896  
\n2.896  
\n2.896  
\n2.896  
\n2.896  
\n2.896  
\n2.896  
\n2.896  
\n2.896  
\n2.896  
\n2.896  
\n2.896  
\n2.896  
\n2.896  
\n2.896  
\n2.896  
\n2.896  
\n2.896  
\n2.896  
\n2.896  
\n2.896  
\n2.896  
\n2.896  
\n2.896  
\n2.896  
\n2.896  
\n2.896  
\n2.896  
\n2.896  
\n2.896  
\n2.896  
\n2.896  
\n2.896  
\n2.896  
\n2.896  
\n2.896  
\n2.896  
\n2.896  
\n2.896  
\n2.896  
\n2.896  
\n2.896  
\n2.896  
\n2.896  
\n2.
$$
$$

2. Другой возможный путь проверки правильности преобразований рассмотрение графиков функций, при котором в качестве первой функции берется исходное выражение, а второй — выражение после преобразований. Естественно, способ годится для тех случаев, когда выражение содержит только одну переменную. При наличии большего числа переменных все, кроме одной, можно заменить конкретными числами. Однако рассматривать такие сложные примеры представляется преждевременным.

Проверим тождественность выражений:  $(x + 10)^2$  и  $x^2 + 20x + 100$ .  $\mathbf{N}$ <sup>o</sup> 731.

Укажем калькулятору в режиме построения графиков построить заданные функции:

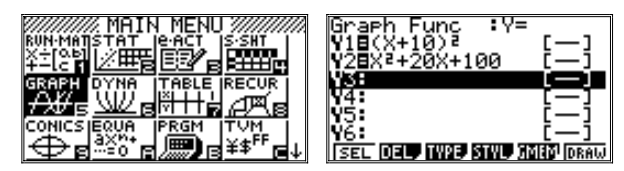

Если использовать стандартное окно вывода, то никаких графиков мы не увидим. Не будет их и в близлежащих областях:

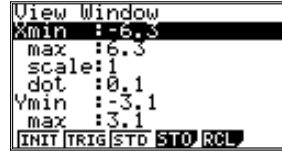

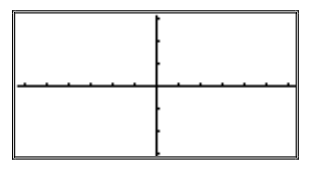

Поэтому воспользуемся режимом Zoom (вход в режим - последовательное нажатие клавиш [SHIFT] и [F2]) и выберем команду [F5] (AUTO):

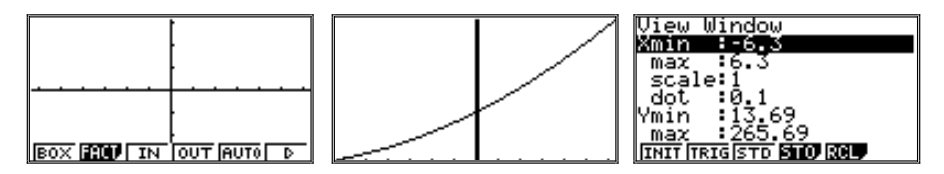

При выполнении этой команды калькулятор использует довольно сложный алгоритм:

- масштаб и границы интервала по оси х сохраняются без изменений;
- масштаб и границы интервала по оси у меняются так, чтобы мини- $\circ$ мальное значение функции на данном интервале соответствовало нижней границе окна вывода, а максимальное - его верхней границе.

График сильно «сплюснут», но зато он появился на экране. Сдвинем наше окно вывода так, чтобы минимальное значение, достигаемое графиком (параболой), оказалось примерно в центре экрана. После этого повторим команду AUTO режима Zoom:

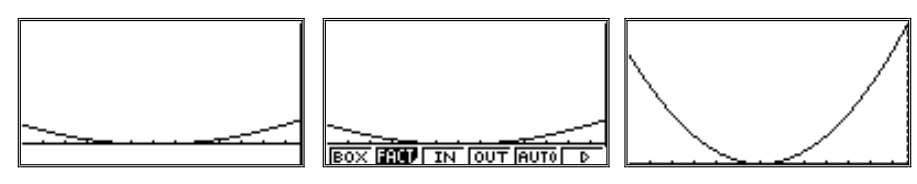

Параметры у окна вывода получились нетривиальные, но график теперь можно исследовать в режиме Trace (слежения траектории, вход в режим — последовательное нажатие клавиш [SHIFT] и [F1]):

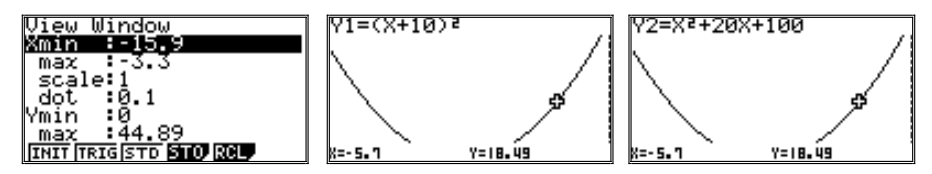

При переключении курсора с одного графика на другой (клавиша [REPLAY] нажимается вверх или вниз) никаких изменений на графике происходить не будет, будет меняться только запись функции над графиком, т. е. графики полностью совпали.

Основная сложность при использовании данного метода - правильно выбрать окно вывода. Для данного примера мы использовали режим Zoom (AUTO). В качестве альтернативы такому подходу можно рекомендовать задать сначала вручную окно побольше, а затем изменить его параметры. Например:  $(2 - 2x + x^2)(x + 5)$  преобразуем в  $x^3 + 3x^2 - 8x + 10$ и построим графики этих функций, задав для начала окно вывода довольно большим:

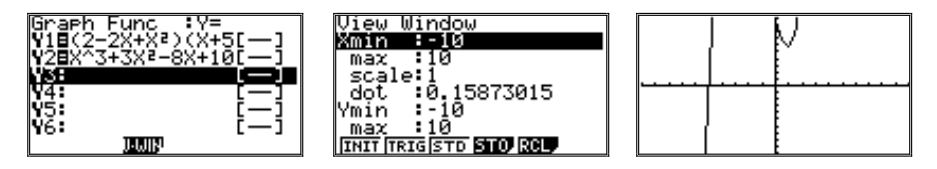

Видно, что параметры были выбраны неудачно, но часть графика в окне вывода появилась. По оси х размер окна лучше уменьшить, а по оси у, наоборот, увеличить, сдвинув границы:

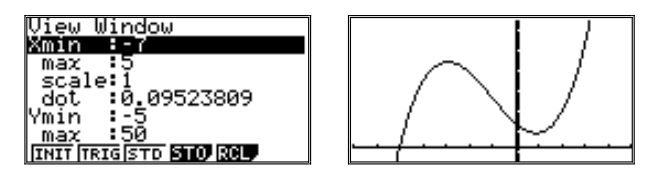

Как и в предыдущем случае, графики совпадают, в чем можно убедиться в режиме Тгасе.

3. В систему упражнений включен новый тип уравнений, сводящихся к линейным (№№ 683-687). Можно порекомендовать учащимся выполнить проверку решения: подставить значение корня в левую и правую части уравнения и сравнить результаты. Иногда это легко сделать устно, а в других случаях - на калькуляторе.

№ 686. Найдите корень уравнения:

а)  $1 - \frac{x-3}{2} = \frac{2-x}{3} + 4$ . Решив уравнение, получим  $x = -13$ . Подста-

новка легко выполняется устно: 9 = 9.

6)  $\frac{a+13}{10}$  -  $\frac{2a}{5} = \frac{3-a}{15} + \frac{a}{2}$ . Решив уравнение, получим  $a = 1,5$ . Для про-

верки корня воспользуемся калькулятором.

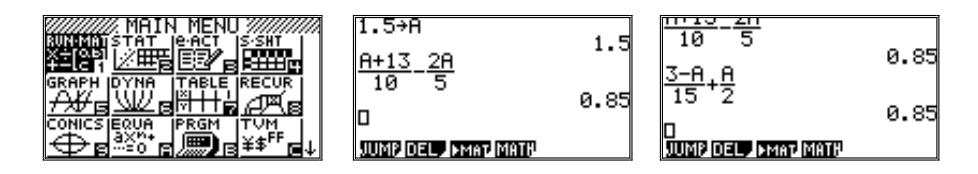

### 6. Системы линейных уравнений

1. Учащиеся знают, что график линейного уравнения строить проще, если уравнение преобразовать к виду  $v = kx + b$ . Также поступают и при обращении к калькулятору. Чтобы построить график линейного уравнения с двумя переменными  $ax + by = c$ , представим уравнение в виде

 $y = -\frac{a}{b}x + \frac{c}{b}$ , т. е. в виде функции  $y = f(x)$ . График такой функции как раз

и окажется графическим отображением решения данного уравнения.

Рассмотрим пример решения уравнения  $5x + 2y = 12$ . Преобразуем данное уравнение к виду  $y = -2, 5x + 6$  и построим график данной функции, использовав для этого стандартное окно вывода:

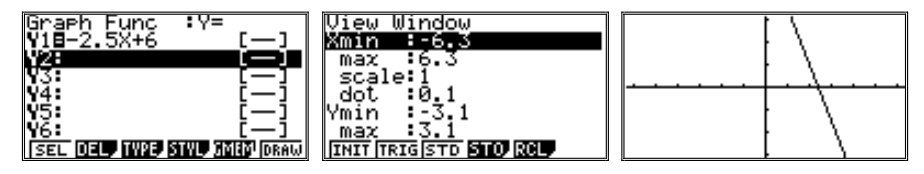

В окне, при данном масштабе вывода, поместился лишь небольшой фрагмент графика. Воспользуемся режимом Zoom ([SHIFT] и [F2]), команла AUTO<sup>.</sup>

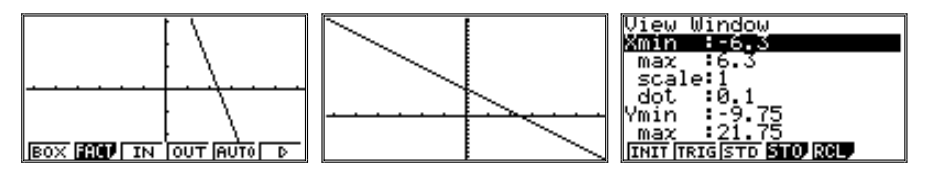

Напомним, что данная команда сохраняет для окна вывода границы по оси х, а в качестве границ по у выбирает минимальное и максимальное значения функции на данном интервале значений аргумента. Как видно из рисунка, масштаб по у также претерпел значительные изменения, но появилась возможность подробного исследования функции на данном интервале значений х в режиме Trace ([SHIFT] и [F1]).

Построенная прямая соответствует множеству точек, координаты которых — пары значений х и  $y$  — являются решением уравнения  $5x + 2y = 12$ . Отметим некоторые из них:

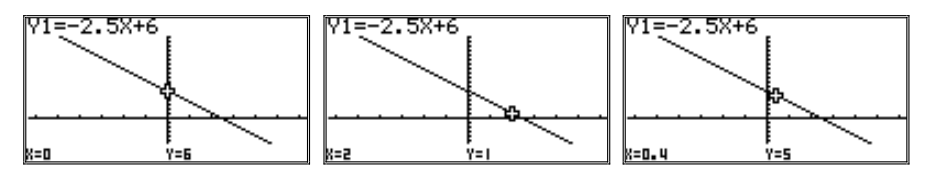

Отметим также, что масштаб по оси х был выбран так, что шаг перемещения курсора по ней равен 0,1. Это — значение параметров из стандартного окна вывода, которое мы сохранили. Рекомендуется, по возможности, сохранять его и при решении других задач.

№ 1203. График уравнения  $8x - 5y = 14$  прохолит через точку с абсниссой 1.2. Найдите ординату этой точки.

Предложим учащимся выполнить это упражнение сначала аналитически (ответ:  $y = -0.88$ ), а затем дать графическое решение и повторить решение для точек с абсциссой 1,3; 1,4 и др.

Преобразуем выражение:  $5y = 8x - 14$ , откуда  $y = 1, 6x - 2, 8$ .

Послеловательность лействий при построении и исслеловании графика такая же, как и в предыдущем примере: сначала используется стандартное окно, а затем масштаб меняется в режиме Zoom (AUTO). Исследование проводится в режиме Trace:

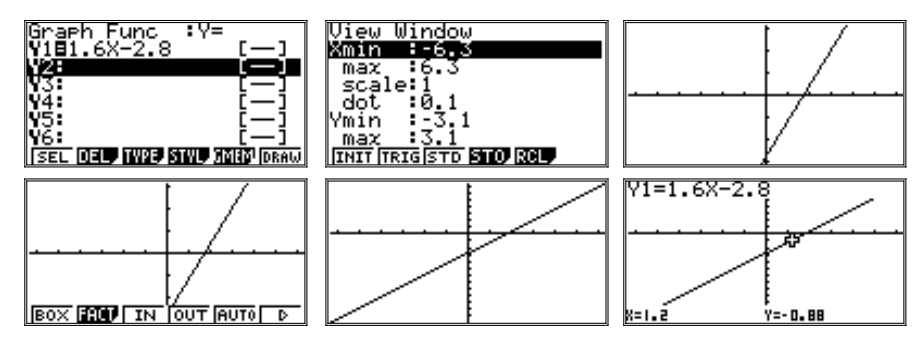

№ 1207. В линейном уравнении  $ax - y = 4$  подберите коэффициент а так, чтобы график этого уравнения проходил через точку  $M(3, 5)$ . Постройте график этого уравнения.

Получим уравнение  $y = 3x - 4$ . Учащиеся могут проконтролировать себя, построив график на калькуляторе и проверив положение точки М. Последовательность действий аналогична предыдущим заданиям:

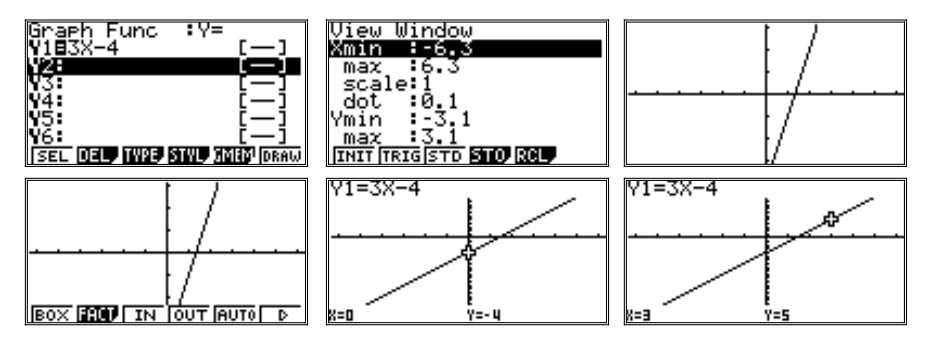

При исследовании графиков функций желательно определить координаты наиболее характерных точек их графиков. Для данного графика такими точками являются, например, точки его пересечения с осями координат.

Напомним, что для определения координат точек пересечения графика функции с осями координат в калькуляторе предусмотрен режим графических решений G-Solv (вход в режим — последовательное нажатие клавиш [SHIFT] и [F5]), в котором есть специальная команда ROOT (вызов команды — клавиша [F1]). При выполнении данной команды курсор будет перенесен в точку пересечения графика с осью х:

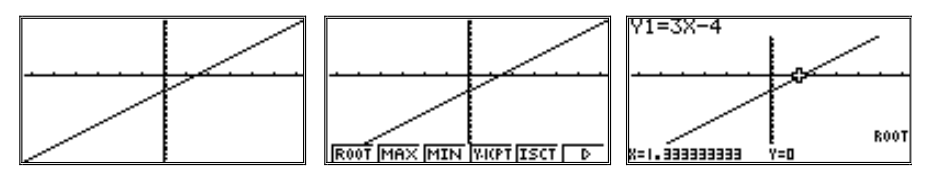

Лругой возможный способ — использование команлы X-CAL (клавиша [F2] продолжения меню функциональных клавиш режима G-Solv, появляющегося после нажатия [F6]( $\triangleright$ ). Данная команда по значению у находит значение х и переносит в эту точку курсор:

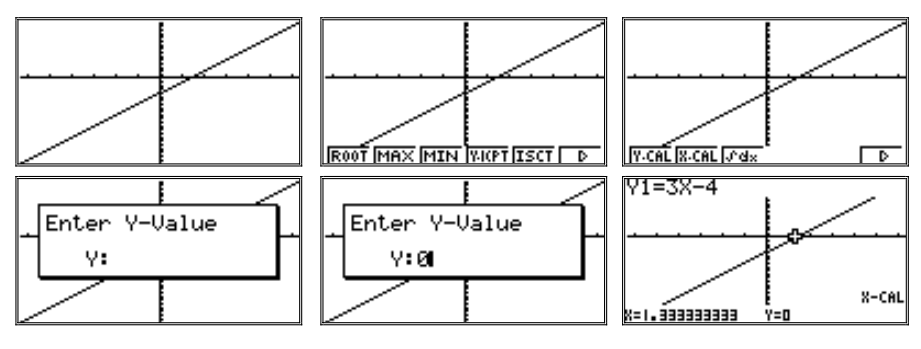

Точно так же работает и команда Y-CAL ([F1] того же меню), только по значению х определяет значение у.

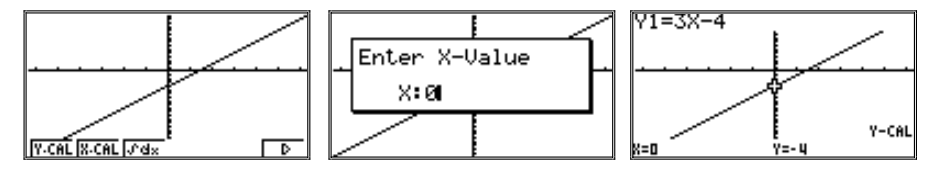

Обратим также внимание на то, что в правой нижней части экрана появляется имя выполненной команды.

2. Графический способ решения системы линейных уравнений предшествует алгебраическому. При изучении данного материала учащиеся должны понять, почему точка пересечения графиков двух функций является решением системы уравнений. Осознанный переход от формулы к графику не всем учащимся дается легко. Хотя, в принципе, цепочка логических рассужлений проста:

- график первой функции графическое изображение тех значений х и у, которые являются решением первого уравнения;
- график второй функции аналогичное графическое изображение тех значений х и у, которые являются решением второго уравнения;
- точка пересечения этих графиков является графическим изображением тех значений х и у, которые являются решением одновременно первого и второго уравнения, т. е. системы уравнений.

Использование калькулятора позволяет решать системы уравнений как с «удобными», так и с «неудобными» для вычислений числами. Рассмотрим

 $y = 5x + 4$ , подобные случаи. Решим графически систему уравнений

В качестве окна вывода используем первоначально стандартное, а затем в режиме Zoom выполним команду AUTO ([F5]):

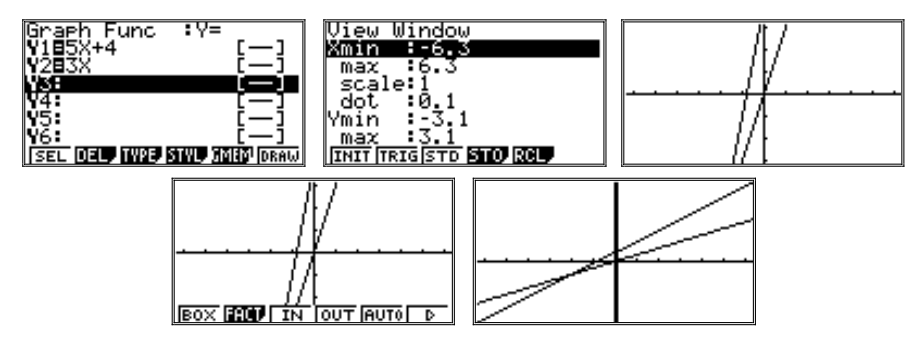

Как видно из рисунка, при выполнении команды AUTO для графиков двух функций в качестве границ окна вывода по оси у минимальное и максимальное значения выбираются из значений обеих функций.

Теперь надо решить данную систему уравнений, т.е. найти координаты точки пересечения графиков. Как учащиеся, должно быть, помнят из предыдущих примеров, в режиме Trace это не всегда можно сделать точно. В режиме G-Solv ([SHIFT] и [F5]) предусмотрена команда ISCT ([F5]) — команда точного перемещения курсора в точку пересечения графиков:

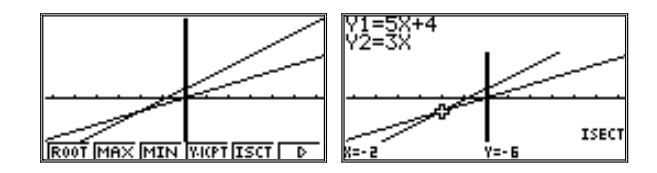

Рассмотрим пример с менее удобными для расчетов числами (так же из учебника, с. 182). Последовательность действий останется точ но такой же. Сначала зададим функции и окно вывода по той же схеме, что и в предыдущих примерах:

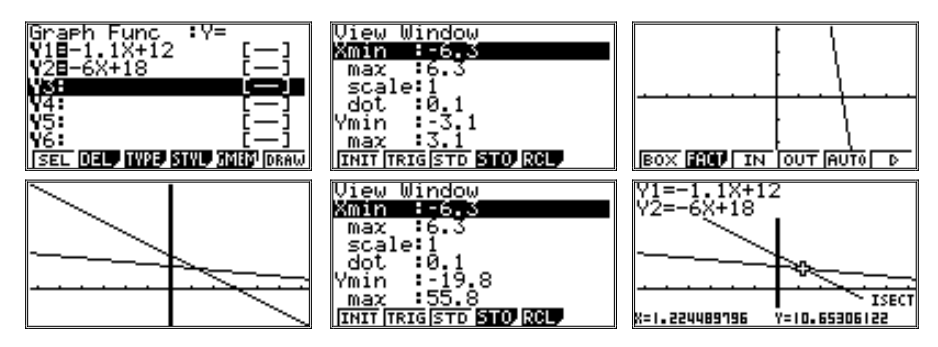

Для информации мы привели копию экрана с указаниями параметров окна вывода, т.е. какими они получились после выполнения команды AUTO режима Zoom.

Приведем еще несколько примеров, решенных по аналогичной схеме. **№ 1147а.**

Исходную систему уравнений  $\begin{cases} 2x + 11y = 15 \\ 10x - 11y = 9 \end{cases}$  преобразуем к виду, удоб-

ному для записи функций в калькуляторе:  $\begin{cases} y = (-2x + 15) / 11, \\ y = (10x - 9) / 11. \end{cases}$ 

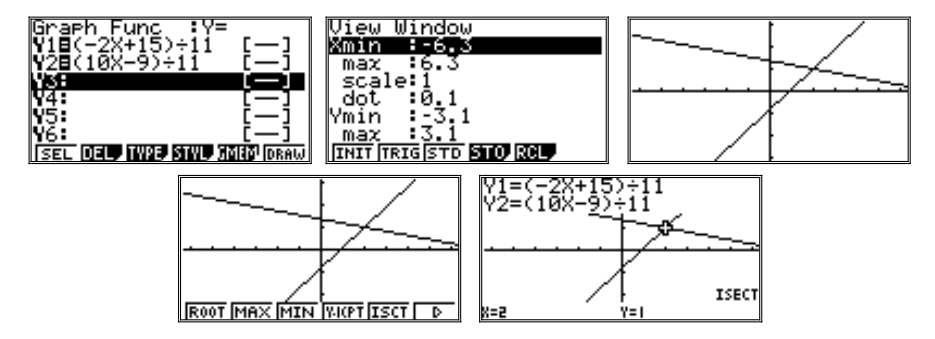

Для данного примера достаточно удобным оказалось и стандартное ок но вывода. Решить же систему можно было в режиме G-Solv (ISCT) или просто в режиме Trace.

### **№ 1148а.**

Преобразуем исходную систему уравнений

$$
\begin{cases} x - 6y = 17, \\ 5x + 6y = 13 \end{cases}
$$
 
$$
\begin{cases} y = (x - 17)/6, \\ y = (-5x + 13)/6 \end{cases}
$$

Воспользуемся первоначально стандартным окном вывода, а потом перед винем его с помощью клавиши [REPLAY] (дважды — вниз и один раз впра во). Параметры нового окна вывода приведены на рисунке.

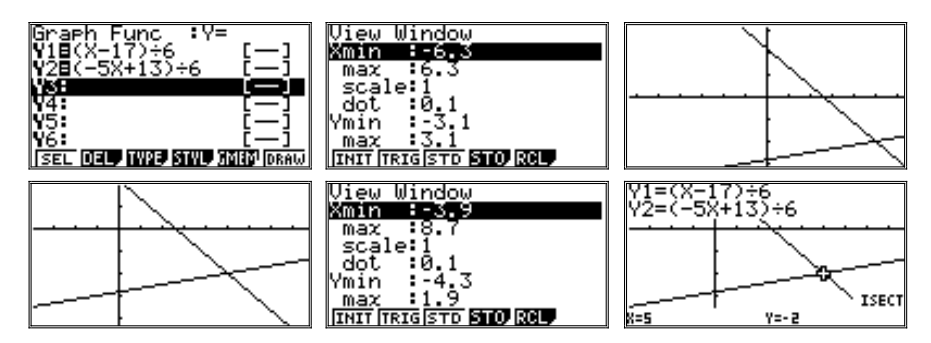

Как видно из приведенных примеров, при графическом решении урав нений на калькуляторе их необязательно приводить к виду *y* = *kx* + *b*, дос таточно — к виду *y* = *f*(*x*).

**№ 1158а.**

$$
\text{I|pec6pasyen }\begin{cases} \frac{1}{3}x + \frac{1}{4}y - 2 = 0, \\ 5x - y = 11 \end{cases} \text{ B } \begin{cases} y = 4(-x/3 + 2), \\ y = 5x - 11 \end{cases}.
$$

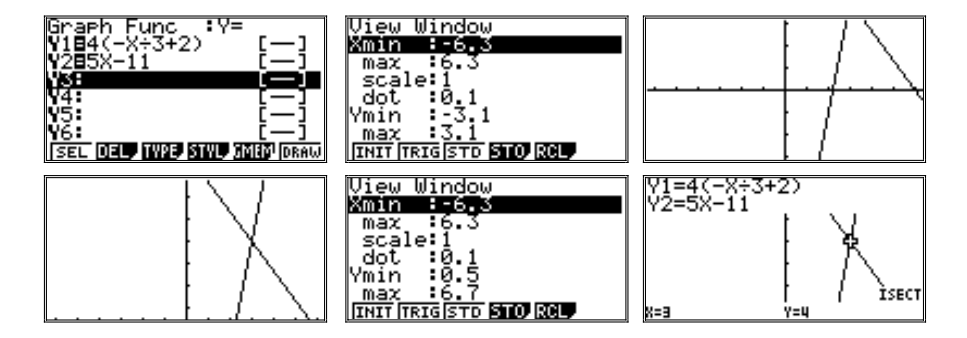

В данном случае мы воспользовались стандартным окном вывода, а по том сдвинули его вверх с помощью клавиши [REPLAY]. Однако не было бы ошибкой и воспользоваться режимом Zoom (AUTO):

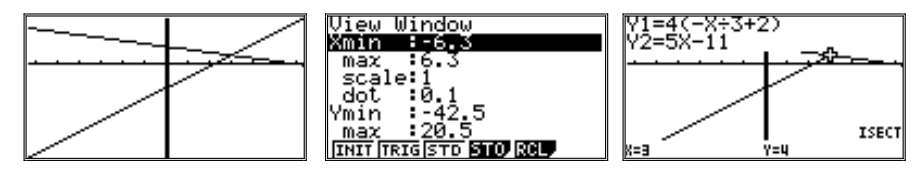

И тот, и другой способ построения окна вывода дают возможность пра вильно решить задачу. Однако при использовании стандартного окна вы вода масштаб по осям координат одинаков, что делает его использование несколько более предпочтительным.

# Алгебра, 8 класс

## 1. Рациональные дроби

1. В начале изучения темы желательно выполнить упражнения, направленные на формирорвание у учащихся основных навыков работы с калькулятором.

Так, при выполнении заданий на нахождение значений рациональных выражений для допустимых значений переменных закладываются навыки в обращении с дробными выражениями.

Ниже приводятся примеры заданий из учебника, при выполнении которых целесообразно использование калькулятора.

№ 19. В упражнении предлагается с помощью калькулятора найти значение дроби  $\frac{2x-3}{x+2}$  при  $x = 2.47$  и округлить результат до сотых.

Обратим внимание учащихся на следующие моменты:

• Дробь может быть введена как в стандартном математическом, так и «линейном» виде. При «линейном» вводе дроби возникает необходимость использования скобок. Посоветуем учащимся прежде рассмотреть рациональное выражение и, предвидя порядок выполнения действий, мысленно расставить скобки.

Напомним: в стандартной математической форме введенная в калькулятор дробь имеет вид точно такой же, как в учебнике:

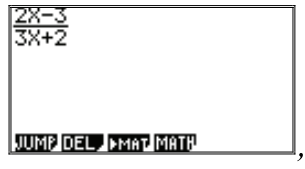

А в линейной форме - такой:

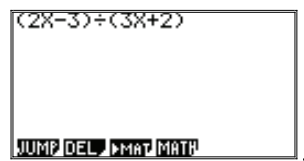

Знак умножения между коэффициентом и х ставить не обязательно в обоих случаях.

Лвоякая форма записи возможна в режиме вычислений. Вхол в режим из главного меню осуществляется после выбора пиктограммы, помеченной RUN-MAT (перемещение выделения по таблице осуществляется, как всегда, с помощью клавиши [REPLAY], выбор - клавишей [EXE]):

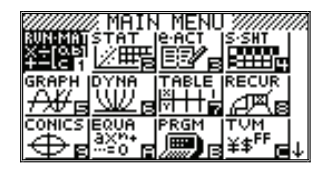

Отметим, что в другом часто используемом режиме - графическом (пиктограмма GRAPH) - можно использовать только линейную форму записи.

Напомним также, что при стандартной форме записи дробей следует сначала ввести шаблон дроби, нажав клавишу  $[a^{\flat}$ <sub>c</sub>. На экране появится шаблон:

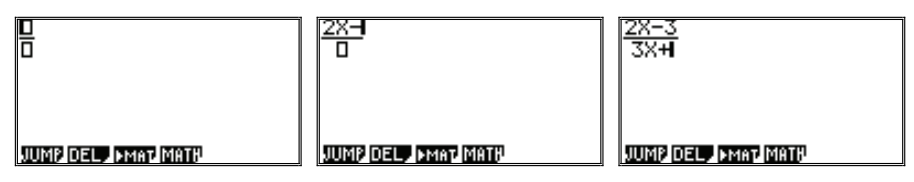

Ввод данных по шаблону осуществляется в том месте, где в данный момент расположен курсор. Перемещение курсора по шаблону и вывод курсора за его границы осуществляется с помощью клавиши [REPLAY].

Внимание: возможна ситуация, когда при нажатии клавиши [а<sup>ь</sup>/.] вместо шаблона появится символ "Это означает, что в калькуляторе были неверно установлены настройки представления информации, и их надо срочно изменить на правильные. Для этого нужно вызвать меню установок, последовательно нажав клавиши [SHIFT] и [MENU] (SET UP). В появившейся таблице — выделить цветом строку Input Mode (она уже будет выделена при вызове таблицы, так как в списке она - самая первая). Затем надо нажать [F1] (текущее значение функциональной клавиши Math), задав тем самым стандартную форму ввода дробей. Выход из таблицы и возвращение к предыдущему режиму – нажатие клавиши [EXIT] или клавиши [EXE].

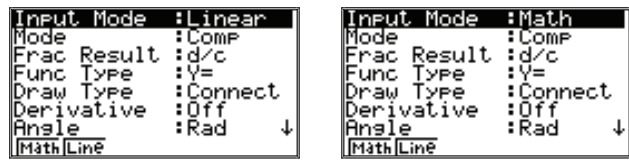

• Для вычисления значения выражения, содержащего переменную, этой переменной предварительно нужно присвоить значение. При вычислении значения выражения с помощью карандаша и бумаги можно сразу подставить значение переменной, некоторые вычисления проделать устно и найти итоговый результат, используя калькулятор, однако при этом более вероятно появление сопутствующих ошибок.

Напомним, что для присвоения переменной ее числового значения используется специальная команда присваивания:

<число> → <имя переменной>

По окончании ввода команды надо нажать клавишу [EXE]. В правой части экрана в слелующей строке булет вывелено значение переменной. Теперь при вычислении значения выражения с этой переменной вместо нее будет автоматически подставляться введенное нами значение:

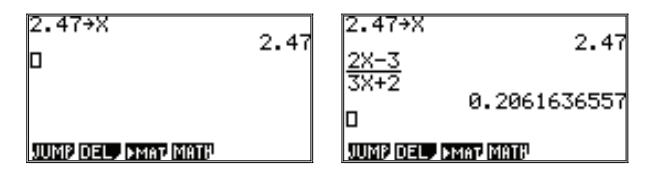

В калькуляторе предусмотрена возможность задания точности вы- $\circ$ числений. В данном примере делать это не нужно: учащиеся сами должны правильно провести округление. Однако учитель должен быть готов к возможной переустановке настроек калькулятора.

Напомним, что формат вывода данных задается в калькуляторе через меню установок аналогично тому, как задавалась стандартная форма ввода дробей. Вход в режим: клавиши [SHIFT] и [MENU] (SET UP). В таблице надо выделить цветом строку Display. Эта строка - последняя в списке. Поскольку список «закольцован», то к ней можно перейти не только многократным нажатием клавиши [REPLAY] вниз, но и однократным нажатием ее вверх, что быстрее и удобнее:

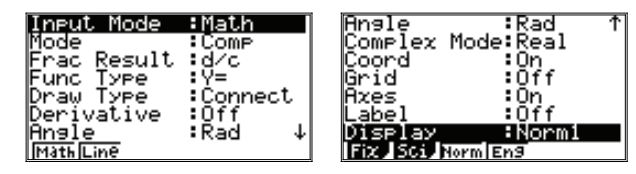

Обычный режим вывода информации - Norm1 (чтобы восстановить его, надо нажать [F3], текущее значение данной функциональной клавиши — Norm). В этом режиме числа представляются в обычном виде, после десятичной точки выводится 10 знаков. Ну а большие (большие 1010) или маленькие (меньшие 0,01) числа будут представлены в стандартном виде, с которым учащиеся ознакомятся при изучении темы 5.

Кроме того, предусмотрены режимы Sci (задает представление чисел в стандартном виде) и Fix (указывает, до какого числа знаков после запятой надо округлять ответ). Для входа в последний режим надо нажать [F1] (Fix). На экране появится вопрос о числе знаков. Поскольку мы хотели округлять с точностью до сотых, введем 2 и нажмем [EXE]. Это значение и будет указано в таблице:

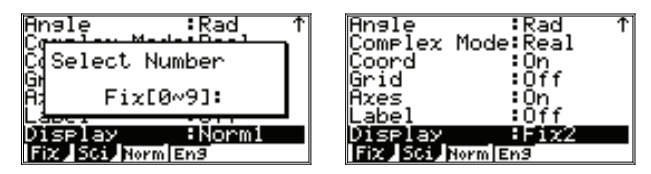

Теперь, если выйти из меню и пересчитать рассматриваемое выражение (для этого надо перевести курсор с помощью клавиши [REPLAY] на строку с выражением и нажать [EXE]), будет получен ответ с двумя знака" ми после запятой (десятичной точки):

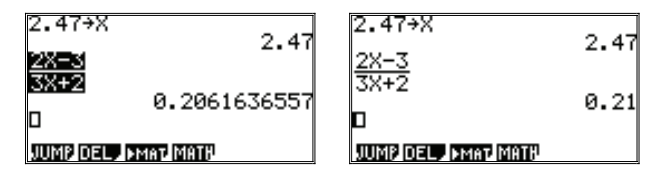

В случае, если учитель все-таки решит ознакомить учащихся с этой возможностью, желательно после окончания вычислений восстановить настройки и вернуть режим Norm1.

- Выполненные ранее калькулятором действия могут быть повторены для других настроек, для других значений переменных или отредактированных выражений. Для этого надо перевести курсор с помощью клавиши [REPLAY] на соответствующее место ранее введенной стро" ки. Строка, если потребуется, может быть отредактирована. Теперь нажатие клавиши [EXE] приведет к повторному вычислению выра" жения в этой строке и всех выражений в строках, расположенных после нее.

Данное действие было только что продемонстрировано при смене настроек с Norm1 на Fix2. Теперь повторно вычислим значение выражения для *х*=3,47. Для этого переместим курсор в строку с командой присваивания, несколько раз нажав клавишу [REPLAY] вверх. Затем нажмем клавишу [REPLAY] вправо. Вместо выделения строки в ней появится курсор.

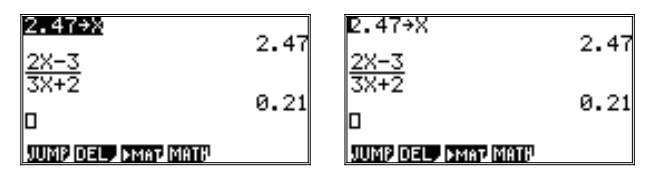

Теперь строку можно редактировать. Переместим курсор на одну позицию вправо, нажав клавишу [REPLAY] вправо. Удалим 2 с помощью кла" виши [DEL] и введем на ее место 3. Теперь нажатие клавиши [EXE] приведет к повторному выполнению команды присваивания (значением *x* станет 3,47), а также вычислению значения дробного выражения:

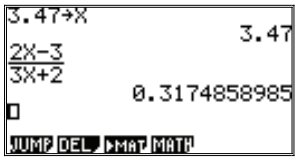

Отметим, что перед вычислением параметры вывода были изменены на Norm1.

Таким образом, решение задачи сводится к выполнению следующего алгоритма (последовательности шагов):

1 шаг: ввести данное значение переменной (выполнить команду присваивания);

2 шаг: ввести рациональную дробь;

3 шаг: найти значение выражения;

4 шаг: записать результат в тетрадь;

5 шаг: округлить результат до сотых.

Повторим теперь все эти шаги для линейной записи выражения:

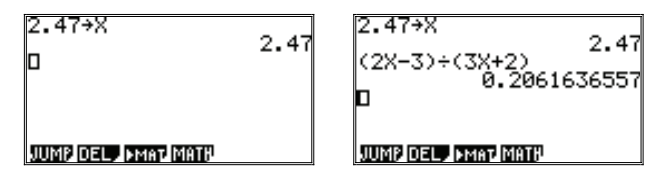

После округления получим ответ: 0,21.

 $\mathbb{N}$  **93.** В упражнении требуется упростить выражение  $\frac{x+1}{x^2-x} - \frac{x+2}{x^2-1}$ 

и найти его значение при *х* = – 1,5.

Упростив данное в условии выражение, получим дробь  $\frac{1}{x(x^2-1)}$ .

Напомним, что прежде чем приступить к выполнению нового примера на калькуляторе, его память рекомендуется очистить от ранее введенных данных. Для этого надо нажать клавишу [F2] (текущее значение DEL). Значения у функциональных клавиш изменятся. Теперь нажатие [F1] (DEL-L) приведет к удалению строки, в которой находился курсор. Нажатие [F2] (DEL-A) приведет к удалению всего ранее набранного. Нажмем эту клавишу. Калькулятор попросит подтвердить команду. Нажмем [F1]. Экран калькулятора (равно как и его память) будет очищен от всех ранее набранных команд и выражений. Отметим, что удалены будут только данные, набранные в режиме вычислений. Данные, набранные в других режимах (например, функции в графическом режиме), в памяти калькулятора сохранятся.

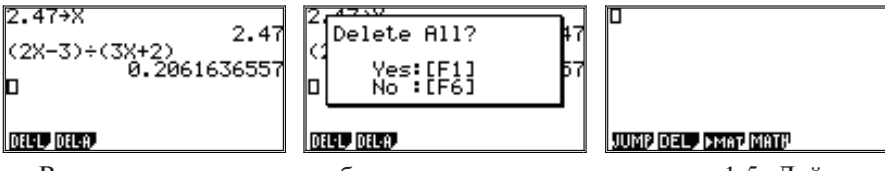

Вычислим значение дроби на калькуляторе при  $x = -1.5$ . Действия аналогичны тем, что выполнялись в прелылущем примере:

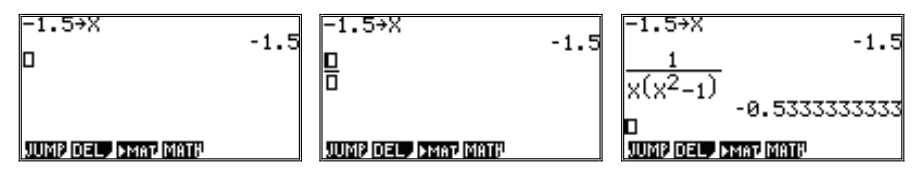

Вычислив значение дроби и округлив результат до сотых, запишем от- $Ber: \approx -0.53$ .

Сравним ответ с данным в учебнике:  $-\frac{8}{15}$ . Действительно,  $-\frac{8}{15}$  = − 8 : 15 = − 0,5333...≈ − 0,53.

Убедиться в правильности преобразования обыкновенной дроби в десятичную и обратно можно и простым нажатием клавиши. У калькулятора предусмотрена команда такого перевода, задаваемая нажатием клавиши [F↔D]. Повторное нажатие этой клавиши восстановит представление результата в прежней форме:

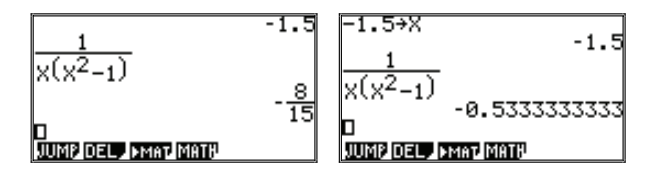

Отметим, что для самопроверки возможно провести и вычисление значения исходного выражения:

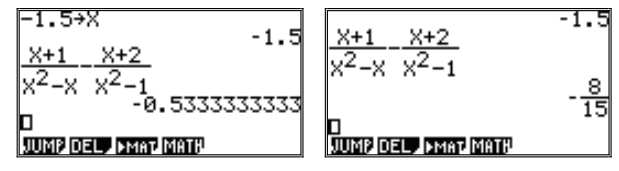

Ответ получился точно такой же.

При наборе исходного выражения мы не удаляли ранее набранную дробь, а отредактировали ее. Обратим внимание, что при завершении набора первой дроби курсор должен быть переведен в положение после нее, а для добавления второй дроби надо снова вводить шаблон.

2. Полезно найти значения данного рационального выражения для нескольких допустимых значений переменных, а затем предложить учащимся выполнить тождественное преобразование этого выражения и вновь найти его значения для тех же значений переменных. Такое упражнение способствует пониманию того факта, что при тожлественном преобразовании выражения получается новое по форме выражение и значения выражений совпадают для равных значений переменных.

Так, при преобразовании в дробь выражений, предлагаемых в упражнении № 87, учащиеся часто оставляют незавершенными преобразования к общему знаменателю.

№ 87 д) Предположим, что учащийся выполнил преобразования с ошибкой и получил

$$
x - \frac{9}{x-3} - 3 = \frac{x(x-3) - 9 - 3}{x-3} = \frac{x^2 - 3x - 12}{x-3}
$$

вместо

$$
x - \frac{9}{x-3} - 3 = \frac{x(x-3) - 9 - 3(x-3)}{x-3} = \frac{x^2 - 6x}{x-3}
$$

В случае ошибки предложим учащимся найти значение данного выражения и выражений, полученных в результате преобразования:

$$
x - \frac{9}{x-3} - 3
$$
,  $\frac{x^2 - 3x - 12}{x-3}$ ,  $\frac{x^2 - 6x}{x-3}$ 

для нескольких значений х и сделать соответствующий вывод.

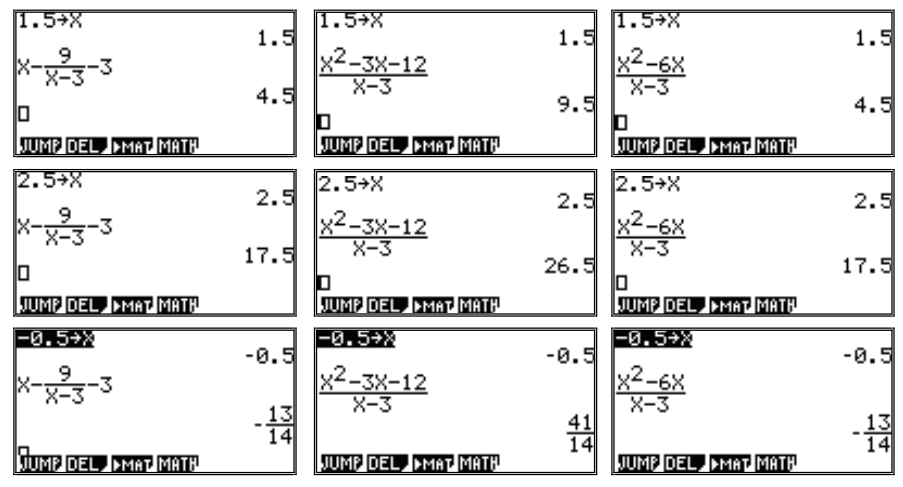

Видно, что значения первого и третьего выражения совпадают, а вот у второго выражения при тех же значениях переменной значения уже другие.

3. При выполнении заданий из рубрики «Упражнения для повторения» желательно напомнить учащимся алгоритм построения графика с помощью калькулятора.

С этой целью воспользуемся, например, упражнением № 105, в котором требуется умение строить график линейной функции.

№ 105. В одной системе координат построим графики функций

 $v = -4x+1$   $u = 2x-3$ .

Напомним, что основным режимом построения графиков функций является специальный графический режим, вход в который осуществляется из главного меню. На экране появляется таблица - список функций. Функции могут быть только от одной переменной (x). Запись и редактирование функций осуществляется так же, как и во всех ранее рассмотренных примерах. Единственное ограничение: запись функций должна иметь линейный вид. То есть использование дробей, как в режиме вычислений, невозможно. Степени выше второй также указываются с помощью специального символа  $\hat{ }$ . Подробнее эти особенности будут рассмотрены на более сложных примерах.

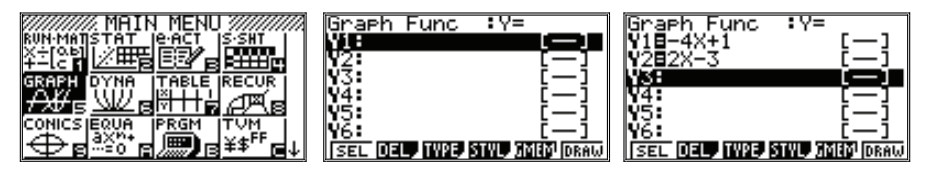

Напомним значения функциональных клавиш, которые, впрочем, понятны из их названий:

SEL («select») - выбор функций, для которых надо построить графики (в записи выбранных функций знак равенства выделен цветом),

DEL («delete») - удаление функции (выражения ее задающего) из списка.

ТҮРЕ - тип функции, т.е. в каких координатах она задана: ортогональных или полярных (на данном этапе не используется),

STYL («style») – какой линией чертится функция: тонкой, жирной или пунктиром (показана в квадратных скобках справа),

GMEM («graphic memory») – сохранение графиков в памяти (на данном этапе не используется),

DRAW - нарисовать выбранные графики.

Особое внимание рекомендуется обратить на команду SEL ([F1]). Снятие или восстановление выделения знака равенства достигается однократным нажатием этой клавиши. Ее случайное нажатие приводит к тому, что график может быть не построен, а вместо этого будет выдано сообщение об ошибке:

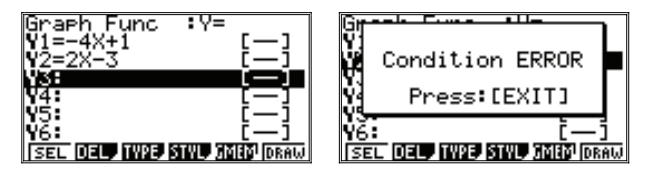

Как видно на рисунке, знаки равенства в записи функций приведенного примера не выделены. Необходимо переместить выделение строки (с помощью клавиши [REPLAY]) на каждую из этих функций по очереди и, нажав [F1] (SEL), восстановить выделение знаков равенств.

Отметим также, что если бы выделение было снято только с одной функции, то сообщения об ошибке не было бы, но был бы построен график только второй (выделенной) функции.

Это довольно часто встречаемая ошибка, которая может вызвать затруднения у учащихся. Поэтому рекомендуется периодически напоминать учащимся о необходимости проверить правильность выделения функций в списке функций.

Следующий шаг - определение «окна вывода», то есть масштаба графика и границ по осям координат, в которых он должен быть построен.

Напомним, что размер «окна вывода» задается в режиме View Window, вход в который осуществляется из графического режима последовательным нажатием клавиш [SHIFT] и [F3] (V-Window).

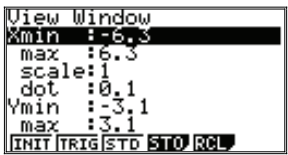

На рисунке выше приведена таблица параметров «окна вывода» для их стандартных значений. Для того, чтобы их установить, достаточно нажать клавишу [F1] (INIT). Это «стандартное окно вывода» удобно тем, что в нем масштаб по осям х и у одинаков, а сдвиг курсора в любую из сторон осуществляется с шагом 0,1. Это получается из-за размера экрана данной модели калькулятора (127 $\times$  63 точки). При таком масштабе размер точки как раз равен  $0.1 \times 0.1$ . Ну а точка – это и есть минимальный шаг, на который можно сдвинуть курсор по экрану.

Теперь построим графики рассматриваемых функций для стандартного окна вывода. Для этого надо выйти из режима V-Window, нажав [EXIT], вернуться к таблице функций и нажать [F6] (DRAW):

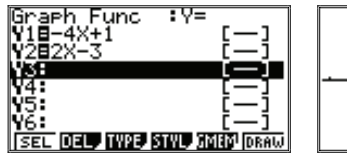

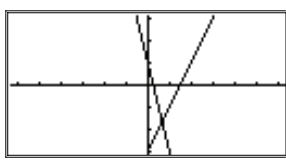

В данном случае окно вывода оказалось достаточно удобным: в нем видны графики обеих функций. Более того, в окне поместились одновременно как точки пересечения графиков функций с осями координат, так и между собой. Вместе с тем, можно несколько «улучшить» картинку. Точка пересечения графиков (а именно она нас и интересует) оказалась рас" положена не в центре, а в нижней части экрана.

Не переходя в режим V-Window, можно «передвинуть» окно вывода с помощью клавиши [REPLAY]. Нажмем эту клавишу один раз вниз:

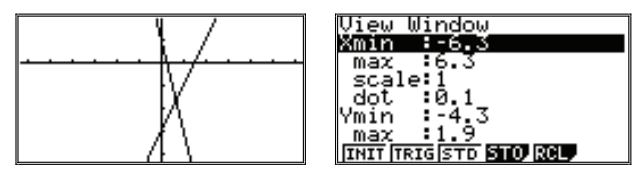

Окно как бы переместится по графику, сделав видным другую его часть. В данном случае мы сдвинули окно вниз. Однократное нажатие клавиши [REPLAY] в любую из сторон приводит к сдвигу окна в том же направлении на расстояние, равное 12 точкам экрана. При текущем масштабе это расстояние равно 1,2 по оси *у*.

Теперь график можно исследовать. Основные режимы исследования графиков — Trace и G-Solv. Рекомендуется повторить с учащимися, какие действия можно совершать в этих режимах.

**Режим Trace:** переход в режим  $-$  [SHIFT] и [F1] (Trace). На одном из графиков функций появляется курсор. В левой верхней части экрана указывается, какой функции соответствует данный график. В нижней строке выводятся текущие значения *x* и *y*, соответствующие положению курсора. Перемещение курсора по графику – клавиша [REPLAY], нажатие вправо или влево. Перевод курсора на другой график – та же клавиша, но уже нажатие вверх или вниз.

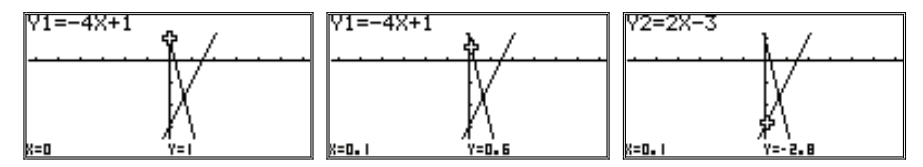

Еще раз обратим внимание на то, что при данном масштабе курсор сдвигается по оси x на 0,1 при каждом нажатии клавиши [REPLAY] впра" во или влево. Значение *у* при этом вычисляется и равно значению соответствующей функции для данного *x*.

Переместив курсор в точку пересечения графиков, можно найти ее примерные координаты, перемещая курсор, например, по графику функции *y*=2*x*–3:

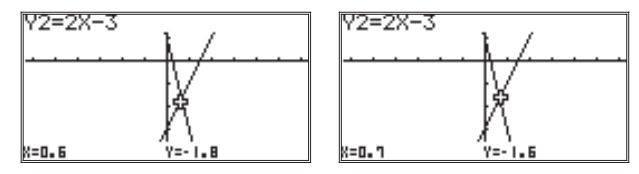

Точка пересечения находится между  $x=0.6$  и  $x=0.7$  по оси x, а по оси y — между  $y=-1,8$  и  $y=-1,6$ .

Если перемещать курсор по графику другой функции, интервал для х сохранится, а вот для у он будет несколько другой:

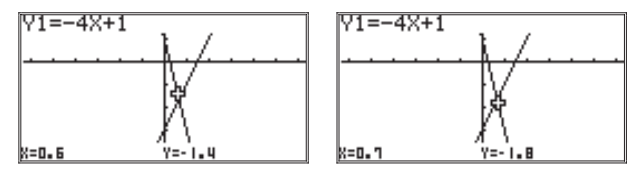

**Режим G-Solv:** переход в режим  $-$  [SHIFT] и [F5] (G-Solv). Режим позволяет определить точное значение функции по задаваемому значению аргумента и, наоборот, значение аргумента по задаваемому значению функции, найти точки пересечения графиков функций с осями координат, а также между собой. В данном случае нас интересует последняя возможность.

Напомним, что для этого надо войти в режим G-Solv ([SHIFT] и [F5]) и выполнить команду ISCT, нажав клавишу [F5] (ISTC - от английского  $\text{w}$  intersection  $\text{w}$  – пересечение).

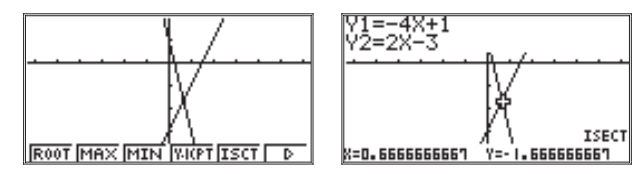

Имеем:  $(0.6666666667) - 1.666666667)$ .

Решив задачу без построения графиков, получим точные значения ко-

ординат: 
$$
\left(\frac{2}{3}; -1\frac{2}{3}\right)
$$
.  
Очевидно, что  $\frac{2}{3}$ ≈0,6666666667 и  $-1\frac{2}{3}$ ≈ $-1,666666667$ .

Можно предложить проверить это на калькуляторе.

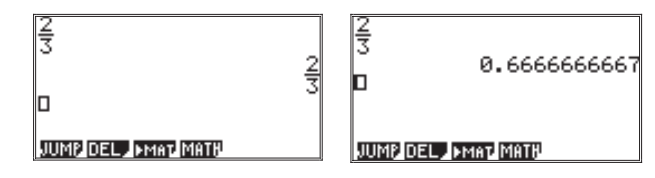

Отметим, что набрав число в виде десятичной дроби, перевести его в вид обычной дроби можно не всегда.

№ 129. В упражнении предложено построить графики функций

$$
y=1, 2x+0, 9
$$
 *u*  $y=-1, 3x+4, 4,$ 

найти координаты точки пересечения графиков и абсолютные погрешности приближенных значений абсциссы и ординаты точки пересечения.

Действия аналогичны предыдущему примеру. Их последовательность указана в виде ряда картинок экрана калькулятора.

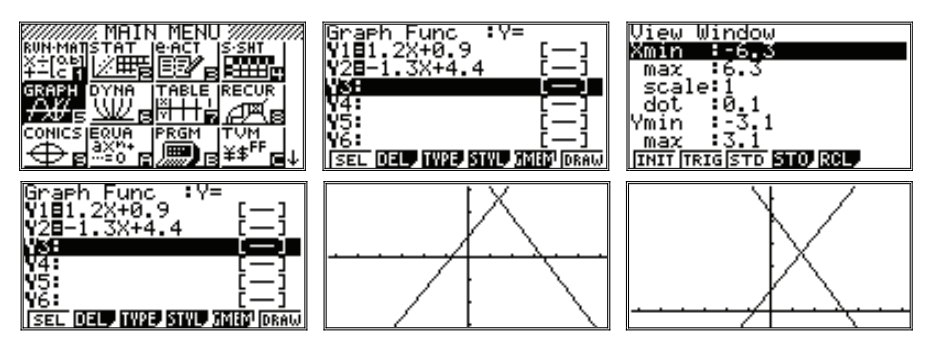

Стандартное окно вывода не очень удачно показывало график. Его переместили, дважды нажав клавишу [REPLAY] вверх.

Исследование графиков проводится в режиме Trace. Нетрудно убедиться, что при x=1,4 значения обеих функций совпадают:

Графическое решение на калькуляторе дало:  $x \approx 1.4$ ,  $y \approx 2.58$ . Вычислив точные значения координат, получим:  $x=1.4$ ,  $y=2.58$ . Графическое решение оказалось точным.

Несколько изменим условие примера, заменив первое уравнение на:

 $y=1, 1x+1, 4.$ 

Напомним, что для редактирования формулы надо выделить строку с первой функцией цветом с помощью клавиши [REPLAY], нажимая ее вверх или вниз. Затем - нажать эту же клавишу вправо, и курсор появится в данной строке. Редактирование надо осуществлять, перемещая по строке курсор с помощью клавиши [REPLAY] вправо и влево, удаляя символы клавишей [DEL] и набирая новые на клавиатуре.

Теперь найти точное значение точки пресечения в режиме Trace не получится:

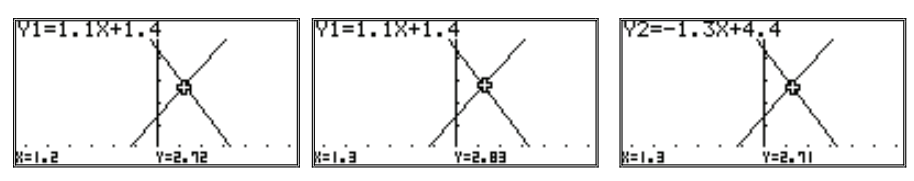

Определим координаты точки пересечения по первому графику. Будем считать, что  $x \approx 1,3$ ,  $y \approx 2,83$ .

Вычислим значение точно (на бумаге или в режиме G-Solv).

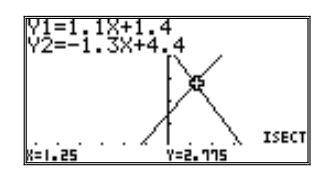

Получилось:  $x=1,25, y=2,775$ .

Абсолютная погрешность приближенных значений, полученных в режиме Trace, для абсциссы равна  $|1,25-1,3| = |-0,05| = 0,05$ , ординаты - $|2,775-2,83| = |-0,055| = 0,055.$ 

4. При изучении новой темы «Функция  $y = \frac{k}{x}$  и ее график» возможности использования калькулятора становятся шире и придают работе учащихся исследовательский характер.

Построение графика функции  $y = \frac{12}{x}$  (учебник, с. 41) рекомендуем  $\circ$ начать с построения таблицы ее значений.

Напомним, что построение таблиц осуществляется в табличном режиме, вход в режим осуществляется через главное меню. Появляется таблица - список функций, полностью аналогичная той, что рассматривалась в предыдущих примерах в графическом режиме:

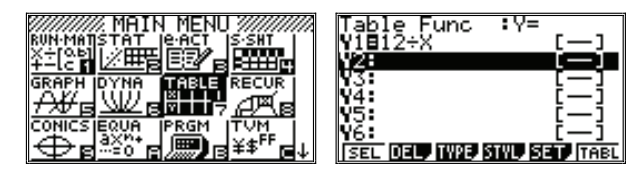

В ней даже сохраняются формулы, которые были ранее введены в графическом режиме. Единственное отличие: таблица подписана Table Func, а не Graph Func.

Отметим, что перед построением новых функций список функций во избежание путаницы рекомендуется очищать от ненужных. Делается это с помощью клавиши [F2] (команда DEL).

Теперь, нажав [F5] (команда SET), надо задать начальное и конечное значение аргумента, а также шаг его изменения при вычислении таблицы. Выход из режима установок - клавиша [EXIT].

Сначала найдем значения функции при изменении значений аргумента от 1 ло 12 с шагом 1.

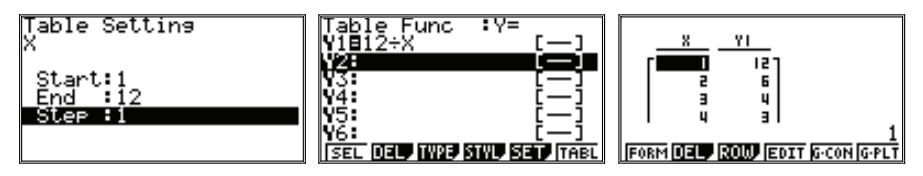

Отметим, что таблица не помещается на экране полностью. Для ее просмотра нало воспользоваться клавишей [REPLAY].

Рассмотрим расположение соответствующих точек на координатной плоскости:

Построить найденные точки на координатной плоскости можно сразу, нажав [F6] (команда G-PLT), но в данном случае очевидно, что стандартное окно вывола не сможет вместить все точки:

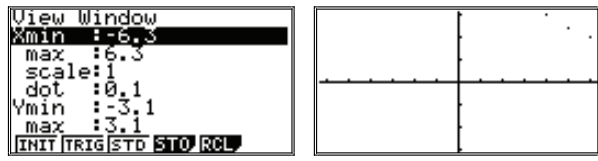

Вычисленные значения существенно выходят за границы окна, поэтому их следует изменить.

К сожалению, для сохранения одинакового масштаба размер окна по оси х должен быть вдвое больше, чем по оси у:

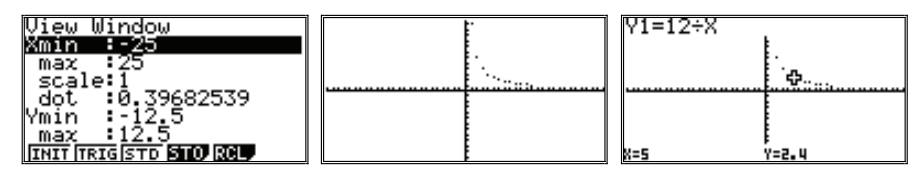

Как и в случае работы в графическом режиме, построенный график (точки) можно исследовать в режиме Trace. В этом случае курсор будет «перескакивать» с одной точки на другую, а значения функции и аргумента будут выводиться в нижней строке экрана.

Масштаб окна вывода может быть изменен так, чтобы график располагался на всем экране, а не только в его середине. В этом случае рекомендуется взять одинаковые значения границ по х и у. Однако тогда масштаб по оси х будет в два раза крупнее, чем про оси у, и график получится «приплюснутым». Выбор варианта вывода (масштаба по осям) - на усмотрение учителя:

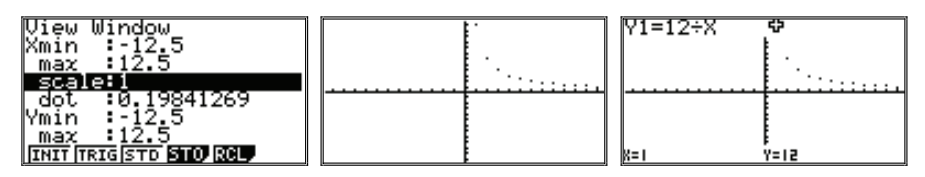

Общий вид графика в положительной части оси х, в основном, понятен. Теперь изменим границы построения таблицы, включив в них и отрицательную область:

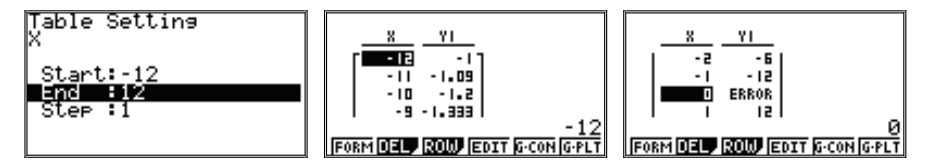

Таблица построена, но если начать ее просматривать, то при  $x=0$  в нее будет занесено значение ERROR, то есть «ошибка». На этот момент следует обратить внимание учащихся и проанализировать с ними, почему так случилось. Ведь при  $x=0$  мы пытались вычислить значение выражения, в котором требовалось разделить число 12 на 0, что делать нельзя.

Затем следует отметить найденные точки на координатной плоскости:

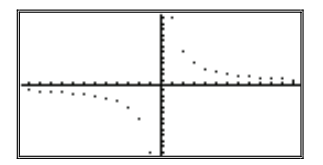

Был сохранен масштаб из предыдущего примера, при котором график «сплюснут» по оси у.

Теперь рекомендуется перейти в графический режим и построить там уже непрерывный график:

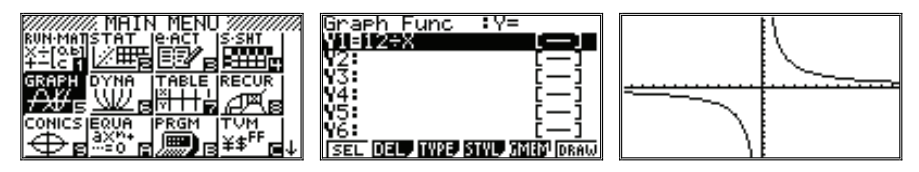

При смене режима рекомендуем обратить внимание на наличие (или отсутствие) выделения на знаке равенства в записи функции. Если выделения нет (в некоторых моделях калькуляторов выделение может не сохраняться при смене режима), его надо восстановить, нажав [F1] (SEL).

Из графика видно, что при  $x=0$  функция не определена, а при малых по модулю х значение функции (опять же по модулю) велико. Исследование функции можно провести в режиме Trace. Кроме того, окно вывода может быть смещено с помощью клавиши [REPLAY]. Сделать это нужно до перехода в режим Trace, там «картинку» уже подвинуть нельзя, только курсор.

Построим и исследуем график функции  $y = \frac{k}{x}$  при различных значе- $\circ$ 

ниях  $k > 0$ .

Для начала, по усмотрению учителя, можно показать учащимся, как меняется график данной функции с изменением  $k$  в динамическом режиме. Исследовать графики в этом режиме нельзя, но визуальное представление о качественных изменениях в графике он дает.

Динамические графики строятся в специальном режиме DYNA, вход в который осуществляется из главного меню. На экране появится таблица - список функций, почти полностью аналогичная рассмотренным ранее. Изменится только заголовок и часть меню функциональных клавиш. Внесем в список функцию Y=K + X. Букву К надо вводить последовательным нажатием клавиш [ALPHA] и [,] (подписана сверху красным - K).

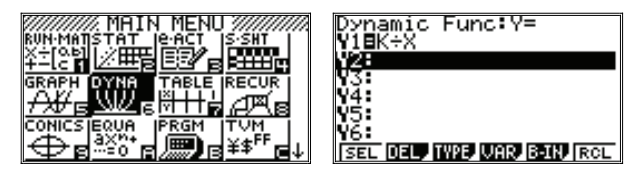

Теперь надо задать границы и шаг изменения К. Для этого надо перейти в меню VAR (клавиша [F4] - VAR, от английского «variable» - переменная). Появится новая таблица. В ней надо задать параметры для К, для перехода в режим ввода - нажать [F2] (SET). Ввод значений осуществляется как и всегда: строку надо выделить цветом с помощью клавиши [REPLAY], набрать значение параметра и ввести его, нажав [EXE].

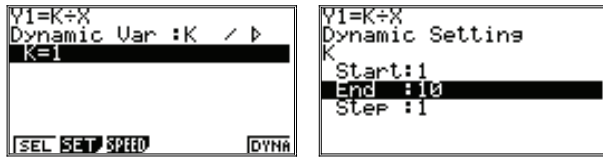

Выход из режима ввода границ и возвращение к предыдущему уровню меню осуществляется клавишей [EXIT]. Теперь надо задать режим вывода графиков. Для этого – нажать [F3] (SPEED – «скорость»).

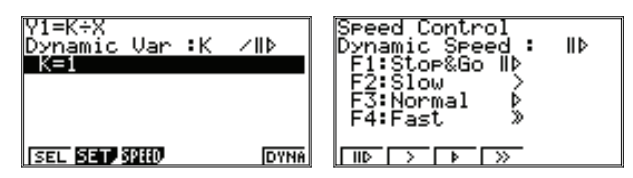

Рекомендуется выбрать самый первый из них: [F1] – Stop&Go. В этом режиме калькулятор не переходит от одного графика к другому, пока не будет нажата клавиша [EXE]. В остальных — смена «картинок» будет осуществляться автоматически с большей или меньшей скоростью.

Нажав [EXIT], надо вернуться к предыдущему меню и, нажав [F6] (DYNA), начать вывод графиков. После каждого нажатия [EXE] график будет меняться. Внизу будет указано текущее значение коэффициента.

Отметим еще, что окно вывода в данном примере не меняли, сохранив его из предыдущего примера. Последнее – на усмотрение учителя.

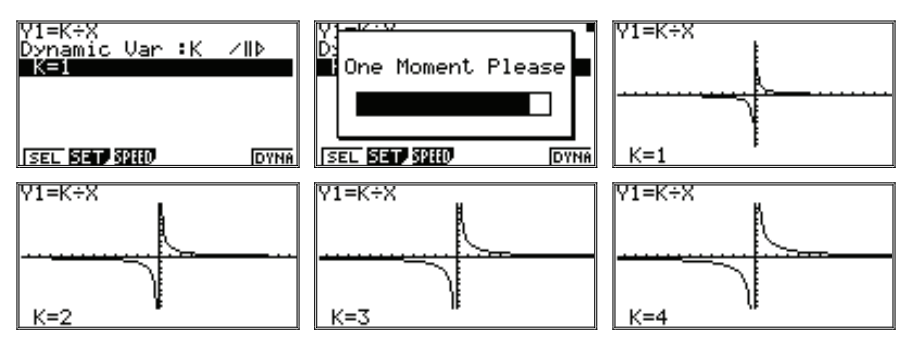

Аналогично будут построены все 10 графиков, после чего коэффициент начнет уменьшаться, а построение графиков будет продолжено. Выход из режима и возвращение к предыдущему меню – клавиша [EXIT].

Из динамически меняющихся «картинок» видно, что с уменьшением K график «прижимается» к осям координат, а при его увеличении, наобо" рот, — отдаляется от них.

Затем следует более подробно исследовать график в обычном графическом режиме.

Пусть 
$$
k = 1
$$
, имеем  $y = \frac{1}{x}$ .

В рассматриваемом ниже примере окно вывода было изменено. Его параметры – на усмотрение учителя.

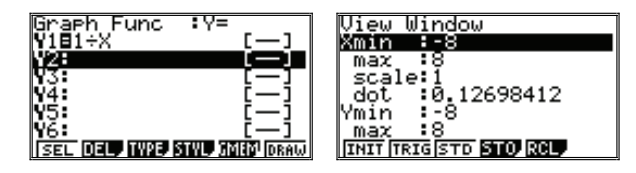

Получим график. Исследуем его в режиме Trace. Отметим, что при  $x=0$  функция не определена:

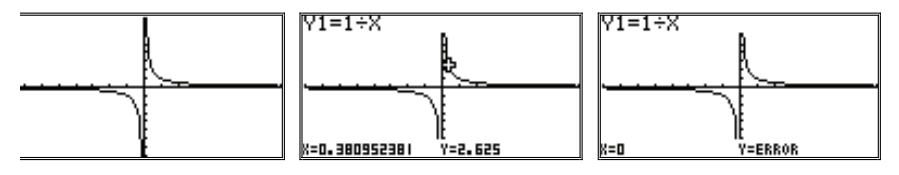

Отметим, что при изменении масштаба по осям координат (в сторону увеличения параметров) более наглядным делается «скачок» курсора в точке  $x=0$  при движении курсора между точками с последней (на графике) положительной и первой отрицательной абсциссой.

Теперь увеличим значение  $k$ . Пусть  $k=2$ .

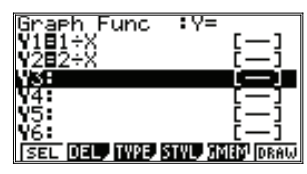

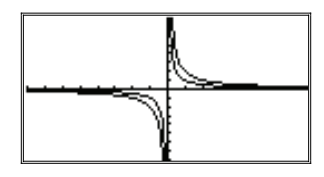

Графики рекомендуется исследовать в режиме Trace.

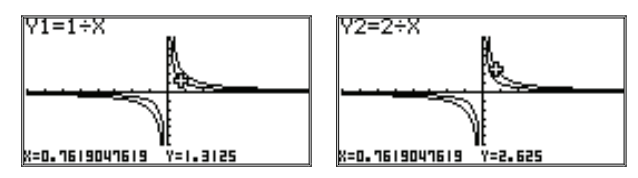

График новой функции будет аналогичен предыдущему, но по отношению к нему расположен с внешней стороны от начала координат. При росте по абсолютной величине значений х и, наоборот, при приближении их к 0, графики функций будут сближаться, но не совпадут.

Учащиеся могут проверить это сами в режиме Trace. Например, можно заметить (прочитать координаты точек): при  $x \approx -4$   $y_1 \approx -0.24$ ,  $y_2 \approx -0.49$ .

Также полезно изменить окно вывода. Например:

'iew Window kmin maa scale:)  $: \! \tilde{\mathfrak{g}}$ .03174603 dot /min

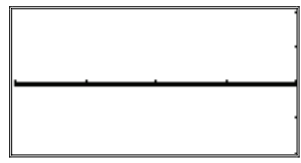

Может сложиться впечатление, что графики совпали, но это не так, в чем можно убедиться в режиме Trace:

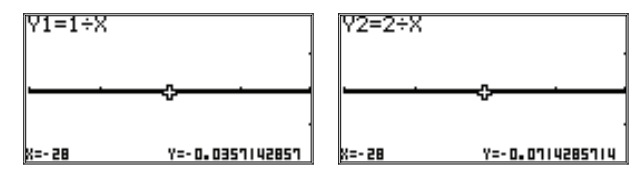

Можно также изменить масштаб вывода, воспользовавшись функцией BOX в режиме Zoom.

Напомним, что для входа в режим Zoom («увеличение») надо последо" вательно нажать клавиши [SHIFT] и [F2] (Zoom). Меню функциональных клавиш изменится. Надо нажать [F1] (BOX – «прямоугольник»). На экране появится курсор, который можно будет свободно передвинуть в любую точку с помощью клавиши [REPLAY].

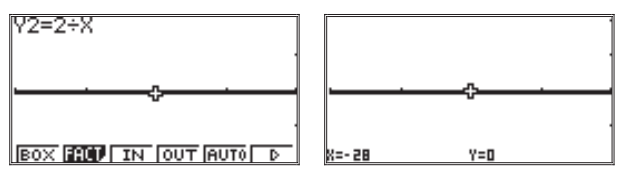

Курсор надо перевести в любой из углов области, которую планируется изучить более подробно, и нажать [EXE]. Теперь, при перемещении курсора по экрану, он будет «тянуть» за собой противоположный угол прямоугольника. Выделив прямоугольником необходимую область, надо снова нажать [EXE]. Выделенный прямоугольник станет новым окном вывода.

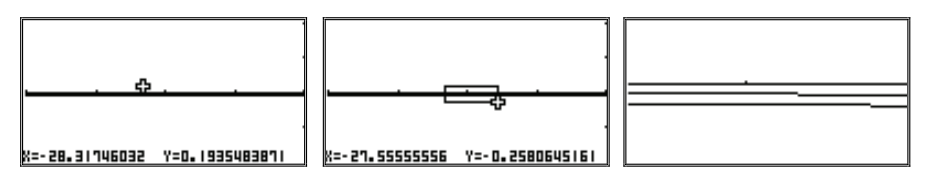

• Следующий шаг исследования функции  $y = \frac{x}{r}$  – изменение знака коэффициента *k* на противоположный.

Рассмотрим, как поведет себя график функции при *k* < 0.
Обратим внимание, что количество уже заданных в калькуляторе функций растет, но выводить графики на экран можно по одному, используя функцию SEL ([F1]).

Изменим параметры окна вывода и построим график функции  $y = -\frac{1}{x}$ 

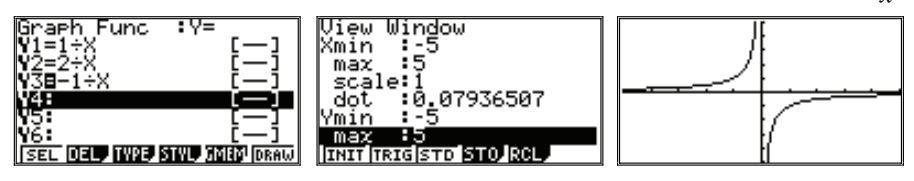

Внешне график функции  $y = -\frac{1}{x}$  очень похож на график функции  $y = \frac{1}{x}$ , но расположен во 2-й и 4-й координатных четвертях.

Выведем оба графика на экран калькулятора (изменив у первой функции форму знака «=» в меню функций с помощью команды SEL).

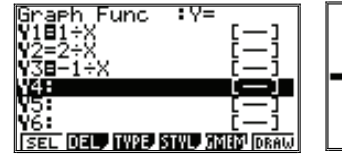

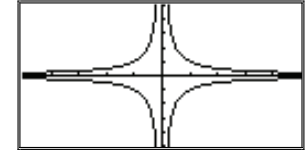

5. В конце темы можно продемонстрировать и более сложные графики:

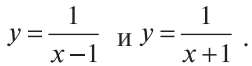

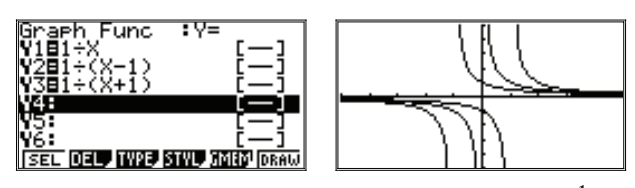

Графики этих функций будут аналогичны графику  $y = \frac{1}{x}$ , но сдвинуты в координатной плоскости на единичный отрезок вправо (или влево). Почему это происходит, видно из соответствующих формул.

Сильным учащимся можно предложить построить график функции  $y = \frac{5}{x(x-9)}$  и объяснить его «поведение».

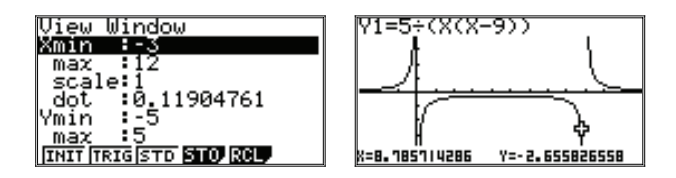

## 2. Квадратные корни

1. При рассмотрении материала о представлении рационального числа бесконечной десятичной дробью применение калькулятора позволяет значительно увеличить число разбираемых примеров.

Напомним, что в режиме вычислений предусмотрено представление чисел в виде обыкновенных дробей. Предусмотрена и команда перевода чисел из представления в виде обыкновенной дроби в десятичную и обратно. Эта команда дается нажатием клавиши [F↔D]. Последовательность лействий такова:

- Ввести шаблон обычной дроби, нажав клавишу  $[a^b/_c]$ .
- Заполнить по шаблону значения числителя и знаменателя, используя клавишу [REPLAY] и клавиши с цифрами.
- Нажать [EXE], завершив ввод числа (оно появится еще раз в правой части следующей строки).
- Нажать [F $\leftrightarrow$ D] (представление числа в правой части строки будет заменено на лесятичную любь).

Например:

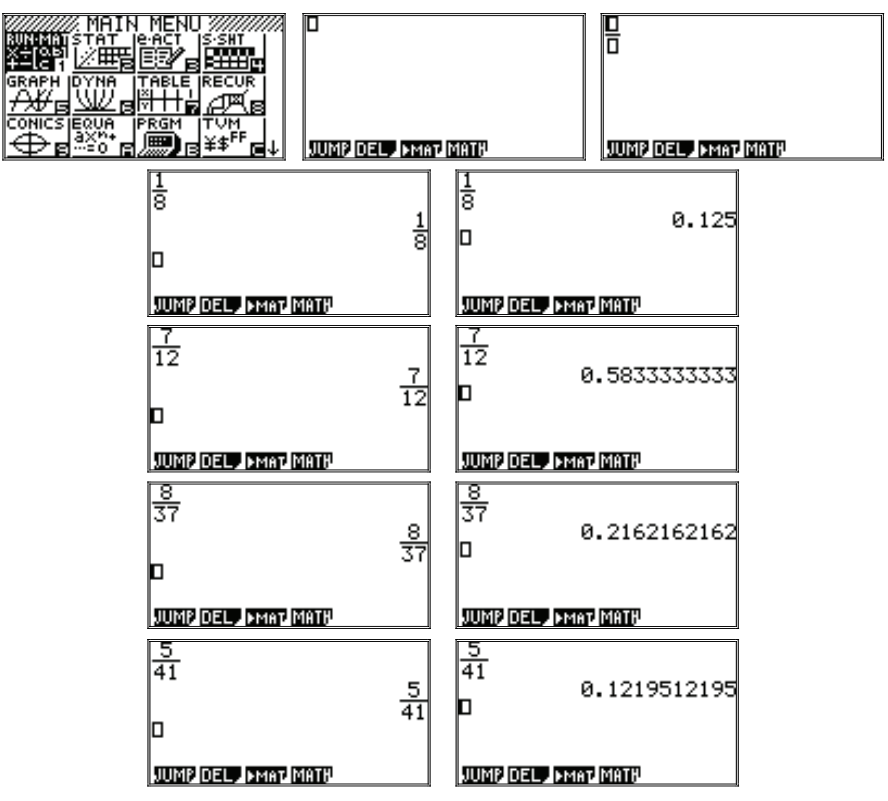

Как видно из последнего примера, период у десятичной дроби может получиться и достаточно большим. Может он быть и гораздо больше, но тогда 10 знаков, выводимых калькулятором, не хватит для его определения. Например, для следующего числа:

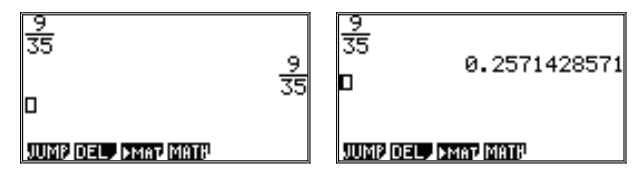

Повторяющаяся часть дроби (571428) второй раз уже не смогла полностью поместиться на экране. А во многих случаях повторяющаяся часть дроби содержит больше 10 цифр, и выделить ее с помощью данной операции сложно. Можно взять остаток и отдельно поделить его еще раз, но для иллюстрирование рассматриваемого материала это представляется избыточным.

2. При изучении параграфа 5 «Арифметический квадратный корень» целесообразно научить ребят находить значения квадратных корней с помощью калькулятора.

Найдем, например, значение корня  $\sqrt{21,16}$ .

Напомним, что знак квадратного корня  $\sqrt{\ }$  вводится в калькуляторе перед выражением последовательным нажатием клавиш [SHIFT] и [ $x^2$ ] ( $\sqrt{x}$ ). После него следует набрать подкоренное выражение. В режиме вычислений курсор будет находится под знаком  $\sqrt{\ }$ , и знак  $\sqrt{\ }$  будет при наборе подкоренного выражения «удлиняться» вправо, охватывая его. Чтобы завершить ввод подкоренного выражения и приступить к набору других частей выражения, надо нажать клавишу [REPLAY] вправо. Курсор при этом выйдет из под знака корня. В остальных режимах, например, графическом, используется линейная форма записи, и подкоренное выражение нало заключать в скобки.

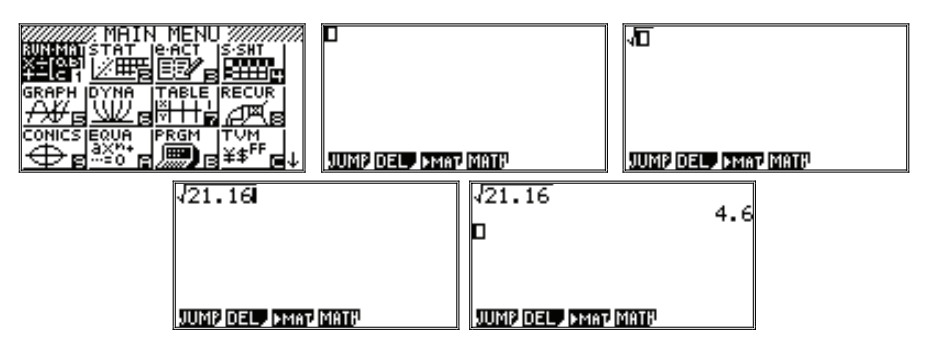

В систему упражнений рекомендуем включить вычисление значений выражений типа:

a)  $\sqrt{18225} - \sqrt{11025}$  (orber: 30);

$$
6)\sqrt{\sqrt{279841}} (or B 23);
$$

 $(B)$   $\sqrt{82 + \sqrt{1521}}$  (orber: 11).

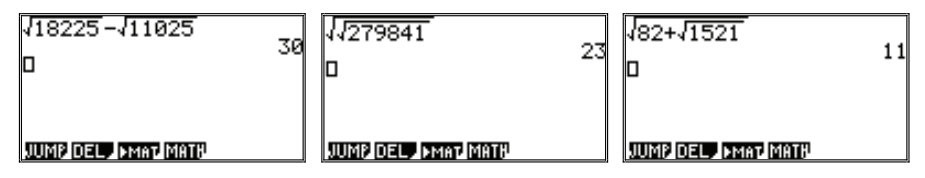

3. Для нахождения приближенных значений квадратного корня в учебнике приведен алгоритм вычисления квадратного корня на примере вычисления  $\sqrt{2}$ .

Повторим его на калькуляторе в режиме таблиц:

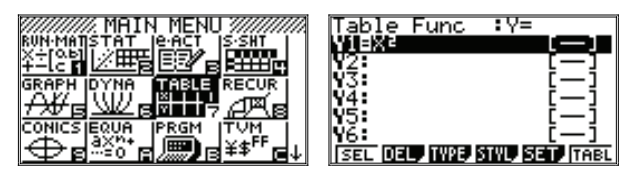

В режиме SET ([F5]) зададим сначала шаг вычисления, равный 0,1:

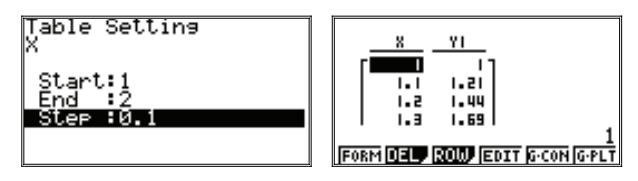

Просмотрим таблицу до интересующего нас значения 2:

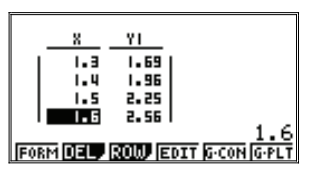

Из таблицы видно, что  $1.4 < \sqrt{2} < 1.5$ .

Построим таблицу для данного диапазона с шагом 0.01:

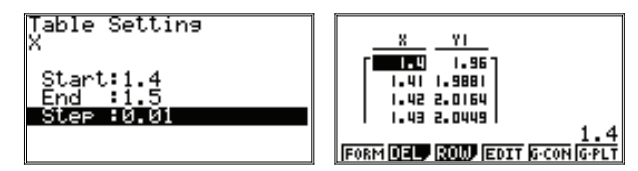

Имеем  $1,41 < \sqrt{2} < 1,42$ . Продолжим процесс.

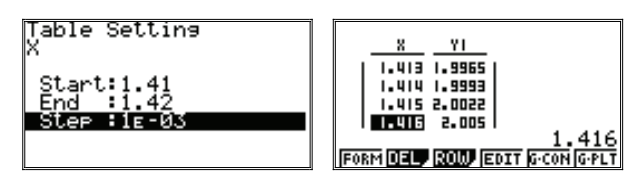

Заметим, что число вводилось в виде 0,001, но калькулятор представил его в виде 1Е-03, что означает  $1 \times 10^{-3}$ , то есть то же самое. Подробнее о стандартном виде числа говорится в главе 5 учебника:

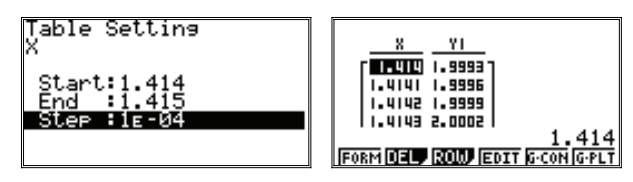

Таким образом, с помощью калькулятора весь рассматриваемый в учебнике процесс учащиеся могут реализовать самостоятельно.

Аналогичным способом они могут найти корни из других чисел. Лля  $\sqrt{3}$  и  $\sqrt{5}$  имеем:

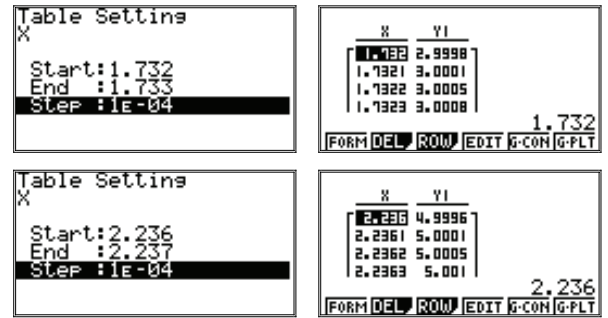

Далее с калькулятором выполняются задания №№ 327-334 из учебника.

4. При работе с калькулятором имеет смысл показать учащимся еще один прием вычисления приближенного значения квадратного корня, известный как способ деления пополам.

Принцип вычислений чрезвычайно прост. Осуществим его для стандартного примера  $\sqrt{2}$ . Сначала прикинем, где этот корень может находиться. Очевидно, что  $1<\sqrt{2}<$  2. Теперь возьмем среднее значение между двумя ограничениями – это  $1.5 - u$  возвелем его в квалрат:  $1.5 = 2.25$ . Так как 2.25 больше 2, то верно, что  $1 < \sqrt{2} < 1.5$ .

Повторяем процесс: снова находим среднее значение:  $(1+1,5)/2=1,25$ , возводим его в квадрат: 1,25<sup>2</sup>=1,5625 и результат сравниваем с 2. Делаем вывол: 1.25 < $\sqrt{2}$  < 1.5.

Если представить процесс графически, то на координатной прямой мы выбираем отрезок, на котором находится значение искомого корня. Затем делим отрезок пополам и смотрим, на каком из меньших отрезков будет находиться корень. Делим его пополам и т.д. Довольно скоро значения коннов отрезков булут очень мало различаться межлу собой: корень может быть найлен с высокой степенью точности.

Реализовывать этот процесс вручную довольно долго. С калькулятором все делается гораздо проще. При этом можно не набирать формулу снова и снова, а перемещать к ней курсор с помощью клавиши [REPLAY] и вносить требуемую правку.

Можно также использовать функцию Ans ([SHIFT] и [(-)] «ответ»):

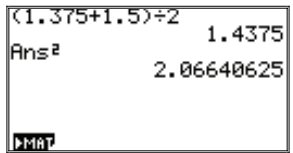

Продолжив вычисления, получим:

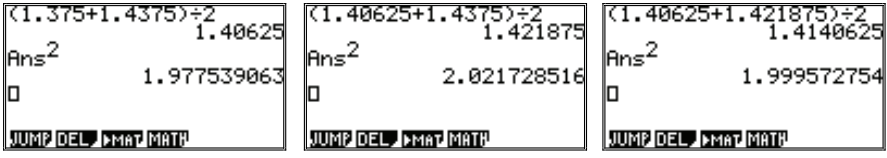

Ответ найден с довольно высокой степенью точности.

5. Построение и исследование графика функции  $y=\sqrt{x}$ .

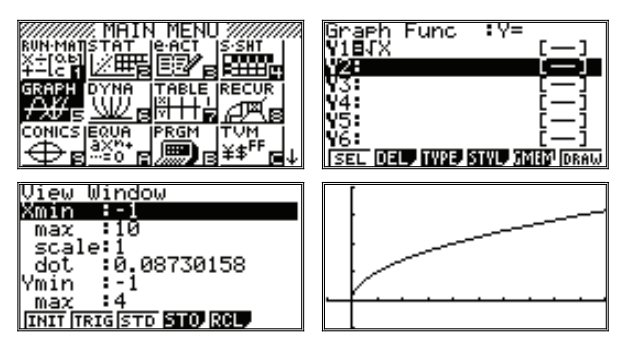

График можно исследовать в режимах Trace и G-Solv для фиксированных значений х или у:

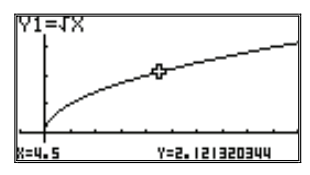

Для сопоставления графиков  $v=\sqrt{x}$  и  $v=x^2$  можно построить одновременно эти графики, а также график  $y=x$ .

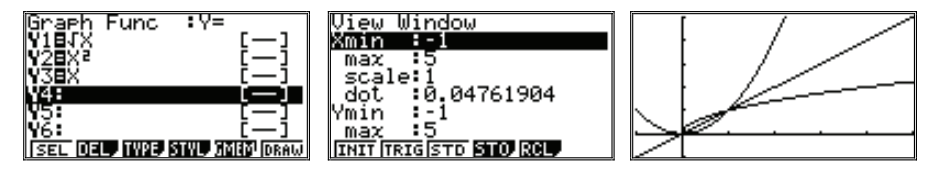

6. При изучении свойств арифметического квадратного корня в учебнике предлагаются упражнения №№ 375-376, наглядно иллюстрирующие применение математических знаний.

Рекомендуем учащимся по ходу вычислений не забывать о приемах устного счета:

$$
\mathbf{N} \circ 376 \text{ e.} \quad \frac{\sqrt{2,3} \cdot \sqrt{8,1}}{\sqrt{4,5}} = \sqrt{\frac{2,3 \cdot 8,1}{4,5}} = \sqrt{\frac{2,3 \cdot 9}{5}} \approx 2,035.
$$

На втором шаге преобразования выражения мы использовали основное свойство дроби, помножив сначала числитель и знаменатель на 10 и затем разделив их на 9, а затем воспользовались калькулятором.

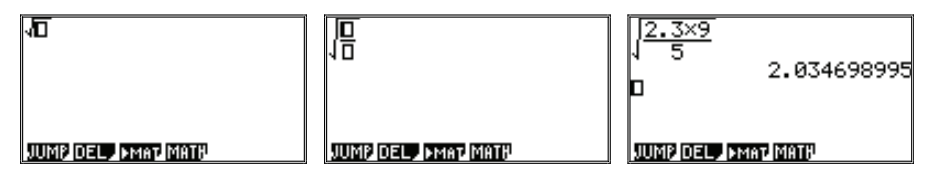

Здесь же целесообразно использовать калькулятор как средство самоконтроля: сначала получить ответ, упрощая выражение, а затем провести непосредственно вычисления на калькуляторе.

 $\mathbb{N}^2$  394 a)  $\sqrt{20736} = \sqrt{2^8 \cdot 3^4} = \sqrt{2^8} \cdot \sqrt{3^4} = 16 \cdot 9 = 144$ . JUMP DEL PMAT MATH Nº 435 д)  $\frac{9}{3-2\sqrt{2}} = \frac{9(3+2\sqrt{2})}{3^2 - (2\sqrt{2})^2} = 27 + 18\sqrt{2}$ .  $\frac{2}{3-2\sqrt{2}}$  52.45584412 **0**<br>**p** 52.45584412 JUMP DEL FEMAL MATH **JUNE OFL, EMAL MATE** 

7. Полезны задания на вычисления по формулам. Приведем пример.

Объем конуса  $V$ вычисляется по формуле  $V = \frac{1}{2} \pi R^2 H$ .

Выразите из этой формулы радиус основания и вычислите его значение при  $V = 59 \text{ cm}^3$ ,  $H = 9 \text{ cm}$ .

Решение:

Получим формулу  $R = \sqrt{\frac{3V}{\pi H}}$ .

При данных значениях  $V$  и  $H$  найдем значение  $R$ :

$$
R = \sqrt{\frac{3 \cdot 59}{\pi \cdot 9}} = \sqrt{\frac{59}{\pi \cdot 3}}.
$$

Обратим внимание на ввод числа  $\pi$  на калькуляторе. Для этого предусмотрена специальная команда, задаваемая последовательным нажатием клавиш [SHIFT] и [EXP] (над этой клавишей помещена надпись желтым шрифтом -  $\pi$ ). На экран так и будет выведен символ  $\pi$ , а не равное ему число. Однако чтобы калькулятор не «путал» его с обычными символами, знаки арифметических лействий при нем пропускать нельзя.

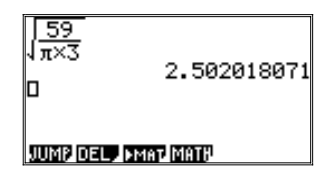

С этой же целью можно предложить учащимся при выполнении заданий типа №№ 340, 342, 400, 442 не ограничиваться получением новой формулы, а посчитать по формуле, придавая переменным допустимые значения.

## 3. Квадратные уравнения

1. Решение практико-ориентированных задач, предлагаемых в учебнике, рекомендуется, как и ранее, доводить до числового ответа в виде десятичной дроби и записывать его округленное значение. Приведем пример.

№ 518. В упражнении требуется найти радиус круга, площадь которого равна 1 дм<sup>2</sup>. В разделе ответов приводится число  $\frac{\sqrt{\pi}}{\pi}$  дм. Выразим ответ

в сантиметрах.

Возможны два варианта решения. Можно взять полученный ответ в дм. вычислить его, подставив вместо  $\pi$  его значение, и умножить ответ на 10 (1 лм = 10 см). Другой способ – полставить в начальную формулу 100  $CM<sup>2</sup>$  вместо 1 лм<sup>2</sup> и численно решить уравнение  $\pi R^2 = 100$ .

Приведем оба решения на калькуляторе:

Напомним, что перемешение по шаблонам дроби и квадратного корня, а также выход за границы шаблонов осуществляется с помощью клавиши [REPLAY], используемой для перемешения курсора.

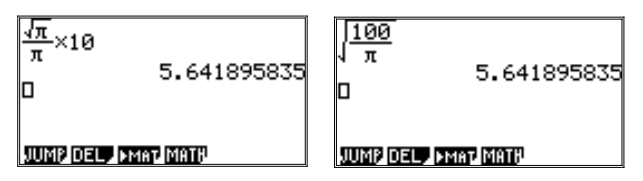

Ответ: радиус круга примерно равен 5,6 см.

2. Для поддержания умения проверять правильность нахождения корней при решении уравнения (и навыков вычисления с калькулятором) советуем завершить несколько упражнений из учебника подстановкой корней.

 $\mathbb{N}_2$  534 е) Решив уравнение 4x<sup>2</sup>+x−33 = 0, получим два корня: −3 и 2,75. Подставив вместо *х* число -3, получим  $4 \cdot 9 - 3 - 33$ , т.е. 0. Используя калькулятор, найдем:

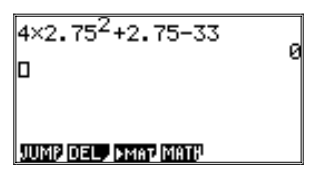

Следовательно, уравнение решено верно. № 536 д) Решив уравнение  $2y^2-y-5=0$ , получим два корня:  $\frac{1 \pm \sqrt{41}}{2}$ 

Подставим сначала одно, потом другое значение корня в левую часть уравнения:

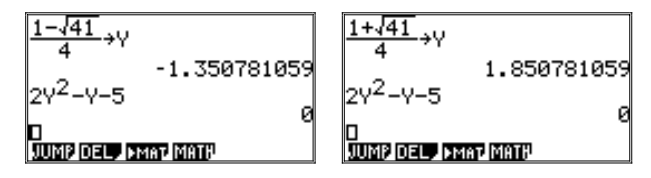

В данном примере мы использовали команду присваивания ( $\rightarrow$ ), присвоив переменной  $Y$  (для ввода символа  $Y$  надо использовать клавиши [SHIFT] и [-], в принципе, использовать в качестве переменной X удобнее) сначала значение первого корня. Затем нажали [EXE], и калькулятор вычислил корень. Потом мы набрали выражение  $2y^2 - y - 5$  и снова нажали [EXE]. Калькулятор вычислил значение выражения и вывел в правой части следующей строки 0. Затем с помощью клавиши [REPLAY] мы переместили курсор в первую строчку и заменили в ней знак «-» на знак «+». После нажатия [EXE] калькулятор повторно вычислил оба выражения. Первое число (значение корня) изменилось, второе (значение выражения  $2y^2 - y - 5$ ) так и осталось равным нулю.

Следовательно, корни найдены верно.

 $\mathbb{N}_2$  544 б) Имеем уравнение  $(3x-1)(x+3)=x(1+6x)$ . Выполнив преобразования, получим квадратное уравнение  $3x^2 - 7x + 3 = 0$ .

Eго корни: 
$$
\frac{7 \pm \sqrt{13}}{6}
$$
.

Значение каждого корня подставим в левую и правую части исходного уравнения и сравним их значения.

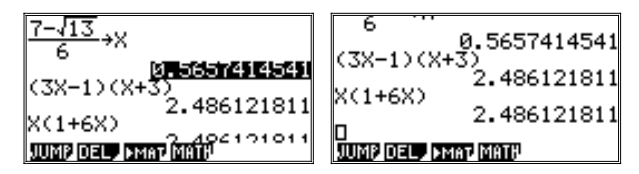

Поскольку все строки не поместились на экране одновременно, приведены две копии экрана: с первой и последней строкой вычислений.

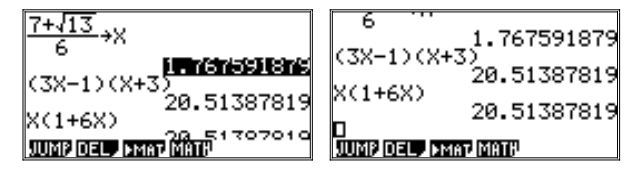

Следовательно, корни найдены верно.

3. Советуем решение некоторых задач, предлагаемых в учебнике, проиллюстрировать, используя графические возможности калькулятора.

Так, например, в учебном тексте рассмотрена задача (с. 119):

Тело брошено вертикально вверх с начальной скоростью 40 м/с. Через сколько секунд оно окажется на высоте 60 м?

В решении этой задачи использована формула из курса физики:

$$
h = v_0 t - \frac{gt^2}{2}.
$$

Построим график зависимости h от t.

введем в режиме построения графиков данную формулу для указанных в учебнике значений  $g=10 \ (M/c^2)$ ,  $v_0=40 \ (M/c)$ , а также заменяя  $h$  на у, а  $t$  на х;

$$
y = 40x - \frac{10x^2}{2} = 40x - 5x^2
$$

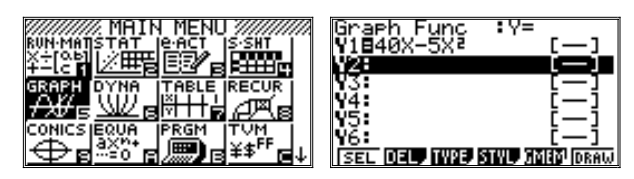

• залалим окно вывола:

Сделать это для данной задачи относительно непросто. Для стандартного окна может показаться, что график вообще не был построен или, что он лежит в совсем другой области. «Подвигав» окно с помощью клавиши [REPLAY], можно убедиться, что график есть, но он очень резко возрастает и достигает гораздо больших значений, чем позволяет увидеть стандартное окно вывода:

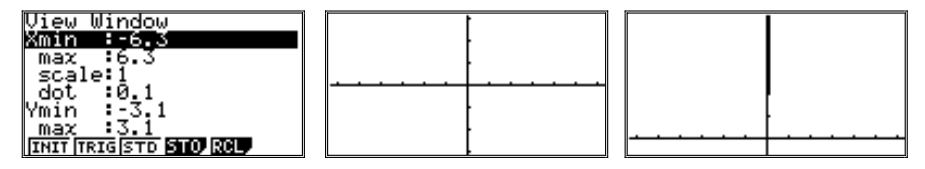

Поэтому размер окна и масштаб придется менять. Учитель может указать рекомендуемые параметры окна, чтобы не тратить на их подбор слишком много времени. Иначе придется увеличить параметры, например, до 100, получить график целиком, но в неудобном для исследования виде, и затем уже взять подходящие параметры.

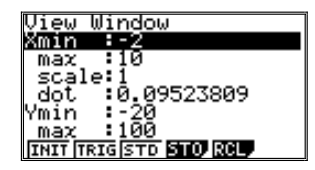

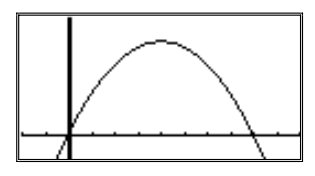

 $\circ$ построим график и исследуем его в режиме Trace:

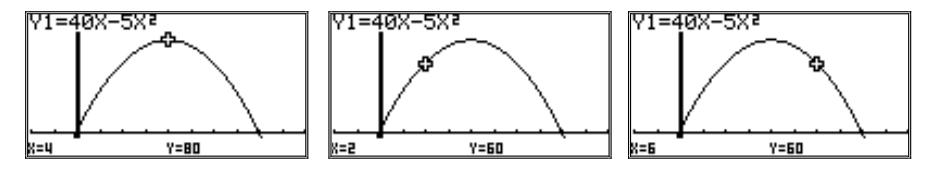

В задаче требуется определить, через какое время тело будет находиться на высоте 60 метров. Говоря иначе: при каком значении *х* значение у равно 60.

В режиме G-Solv (функция X-CAL) можно найти *х* по значению у. Но, впрочем, для данного окна вывода курсор точно попал в точки  $x=6$ ,  $y=60$ и  $x=2$ ,  $y=60$  в режиме Trace.

Надо обратить внимание учащихся на то, что данные точки лежат на пересечении графиков функций  $y = 40x - 5x^2$  и  $y=60$ .

Напомним, что находить точки пересечения графиков в калькуляторе помогает функция ISTC ([F5]) в режиме G-Solv.

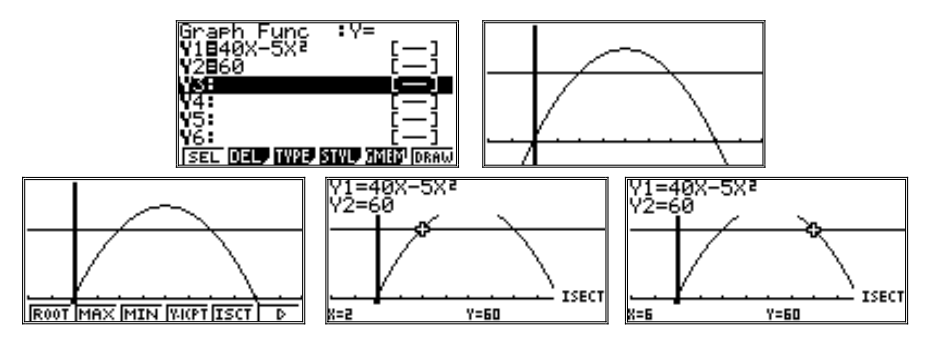

4. Изучению графического способа решения уравнений существенно помогает применение калькуляторов.

Первым в учебнике рассматривается уравнение  $x^2 = \frac{6}{x}$  (c. 132-133).

Решить уравнение 3-й степени, получающееся в результате преобразования данного выражения, учащиеся пока не умеют. Но обе части равенства заданы знакомыми учащимся функциями, и с помощью построения их графиков можно определить приближенные значения абсцисс точек пересечения графиков, то есть корней данного уравнения:

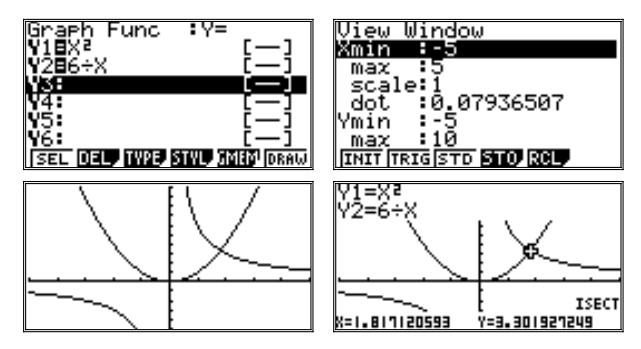

Замечаем, что графики пересекаются в одной точке. Найдем ее абсциссу:  $x \approx 1,8$ .

№ 708 в) Решим графически уравнение  $x^3 - x + 4 = 0$ . Для этого запишем уравнение в виде  $x^3 = x - 4$  и построим в одной системе координат графики функций  $y = x^3$ ,  $y = x - 4$ .

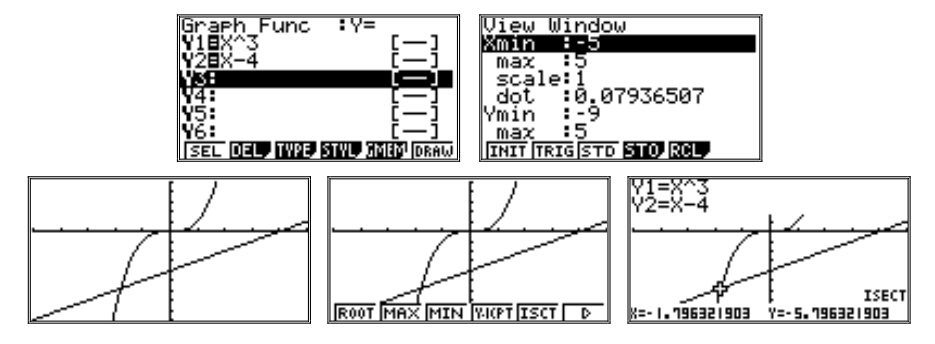

5. Сильным учащимся можно предложить графическое исследование уравнения: имеет ли данное уравнение корни? Если имеет, то сколько?

Рассмотрим, например, уравнение  $x^3 - 1, 2x + 0, 5 = 0$ .

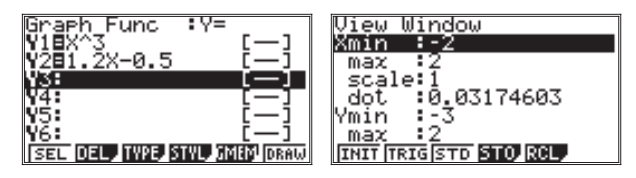

Построив графики, найдем три решения данного уравнения.

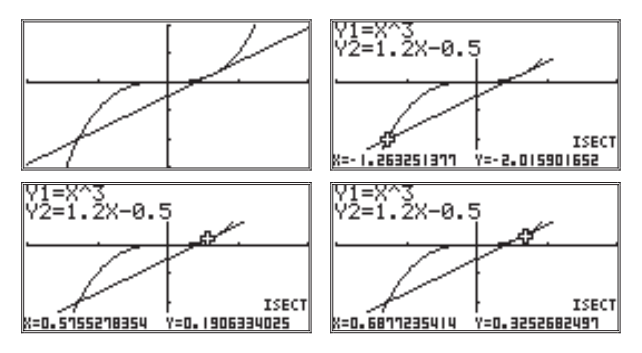

Было найдено три решения, хотя по графикам это и не вполне очевидно: в промежутке [0,5; 0,7] графики почти сливаются. Но можно изменить масштаб и исследовать эту часть графиков подробнее. Воспользуемся для этого в режиме Zoom ([SHIFT] и [F2]) функцией ВОХ ([F1]). Напомним, что при этом надо переместить курсор в один из углов выделяемого прямоугольника экрана, нажать [ЕХЕ], перевести курсор в противоположный угол выделяемой области и нажать [ЕХЕ] еще раз.

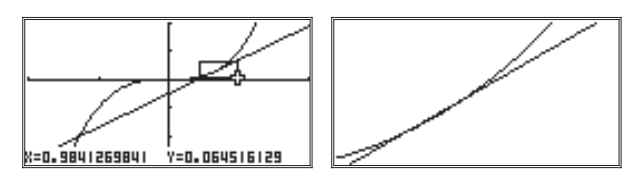

Картина так до конца и не прояснилась. Повторим операцию:

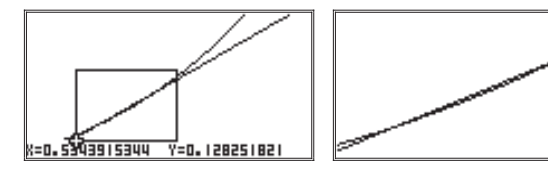

Теперь между графиками можно разглядеть расхождение и пересечения. При желании можно еще раз изменить масштаб или исследовать точки пересечения графиков по отдельности.

Рекомендуем предложить учащимся исследовать уравнение  $x^2 - 4 = \frac{1}{x}$ . определить графически, сколько корней имеет это уравнение. и для каждого корня указать два целых числа, между которыми он находится.

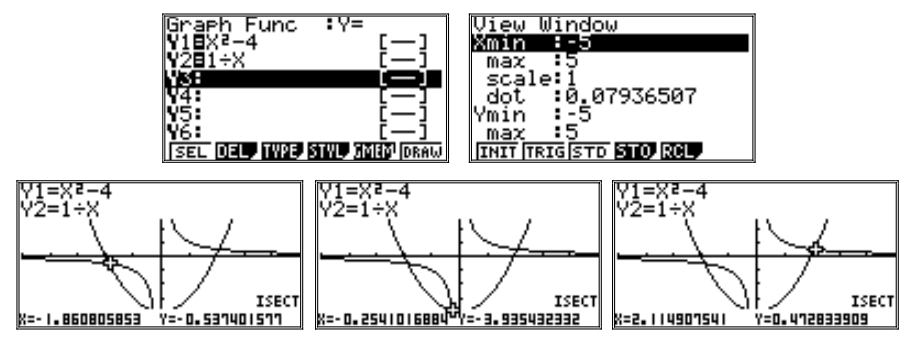

Ответ: три корня:  $x_1 \in (-2, -1)$ ,  $x_2 \in (-1, 0)$ ,  $x_3 \in (2, 3)$ .

## 4. Неравенства

1. Уделим внимание самоконтролю при решении неравенств (и их систем) с одной переменной. Это направление связано с возможностью проверить решение на правлополобие путем простейшей полстановки, выполняемой устно. Однако сопутствующие вычисления не оказываются простыми, когда потребуется выполнить действия с отрицательными числами, с десятичными дробями. Приведем пример упражнения при использовании на уроке калькулятора.

 $\mathbb{N}$  279 а) Решите неравенство 0.01(1−3x) > 0.02x + 3.01. Решение

Умножим обе части неравенства на 100:  $1 - 3x > 2x + 301$ : выполним перенос слагаемых и приведем подобные члены:  $-5x > 300$ ; разделим обе части неравенства на -5:  $x < -60$ . OTBET:  $x \in (-\infty; -60)$ .

Имеет смысл проверить, не ошибся ли учащийся в преобразовании неравенства. Для этого достаточно подставить в левую и правую части исходного неравенства любое значение х из числового промежутка  $(-\infty, -60)$ , например,  $x = -61$ .

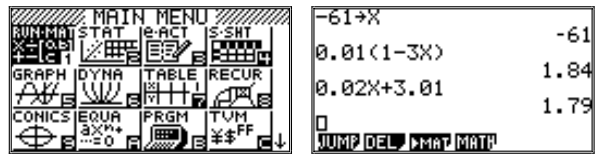

В данном примере использована команда присваивания, хотя можно было сразу подставить -61 вместо х в оба выражения. Использование команды присваивания позволяет быстро изменить значение х и пересчитать для него значения обеих частей неравенства.

Значение левой части неравенства равно 1,84, правой части равно 1,79.  $1,84 > 1,79$ , то есть число -61 удовлетворяет данному неравенству. От-

сюда можно сделать вывод, что учащийся не ошибся, например, на последнем шаге решения, что, к сожалению, довольно часто встречается в практике решения неравенств.

Завершить демонстрацию можно проверкой неверного решения:  $x > -60$ , т.е. выполнить подстановку любого числа из промежутка  $(-60; +\infty)$ .

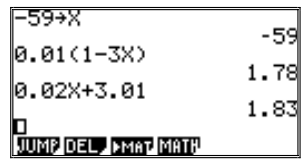

2. Советуем уделить внимание упражнениям, где требуется определить промежутки, в которых заданная функция принимает положительные (или отрицательные) значения (№№ 806-807, 888). А также не оставлять без внимания дополнительные задания из раздела «Дополнительные упражнения к главе  $4<sub>9</sub>$ , где надо определить значения х, при которых значения функции принадлежат данному промежутку (№ 898).

Понятно, что выполнять подобные задания можно как алгебраически, так и графически. Такой подход способствует формированию навыков чтения графиков функций. Число упражнений может быть увеличено, т.к. калькулятор снимет технические трудности, связанные с построением графиков.

 $\mathbb{N}$  **806.** Функция задана формулой  $y = -1.5x + 7.5$ . При каких значениях *х*:

a) 
$$
y = 0
$$
; 6)  $y > 0$ ; b)  $y < 0$ ?

Решив алгебраически соответствующие неравенства, сделаем вывод: a)  $y = 0$  при  $x = 5$ ; 6)  $y > 0$  при  $x < 5$ ; в)  $y < 0$  при  $x > 5$ .

Теперь предложим учащимся построить график заданной функции:

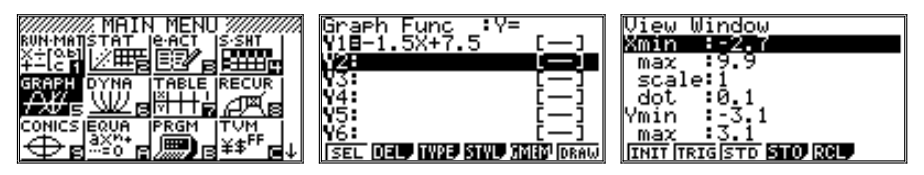

Отметим, что окно вывода можно задать и стандартное, а потом сдвинуть его, нажав несколько раз клавишу [REPLAY] вправо.

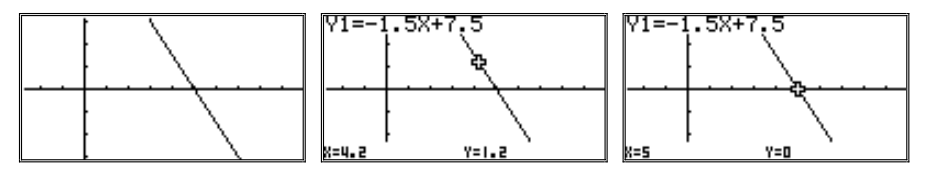

Рассмотрев график, приходим к тому же выводу.

 $\mathbb{N}$  298 г) При каких значениях х значения функции  $y = -2, 5x + 6$  принадлежат промежутку  $[-6, -2]$ ?

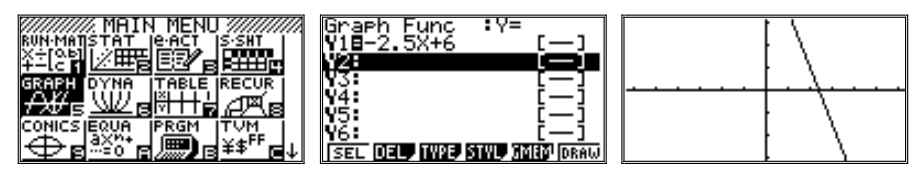

При построении этого графика мы первоначально использовали стандартное окно вывода. Однако при равном масштабе по осям координат исследовать этот график неудобно. Чтобы график лучше «располагался в окне», изменим масштаб по у в десять раз. Масштаб же по оси х сохраним стандартным (при нем шаг курсора по оси х равен 0,1, что удобно для исследования графика). График «прижмется» к оси  $x$ , но исследовать его в режиме Trace станет легче.

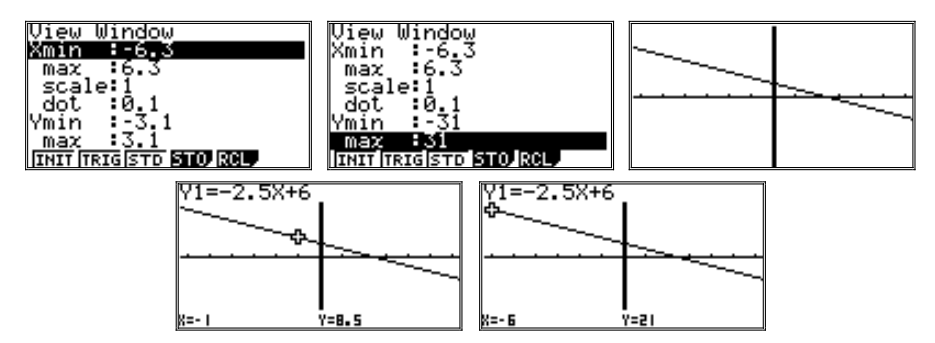

Присутствие на уроке калькулятора позволяет активно создавать графические образы, что, бесспорно, содействует развитию графического мышления учащихся. Для дополнительных упражнений рекомендуем некоторые упражнения из учебника переформулировать. Приведем пример.

№ 789 е) Решив неравенство 0,2x – 2 < 7 – 0,8x, получим  $x$  < 9; то есть множество решений данного неравенства представляет собой промежуток  $(-\infty: 9)$ .

Предложим учащимся переформулировать задание.

Например, так: При каких значениях х значения функции  $y = 0, 2x - 2$ меньше значений функции  $y = 7 - 0.8x$ ?

Или так: Решите графически неравенство  $0.2x - 2 \le 7 - 0.8x$ .

Теперь, построив два графика:  $v = 0.2x - 2$  и  $v = 7 - 0.8x$  - в одной и той же координатной плоскости, сделаем соответствующие выводы.

При построении графиков используем стандартное окно вывода, а затем несколько раз (4 раза) сдвинем его вправо с помощью клавиши [REPLAY]. Изменившиеся при этом значения параметров окна вывода приведены на картинке.

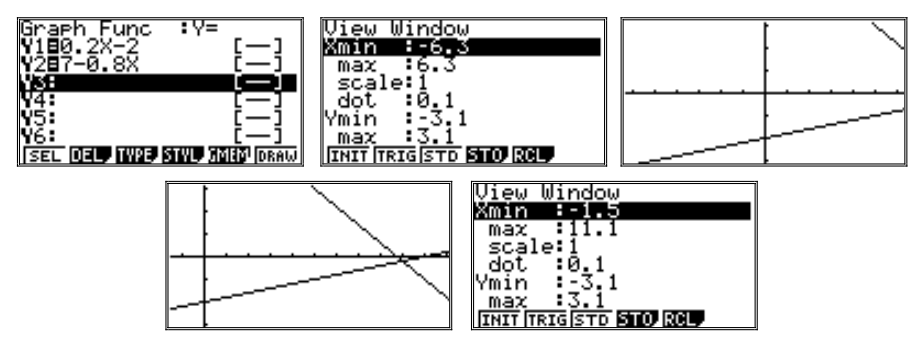

Исследование графиков можно провести как в режиме Trace, так и режиме G-Solv (ISCT). При данном масштабе точные координаты точки пересечения можно найти в любом из этих режимов.

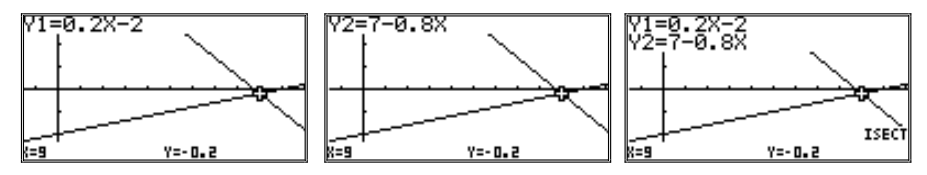

 $\mathcal{N}_2$  805 в) При решении неравенства  $3x + 7 > 5(x+2) - (2x+1)$  в результате его преобразования придем к неравенству  $7 > 9$ , но  $7 < 9$ , значит, неравенство не имеет решений.

Этот факт подтверждается иллюстрацией:

графики функций  $y = 3x + 7$  и  $y = 5(x+2) - (2x+1)$ , построенные на одной и той же координатной плоскости, параллельны.

При построении графиков воспользуемся сначала стандартным окном вывода:

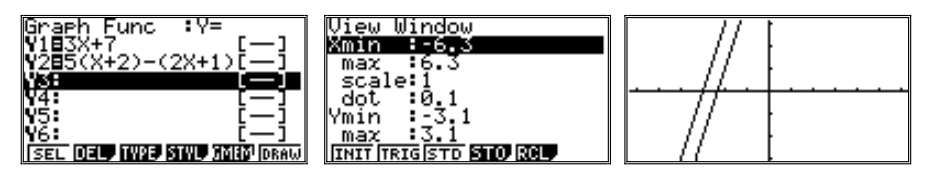

График расположен не очень удачно. Изменим масштаб по оси у, например, в 4 раза:

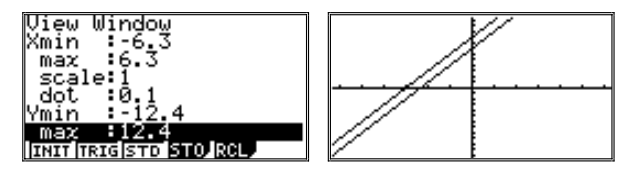

Графики кажутся параллельными, но лучше это проверить. Исследуем графики в режиме Trace. Посмотрим, на сколько различаются значения функций при одном и том же значении аргумента. Напомним, что для переноса курсора с одного графика на другой достаточно нажать клавишу [REPLAY] вверх или вниз, а для перемещения по графику - вправо или влево.

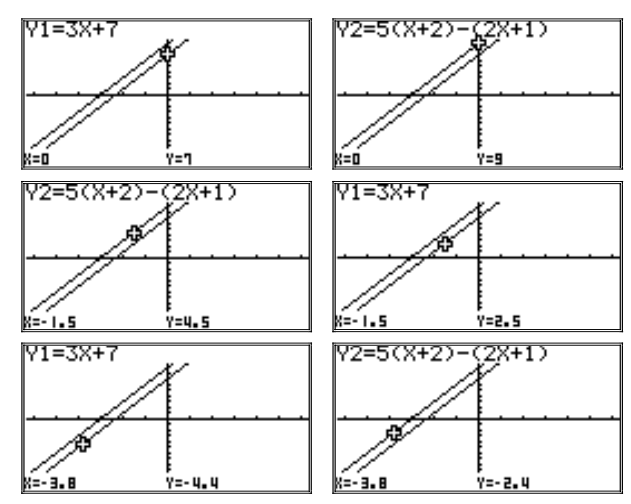

Как видно из рисунков, значения функций при равных значениях аргументов всегда различаются на 2.

#### 5. Степень с целым показателем

1. Калькулятор позволяет достаточно быстро вычислять значения степенных выражений, но в начале изучения темы это методически оправданно только тогда, когда требуется проверить, проанализировать результаты вычислений

Познакомим учащихся с приемом вычисления степеней с целым показателем и покажем несколько примеров применения новых навыков.

Калькулятор позволяет вычислять значения степеней с отрицательны" ми показателями по тем же правилам, что и с натуральными. Для задания показателя степени используется клавиша [^], после нажатия которой курсор переводится в верхний регистр.

Покажем на примере вычисления значения степени  $5^{-2}$  всю послеловательность действий по вводу данного выражения. Рассмотрим случай, когда калькулятор находится в режиме вычислений (режим RUN-MAT главного меню).

Сначала вводится число 5 (нажатием клавиши [5]). Затем, нажатием клавиши [^], курсор переводится в положение, в котором можно вводить показатель степени:

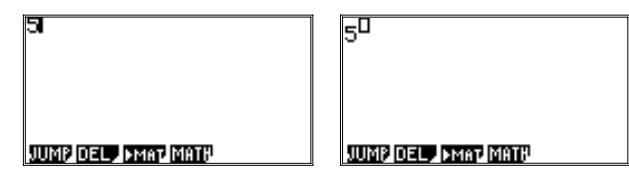

Теперь надо набрать –2. Выражение будет введено. Курсор останется в «верхнем регистре», после показателя степени. В данном случае его положение несущественно, так как ввод выражения закончен. Если же надо продолжить набор выражения, то, напомним, что вывод курсора из положения ввода показателя степени осуществляется простым нажатием клавиши [REPLAY] вправо:

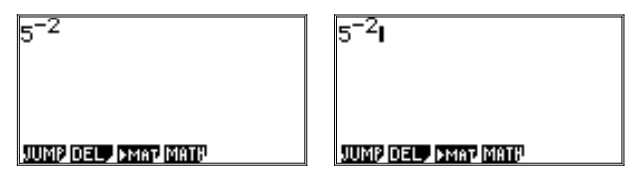

Для вычисления значения данного выражения (курсор находится в лю" бом месте строки с данным выражением) достаточно нажать клавишу  $[EXE]$ . Нажатие после этого клавиши  $[F \leftrightarrow D]$  позволяет переводить результат из десятичной дроби в обыкновенную дробь и обратно:

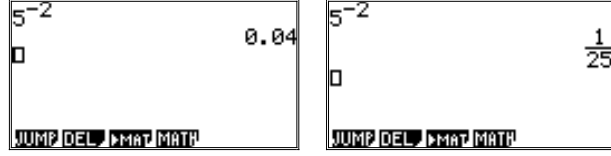

Использование свойств степени с целым показателем позволяет преобразовывать выражения, упрощать их для вычисления числового значения. Верно ли выполнено такое преобразование? Проверим с помощью калькулятора, вычислив значение исходного выражения и сравнив результат с полученным после его преобразования.

N° 934 з) Преобразовав данное в упражнении выражение  $\frac{5^{-5} \cdot 25^{10}}{125^{3}}$ , придем к выражению 5<sup>6</sup>. Вычислив значение 5<sup>6</sup>, получим 15625.

А теперь найдем значение данного выражения  $\frac{5^{-5} \cdot 25^{10}}{125^{3}}$  с помощью

калькулятора.

Переходим в режим вычислений. Поскольку вводимое выражение дробь, то с самого начала надо задать ее шаблон, нажав клавишу  $[a^b]_c$ . Курсор при этом появится в числителе шаблона. Набираем 5 и, как в предыдущем примере, задаем шаблон степени, нажав [^].

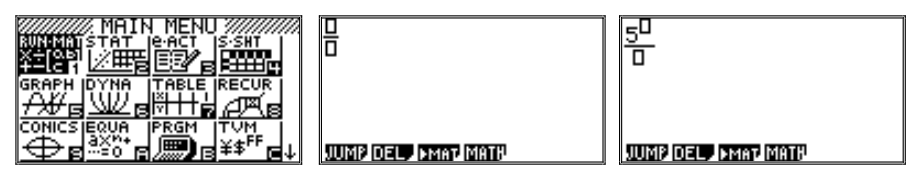

После ввода показателя степени курсор так и останется внутри шаблона. Чтобы вывести его оттуда, надо нажать клавишу [REPLAY] вправо. Перевод курсора в шаблон знаменателя осуществляется также с помощью клавиши [REPLAY]. Об этом рекомендуется напомнить учащимся: данная клавиша часто используется при вводе выражений. Кроме того, следует обратить внимание учащихся на то, что при записи произведения степеней между ними надо ставить знак умножения:

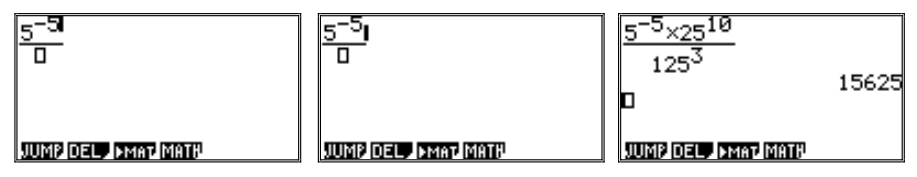

№ 941 а) Упростив данное в упражнении выражение  $1, 6x^{-1}y^{12}5x^3y^{-11}$ придем к выражению 8x<sup>2</sup>y. Найдем его значение при  $x = -0, 2, y = 0, 7$ .

Получим число 0,224.

Проверим ответ подстановкой данных значений переменных в исходное выражение:

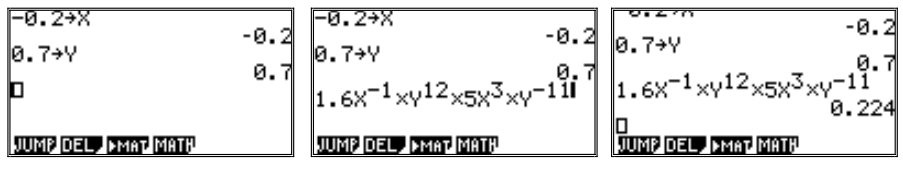

2. Советуем предложить учащимся выполнить следующее упражнение. 1) Заполните таблицу:

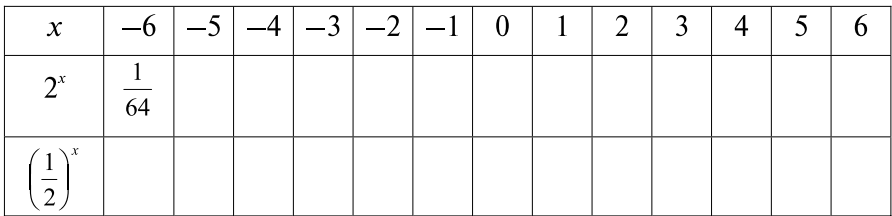

Пусть сначала учащиеся заполнят вторую строку таблицы. Затем они начнут выполнять подсчеты, необходимые для заполнения третьей строки:

$$
\left(\frac{1}{2}\right)^{-6} = \frac{1}{\left(\frac{1}{2}\right)^{6}} = 2^{6} = 64 \text{ u T.L.}
$$

Возможно, кто-нибудь догадается, что третью строку таблицы можно заполнить, используя результаты, помещенные во второй.

2) Рассмотрев заполненную таблицу, обратим внимание на то, что

$$
2^{-6} = \left(\frac{1}{2}\right)^6
$$
,  $2^{-5} = \left(\frac{1}{2}\right)^5$  *u* T.A.

3) Рассмотрим с помощью калькулятора значения  $y=2^x$  и  $y=\left(\frac{1}{2}\right)^x$  и покажем, что для противоположных значений х значения у совпадают.

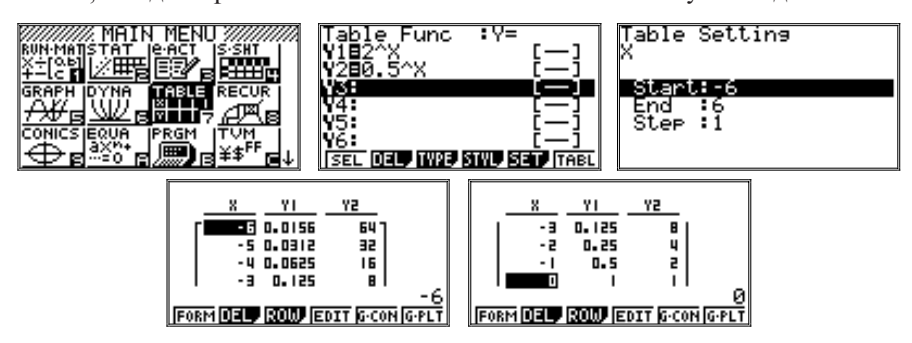

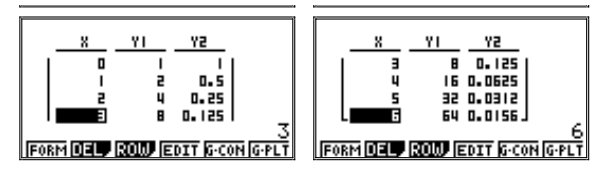

Как видно из построенной таблицы (на рисунках она показана по частям), значения функций совпадают при противоположных по знаку значениях аргументов.

На усмотрение учителя: можно продемонстрировать учащимся и графики данных функций. Для этого после построения таблицы надо нажать [F6] (G-PLT). Предварительно рекомендуется изменить параметры окна вывода. Графики (точнее, точки на координатной плоскости) удобно исследовать в режиме Trace. При этом курсор будет «перепрыгивать» с точки на точку, в верхней строке будет указываться формула, а в нижней значения аргумента и функции.

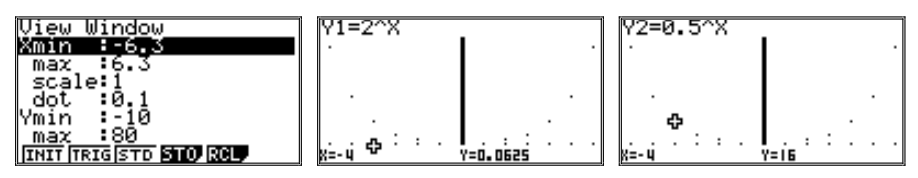

3. Прикладным следствием теоретического материала является возможность представления чисел в стандартной форме. При изучении материала о представлении числа в стандартном виде рекомендуется ознакомить учащихся с соответствующим режимом работы калькулятора.

Включение режима представления чисел в стандартном виде осуществляется через меню установок (вход в него - последовательное нажатие клавиш [SHIFT] и [MENU], т.е. SET UP). Соответствующая строчка Display не помещается на выводим вначале экране, так как является последней в списке, так что удобнее перейти на нее одним нажатием клавиши [REPLAY] вверх. Стандартное значение этого параметра Norm1. Это означает, что числа представляются в обычном виде, а к стандартному переводятся только очень большие (больше 10<sup>10</sup>) или очень маленькие (меньше 0,01) числа.

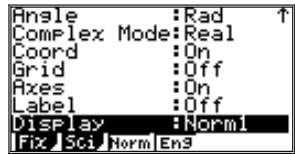

Для того, чтобы числа выводились в стандартном виде, надо задать параметру Display значение Sci (от английского «scientific» — научный, принятая в научных работах форма). Для этого надо нажать функциональную клавишу [F2] (текущее значение - Sci). Появится запрос - введите число (от одного до девяти). Это - требование ввести число цифр, которые должны выводиться на экран. Например, зададим 3. Это число и будет указано в меню установок:

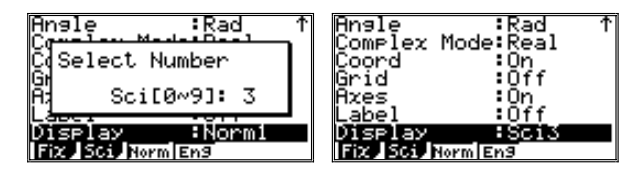

Возвращение из меню установок в режим вычислений осуществляется нажатием клавиши [EXIT].

Ввелем несколько чисел:

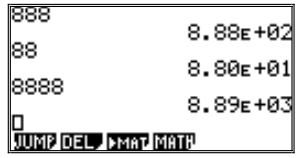

Обратим внимание, что вместо 10 в соответствующей степени в калькуляторе выводится буква Е, вслед за которой указывается значение показателя степени. Эта форма принята в компьютерной форме записи и, по большому счету, мало отличается от стандартной математической.

Число 888 содержало ровно 3 цифры, его так и представили в виде  $8.88E+02$ . В числе 88 цифр только две, и при выводе их дополнили нулем: 8.80E+01. В числе 8888 цифр 4. При выводе значение было округлено до трех цифр. Получилось 8.89 E+03.

На усмотрение учителя число цифр в режиме Sci может быть увеличено до 4 или 5. Дальнейшее увеличение представляется излишним (хотя возможно и до 9), так как чрезмерно загромоздит запись и сделает ее менее наглялной.

Приведем еще несколько примеров представления числа в стандартном виле:

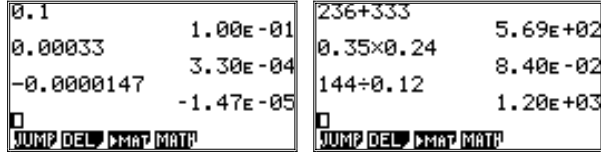

На калькуляторе возможен и ввод чисел в стандартной форме. При этом он почти не отличается от ввода обычного выражения. Для ввода степени приходится использовать последовательное нажатие клавиш [SHIFT] и [log] (то есть 10<sup>x</sup>). Отметим, что знак умножения между числом и степенью десяти вводить не нужно. При выводе калькулятор заменит 10 на Е:

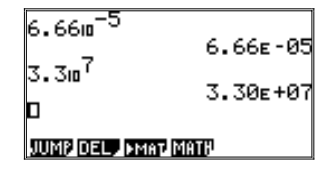

Упражнения на расчет значения показателя степени, например при переводе значения физической величины из тонн в граммы (№№ 959-960), учащимся лучше делать самостоятельно. Калькулятор здесь может использоваться только как инструмент самоконтроля:

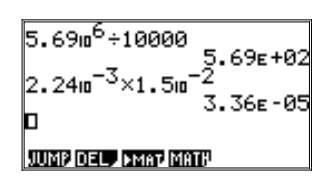

№ 967. Найдем массу плиты при указанных в задаче данных, т.е. вычислим произведение плотности железа на объем плиты:

 $7.8 \cdot 10^{3} \cdot (1.2 \cdot 6 \cdot 10^{1} \cdot 2.5 \cdot 10^{1}).$ 

При вводе выражения в калькулятор скобки можно опустить:

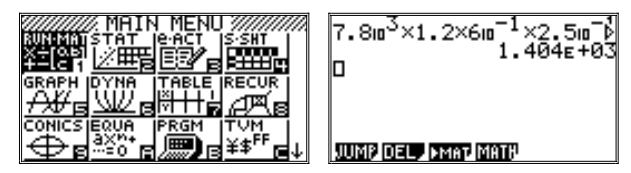

Формула чуть-чуть не вместилась в экран: на это указывает знак  $\blacktriangleright$ в конце строки. Количество выводимых знаков в режиме Sci (научном) было задано равным 4.

4. Изучение действий с приближенными значениями не предусмотрено действующей программой. Но все же рекомендуется привлечь внимание учащихся к двум вопросам, немаловажным с практической точки зрения. Это, во-первых, прикидка результата вычисления, и, во-вторых, использование правил вычисления с приближенными значениями величин в упрощенном варианте.

1) Желательно учить ребят получать как можно больше информации об ожидаемом результате. Этому, в частности, помогает такое умение, как прикидка ответа. Приближенные прикидки проводят чаще всего с точностью до 1-2 верных цифр, а порой даже лишь до порядка величины.

Покажем некоторые простые правила округлений, которые рекоменлуется применять при прикилках.

• Если при подсчете произведения один из множителей округляется в большую сторону, то второй желательно округлить в меньшую сторону, чтобы по возможности компенсировать первое округление.

Например,  $3.5 \cdot 2.5$  надо округлять так  $4 \cdot 2 = 8$  или так  $3 \cdot 3 = 9$ , но не так  $3 \cdot 2 = 6$  и не так  $4 \cdot 3 = 12$ . Заметим, что точное значение произвеления равно 8,75. Аналогичное правило действует при сложении.

• При вычитании и делении округление желательно производить в одну сторону.

Систематическое применение подобных прикидок способствует воспитанию интуиции в оценке величин. Эта интуиция помогает отбросить малозначащие факторы, заметить ошибки, предвидеть результат.

Рекомендуем упражнение: вычислим с помощью калькулятора значение выражения с точностью до 10-3:

a) 
$$
24\sqrt{2+\sqrt{2+\sqrt{3}}}\approx 47,589
$$
 (прикидка:  $24 \cdot 2 = 48$ );  
\n6)  $\frac{6}{\frac{1}{9} + \frac{1}{12} + \frac{1}{17}} \approx 23,690$  (прикидка:  $6 + 0,3 = 20$ ).

Первоначально рекомендуется установить следующие параметры вывода калькулятором результатов (вход в режим установок - последовательное нажатие клавиш [SHIFT] и [MENU] (SET UP)):

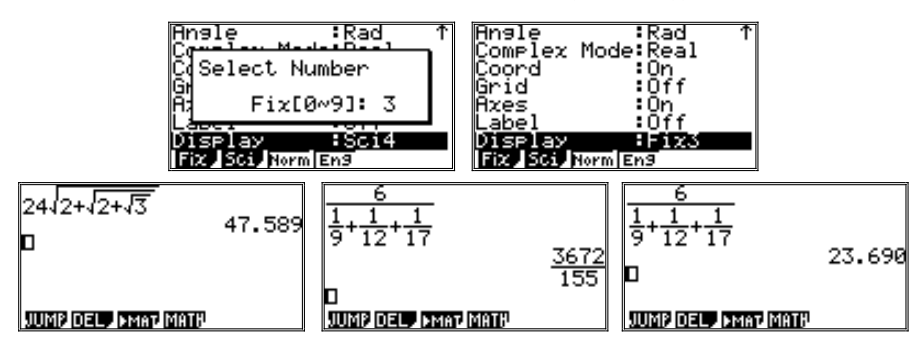

Для перевода результата из обычной дроби в десятичную дробь использовалась клавиша [F↔D].

2) Для приближенных вычислений имеются соответствующие правила. Опыт показывает, что они практически не используются на уроках алгебры. И все же посоветуем учащимся принять во внимание следующее.

• Если в вычислении встречаются только действия сложения и вычитания, то ответ округляется с точностью, которую имеет наименее точное ланное, например:  $8,047 + 0,0735 - 5,7941 + 11,82 = 14,1464 \approx 14.15$ 

(прикидка:  $8+0-6+12=14$ ).

• Если в вычислении встречается только умножение и деление, то в ответе записывается столько верных цифр, сколько их в приближенном ланном с наименьшим числом верных цифр, например:

 $73,5:14,51 \cdot 3,91002 = 19,8067... \approx 19,8$ 

(прикидка: 74 : 14 · 4  $\approx$  20).

Определенную трудность представляют вычисления, в которых производятся совместные арифметические действия. Рекомендуется выполнять каждое действие отдельно, округляя результаты по предыдущим правилам. но оставляя запасную цифру.

Например, вычислим значение выражения 43,78(26,735-14,9):

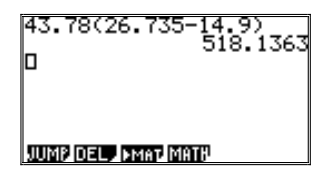

Данные числа являются приближенными, поэтому мы вынуждены будем округлить результат с точностью до трех значащих цифр. Ответ:  $\approx 518$ .

Теперь обратимся к упражнениям пп. 37 и 38.

№ 1006. Наблюдатель услышал гром через 4,7 с после того, как увидел вспышку молнии. На каком расстоянии от наблюдателя произошел разряд (скорость звука в воздухе приближенно равна 332 м/с)?

Решение

Скорей всего наблюдатель прикинет устно:  $332 \cdot 4.7 \approx 300 \cdot 5 = 1500$  (м), то есть 1.5 км.

Вычисляя с калькулятором, получим:

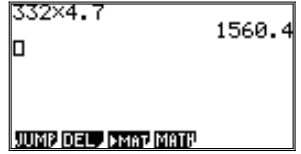

Оставив в результате две верные цифры, запишем: 1,6 км.

№ 1025. Сколько килограммов краски потребуется, чтобы покрасить пол в двух комнатах, размеры которых 5,5 $\times$ 4,3 м и 5,2 $\times$ 4,6 м. На 1м<sup>2</sup> пола расходуется 0,17 кг краски.

Решение.

Прикилкой получим:  $(6 \cdot 4 + 5 \cdot 5) \cdot 0.2 \approx 10$  (кг).

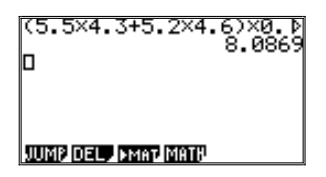

При вычислении с калькулятором обратим внимание на множитель 0.17 и в результате оставим две верные цифры:  $(5.5 \cdot 4.3 + 5.2 \cdot 4.6) \cdot 0.17 \approx 8.1$  кг.

3) Отметим, что в учебном тексте (учебник, с. 193-196) подробно рассмотрены правила действия с приближенными значениями. Приближенные вычисления в калькуляторе в режиме Sci (научном режиме) как раз и осуществляются до заранее определенного числа знаков. В зависимости от целей рассмотрения того или иного примера это число знаков может быть:

- Равно минимальному числу значащих цифр у используемых в выражении величин. В этом случае калькулятор сразу даст правильный ответ.
- Больше или равно максимальному числу значащих цифр у используемых в выражении величин. В этом случае калькулятор покажет в результате большее число значащих цифр, чем нужно. Округлить ответ до правильного учащимся потребуется самостоятельно.

Приведем несколько примеров. Пусть требуется вычислить выражения с точностью до трех знаков:

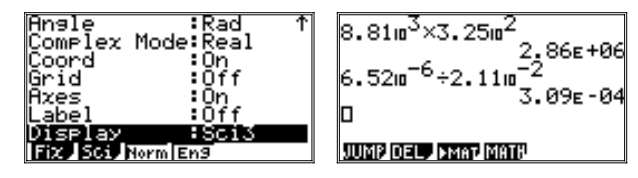

В этих примерах калькулятор сам произвел округление.

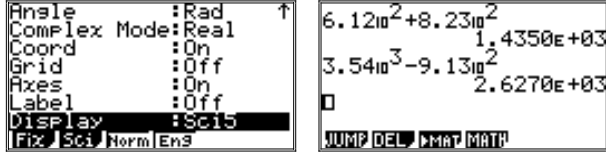

В этих примерах надо округлить значения результата до 3-х значащих цифр, то есть 1.4350E+03 округлить до 1.44E+03, а 2.6270E+03 - до 2.63E+03. Сделать это можно и с помощью калькулятора, поменяв настройку и повторив вычисления (переместив для этого курсор в строку с первым выражением и нажав [EXE]):

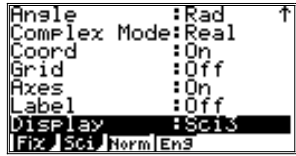

$$
\begin{array}{r} 6.12\mu^2 + 8.23\mu^2\\ 1.44\epsilon + 83\\ 3.54\mu^3 - 9.13\mu^2\\ 2.63\epsilon + 83\\ \hline\n\end{array}
$$

# Алгебра, 9 класс

### 1. Квадратичная функция

1. Первые уроки по этой теме посвящены повторению понятий функции, аргумента, области определения функции, графика функции. Далее вводятся понятия нулей функции и промежутков, в которых функция принимает положительные или отрицательные значения, даются понятия о возрастающей и убывающей функциях. Использование графического калькулятора делает изучение данных вопросов наглядным и разнообразным. Калькулятор позволяет построить большее число графиков и исследовать их свойства. У учащихся закрепляются графические образы изученных функций и развиваются навыки чтения графиков функций.

Разбор примеров, приведенных в п.п. 1-2 учебника, целесообразно сопровождать графиками, выполненными с использованием калькуляторов. Это позволит совместить повторение учебного материала с восстановлением у учащихся навыков построения и исследования графиков на калькуляторах.

Если учитель считает, что учащиеся уже достаточно уверенно обращаются с графическим калькулятором, то рассматриваемый ниже блок вопросов можно ограничить.

Построим график функции  $f(x)=2x^2-6$  (эта формула рассматривается в учебнике на с. 3).

Разбирая данный пример, рекомендуется напомнить учащимся о некоторых особенностях построения графика на калькуляторе. Прежде всего то, что запись функции всегда осуществляется в виде:  $Y_{N} = \langle B_{N} \rangle$ выражение>. Индекс N указывает на номер функции в списке:

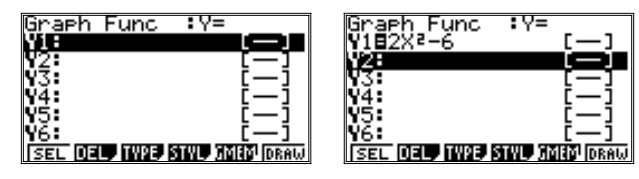

После задания калькулятору команды «Построить график» - [F6] (DRAW) — будут построены те графики, в записи которых знак равенства выделен цветом. Напомним, что снятие выделения или его нанесение осуществляется с помощью команды SEL ([F1]).

Вил линии, которой булет построен график, залается команлой STYL (IF41). Особое внимание следует обратить на задание «окна вывода», то есть границ той области координатной плоскости, которая будет выведена на экран. В этой области и должен находиться график функции, точнее, та его часть, которая нужна для проведения необходимых исследований.

Напомним, что переход к заданию параметров окна вывода осуществляется последовательным нажатием клавиш [SHIFT] и [F3] (V-Window). По умолчанию предусмотрено следующее значение параметров:

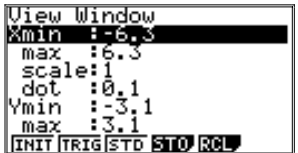

Восстановление этих значений может быть осуществлено нажатием (естественно, в данном режиме) клавиши [F1] (INIT). Выход из режима – клавиша [EXIT].

Стандартные параметры удобны тем, что с учетом размера экрана (127 на 63 точки) масштаб по осям *х* и *у* будет одинаков, а смещение курсора на одну точку по любой из осей эквивалентно изменению значения соответствующей координаты курсора на 0,1.

Однако для данного графика такое задание «окна вывода» не будет удачным. Построив график (клавиша [F6] – DRAW), убедимся в этом:

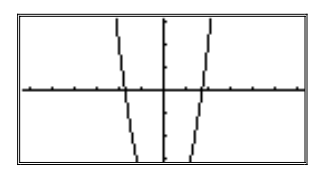

Нижняя часть параболы не поместилась в окне. С помощью клавиши [REPLAY] можно «сместить» окно на нижнюю часть графика:

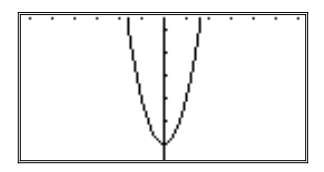

Снова получилось не слишком удачно: на экране не поместилась ось абсцисс, что делает график менее наглядным и не позволяет определить точки пересечения с осью *x*.

Можно предложить учащимся уменьшить масштаб графика в два раза. Для этого надо снова войти в режим V-Window, восстановить начальные параметры и вдвое увеличить их значение:

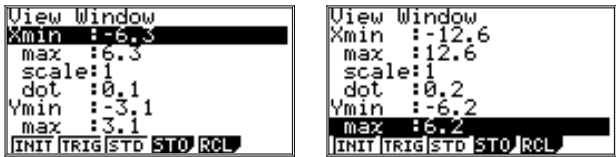

Построенный теперь график уже лучше разместится на экране:

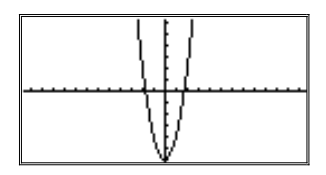

Но и такое построение графика можно улучшить, то есть сделать гра фик более наглядным.

Во-первых, вовсе не обязательно размещать точку пересечения осей координат в центре экрана. В данном случае вполне можно сократить часть параболы, расположенную выше оси х: ничего принципиально нового мы там не найдем, значение функции «уходит» в бесконечность, до которой нам все равно «не дотянуться».

Во-вторых, ограниченные размеры дисплея не позволяют сделать «окно» слишком большим. Причем, размеры по оси х в два раза превосходят размеры экрана но оси у. Поэтому не всегда есть смысл использовать одинаковые масштабы по осям  $x \mu y$ . В рассматриваемом примере масштаб по осям х и у примерно одинаков, но график занимает лишь небольшую площадь экрана около оси у. Увеличить масштаб по оси у уже затруднительно, а вот по оси  $x$  – вполне возможно. График несколько изменит форму:

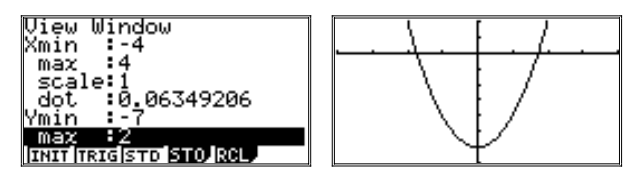

Масштаб, в котором построен график, виден по «черточкам» на осях координат. Расстояние между соседними «черточками» равно 1. «Черточки» по оси у расположены ближе друг к другу, чем по оси *х*, но исследовать график в таком масштабе вполне удобно. В режиме Trace ([SHIFT] и [F1]) значения х и у выводятся в нижней строке экрана, иногда частично заслоняя график. Однако в данном случае график уже достаточно нагляден, и менять окно вывода уже нет смысла:

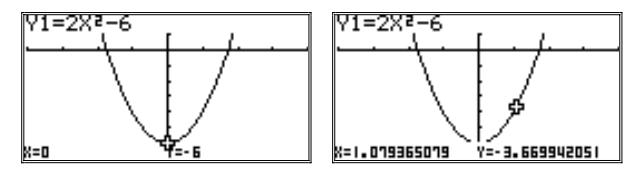

Рекомендуем также повторить с учащимися исследование графика в режиме G-Solv (вход в режим - последовательное нажатие клавиш [SHIFT] и [F5]). В данном режиме предусмотрено много возможностей, и продолжение просмотра меню функциональных клавиш осуществляется нажатием клавиши [F6] (текущее значение  $\triangleright$ ):

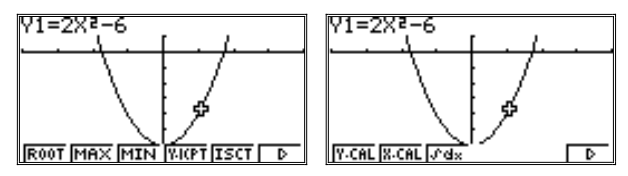

С некоторыми из команд, задаваемыми функциональными клавишами в данном режиме, учащиеся уже знакомы. Напомним их:

ROOT позволяет найти координаты точек пересечения графика функции с осью х (перевод курсора с одного корня на другой осуществляется с помощью клавиши [REPLAY]):

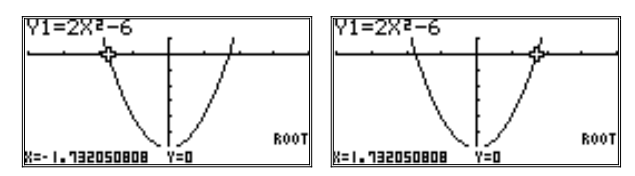

MAX и MIN - найти, соответственно, максимальное и минимальное значение функции. С этими командами учащиеся ранее не знакомились, но интуитивно они понятны. Использование их - на усмотрение учителя. В данном случае найти максимальное значение функции невозможно, оно равно бесконечности, а вот минимальное равно -6:

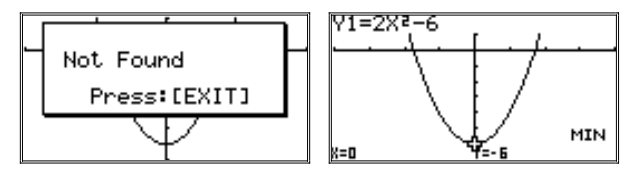

Обратим также внимание на то, что выполняемая команда фиксируется калькулятором в нижней правой части экрана. Это относится ко всем команлам ланного меню.

ISCT используется при одновременном выводе графиков двух функций для определения точек их пересечения.

Y-CAL и X-CAL позволяют найти координату точки графика по заданному значению другой координаты. Например, Для Y-CAL:

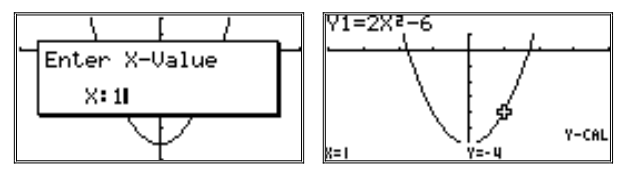

Остальные команды данного меню пока не рассматриваются.

Теперь мы можем получить достаточно полную информацию при исследовании функции. Предложим учащимся выполнить упражнение № 18 из п.1 учебника. Советуем сначала выполнить задание в тетради, не обращаясь к калькулятору, а затем - с калькулятором.

№ 18. Составьте таблину значений и постройте график функции, заданной формулой  $y=x^3-8x$ , где −3 ≤  $x \le 3$ .

Решение

Составим в тетради таблицу:

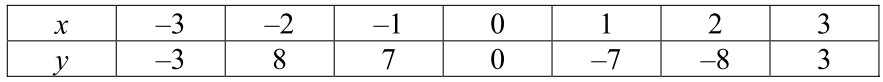

По найденным координатам точек, принадлежащих графику данной функции, построим график в тетради.

Отметим, что областью значений функции служит промежуток [-8; 8].

Это наблюдение поможет при работе с калькулятором выбрать удобное окно вывола.

Сохраним стандартное значение параметров для *х*, а вот по оси *у* несколько «сплющим» график:

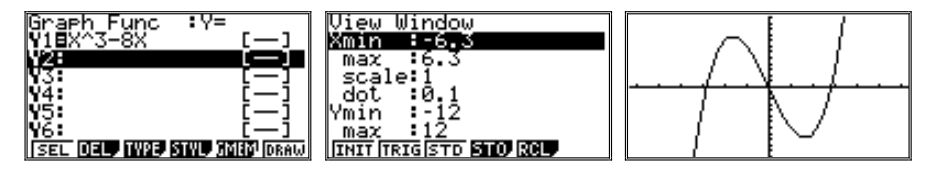

Построив график с помощью калькулятора, предложим учащимся «шагать» по нему (в режиме Trace), отмечая координаты некоторых характерных точек: пересечение графика с осями координат, точки, в которых функция принимает, соответственно, наибольшее и наименьшее значения. Затем в режиме G-Solv можно определить координаты этих точек с более высокой точностью

В режиме Trace:

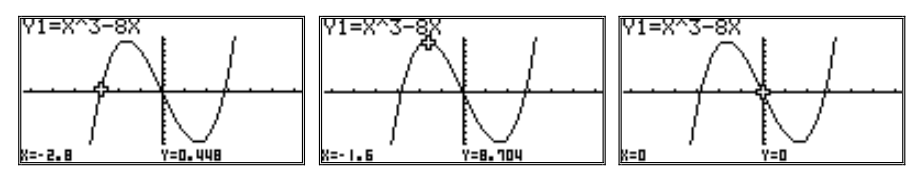

В режиме G-Solv (команда ROOT, MIN или MAX указана в правой нижней части экрана):

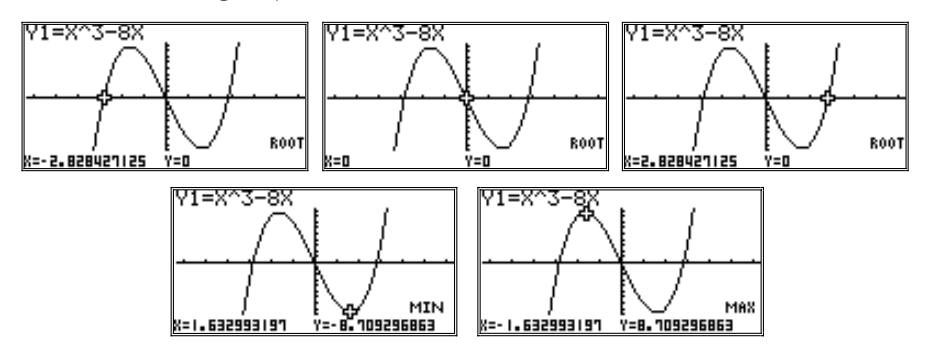

Выполняя команды MIN и MAX, калькулятор указывает так называемые «локальные экстремумы». Ни  $-\infty$ , ни  $+\infty$  в качестве решения задачи он не предлагает.

2. Одновременно с освоением новых функций будут расширяться и знания школьников о возможностях калькулятора. В современном калькуляторе предусмотрены все функции, рассматриваемые в рамках программы средней школы, но не все они могут быть введены уже знакомым способом, некоторые из них придется вводить через меню функциональных клавиш. Примером такой функции является функция у= $|x|$ , записываемая в калькуляторе (равно как и в большинстве языков программирования) в виде Abs x.

Перед построением графика этой функции можно либо продолжить список уже рассмотренных функций, либо очистить его. Напомним, что для удаления функции из списка надо выделить ее цветом с помощью клавиши [REPLAY] и выбрать команду DEL (клавиша [F2]). На экране появится вопрос:

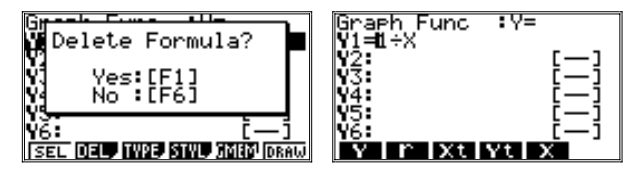

Нажатие клавиши [F1] приведет к удалению выделенной функции из списка. При замене одной функции на другую достаточно выделить соответствующую строку и начать ввод новой формулы. Она автоматически заменит старую. При редактировании – выделить строку и, нажав на клавишу [REPLAY] (вправо), вызвать появление в этой строке курсора. Отметим, что значения функциональных клавиш при этом изменятся (см. рис. выше).

Функция  $y = |x|$  входит в число стандартных функций, предусмотренных в калькуляторе. Но, во-первых, она записывается несколько в иной форме (Abs x, от слов «абсолютная величина»). Во-вторых, она не выведена в качестве значения какой-либо клавиши. Вводить ее придется через меню

Для ввода функций через меню следует нажать клавишу [OPTN]. Меню функциональных клавиш примет вид:

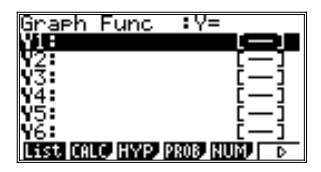

Отметим, что вид списка функций при этом не изменится. Теперь надо перейти в подменю NUM, нажав клавишу [F5] (NUM):

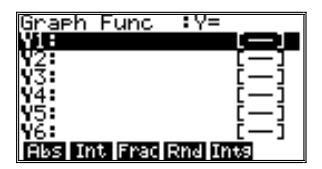

Значения функциональных клавиш снова изменятся. Среди них появится Abs ([F1]). Теперь нажатие [F1] (Abs) приведет к появлению имени этой функции в строке, в которую вводится функция. В качестве ее аргумента в данном случае надо ввести х, нажав соответствующую клавишу на клавиатуре. Затем нажать [EXE], и ввод функции будет завершен:

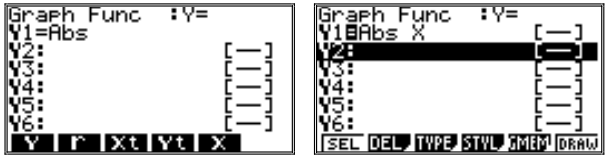

Зададим окно вывода (то есть масштаб) так, как это сделано на рисунке 5 в учебнике алгебры. Построим график:
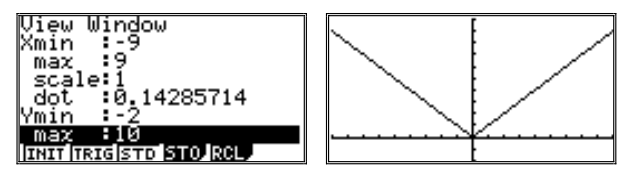

Исследование функции можно провести по стандартной схеме, используя режимы Trace и G-Solv.

3. В качестве примеров сложных графиков можно предложить графики многочленов третьей и четвертой степени (подобные рисунки рассматриваются в учебнике).

Например, графики функций:

 $y = x^3 + 2x^2 - x - 2$   $\text{u}$   $y = 2x^4 + 2x^3 - 3x^2 - 2x + 0.5$ .

Отметим, что в данном режиме работы калькулятора невозможна запись высоких степеней функций в стандартной математической форме. Приходится использовать линейную запись:  $X^3$ ,  $X^4$ .

Для первой из этих функций график имеет вид:

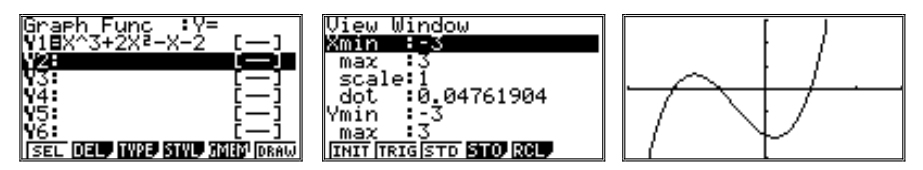

Для второй функции (полностью строка записи формулы функции не поместилась на экране) график имеет вид:

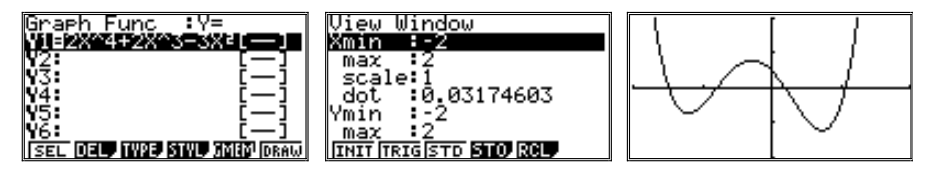

При рассмотрении графиков в режиме Trace обратим внимание учащихся на области, в которых функции возрастают (или убывают). Иначе говоря, выясним, как изменяются (увеличиваются или уменьшаются) значения данной функции с увеличением значений аргумента.

4. Использование графических калькуляторов существенно упрощает освоение учащимися материала, посвященного квадратичной функции и ее графику. А создание наглядных образов способствует пониманию простейших преобразований графиков квадратичных функций: растяжение от оси  $x$  и сжатие к оси  $x$ , осевая симметрия относительно оси  $x$ , параллельные переносы вдоль координатных осей. Эти преобразования применимы к любым функциям, и их усвоение позволит применять полученные представления к другим функциям, изучаемым в курсе.

Согласно логике изложения материала в учебнике основное внимание учащихся сосредоточено на анализе графиков функций при их рассмотрении в слелующей послеловательности:

 $v = ax^2$ ,  $v = ax^2 + n$ ,  $v = a(x-m)^2$ ,  $v = a(x-m)^2 + n$ ,  $v = ax^2 + bx + c$ .

1) Предлагаем на завершающем этапе исследования функции вида  $y = ax^2$  построить и сравнить графики следующих функций (для стандартного окна вывода):

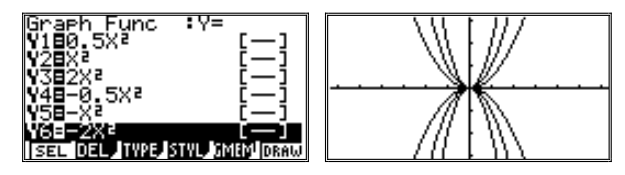

В режиме Тгасе несложно убелиться, что:

- Все эти графики параболы, вершины которых находятся в точке (0: 0):
- С увеличением значения |a| ветви параболы приближаются к оси у, т.е. происходит растяжение графика от оси х, а с уменьшением значения  $|a|$ , наоборот, происходит сжатие графика к оси х;
- Графики симметричны относительно оси у;
- Графики функций  $y = ax^2$  и  $y = -ax^2$  симметричны друг другу относительно оси х.

Отметим, что в калькуляторе предусмотрен еще один способ сравнения графиков. Делается это в режиме «динамичных» графиков, вход в который осуществляется из главного меню (пиктограмма DYNA). В принципе, никаких новых исследований с графиками в данном режиме получить нельзя, только чуть повысится наглядность за счет «красивой картинки». Но показать этот режим сильным учащимся, которые не потратят много времени на его освоение, имеет смысл.

На экране возникает меню - список функций, аналогичный стандартному режиму построения графиков. Однако в верхней строчке будет указано, что функция – динамическая. Помимо чисел и аргумента х в записи функции надо указать дополнительный буквенный параметр (любую букву), например, А:

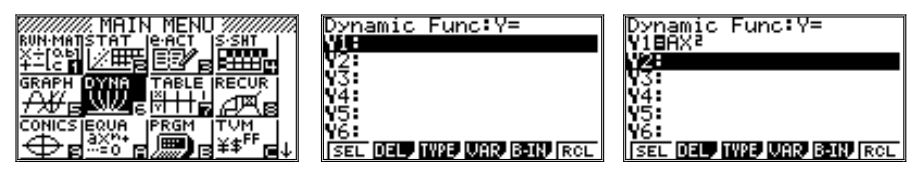

Через меню функциональных клавиш надо войти в подменю описания параметров, нажав [F4] (значение VAR – от английского слова «variable» – переменная). Появится новое меню:

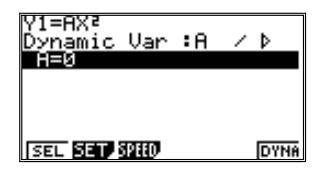

Теперь надо выбрать режим вывода динамического графика, нажав  $[F3]$  (SPEED – от английского слова «скорость») и войля в соответствующее подменю. Появится таблица описания скоростных режимов. Рекомендуется выбрать [F1].

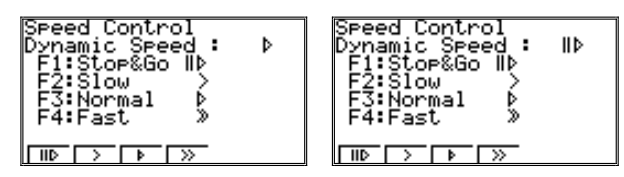

В этом режиме смена графиков будет осуществляться только после нажатия клавиши [EXE], в остальных случаях – автоматически, с большей или меньшей скоростью.

Возврат к предыдущему подменю – клавиша [EXIT].

Теперь надо войти в режим задания границ и шага изменения параметра А. Для этого надо нажать [F2] (SET – «установка»). Появится таблица, в которой с помощью клавиши [REPLAY] надо по очереди выделить каждую строку со значением параметра, заменить его на желаемое значение и нажать [EXE].

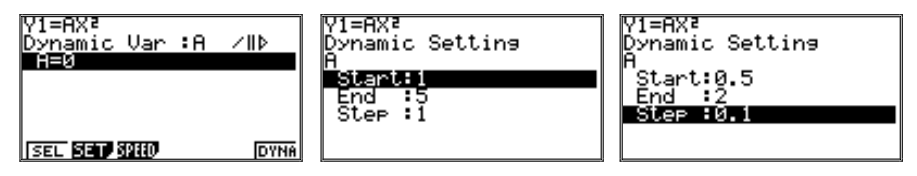

В данном случае были установлены параметры: начать с  $A=0.5$  и изменять его с шагом 0,1 до значения 2.

Выход из режима – клавиша [EXIT].

Параметры заданы; для начала построения графиков надо нажать кла" вишу [F6] (DYNA).

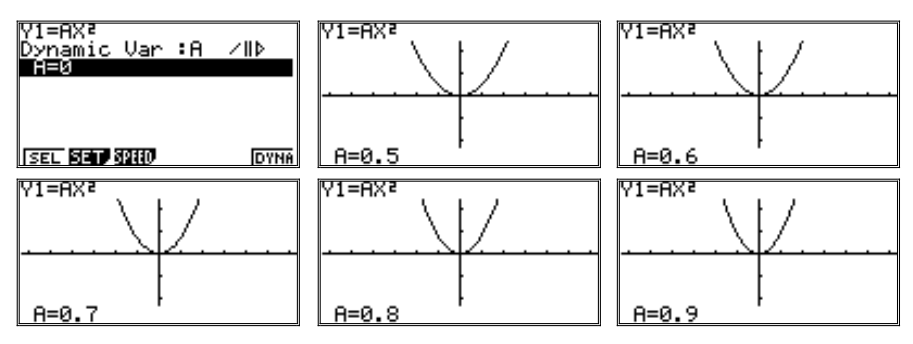

и так далее. Каждый новый график выводится после нажатия клавиши [EXE]. После того, как будет достигнуто максимальное значение параметра, он начнет с тем же шагом уменьшаться, пока не дойдет до минимального. Выход из режима в меню - клавиша [EXIT] или [AC/<sup>oN</sup>]. При этом калькулятор сначала войдет в режим SPEED (задания режима вывода графика). Выход к меню более высоких уровней осуществляется с помощью клавиши [EXIT].

2) Построим графики функций вида  $y = ax^2 + n$  (в обычном режиме построения графиков) для стандартных параметров окна ([F1] - INIT в меню V-Window):

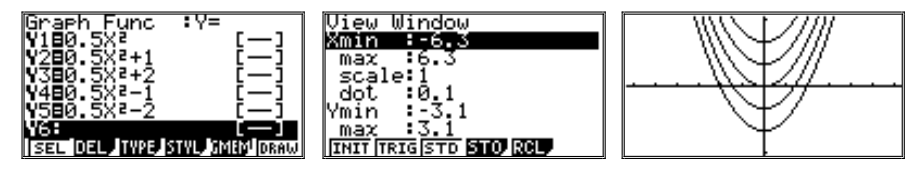

Графики функций можно исследовать в режиме Trace ([SHIFT] и [F1]) и убелиться, что они прелставляют собой олинаковые кривые (равные параболы), сдвинутые одна относительно другой по оси у. Практически получается. что график  $y = ax^2 + n - 3$ то график  $y = ax^2$ , сдвинутый по оси у на *n* единиц.

По усмотрению учителя можно сделать то же самое в режиме динамических графиков.

3) Построение графиков функций вида  $y=a(x-m)^2$  и их исследование аналогичны предыдущему примеру. Единственная, рекомендация: стоит немного сместить окно, чтобы графики занимали в нем большую часть. Сделать это возможно и после вывода графиков в стандартном окне с помощью клавиши [REPLAY].

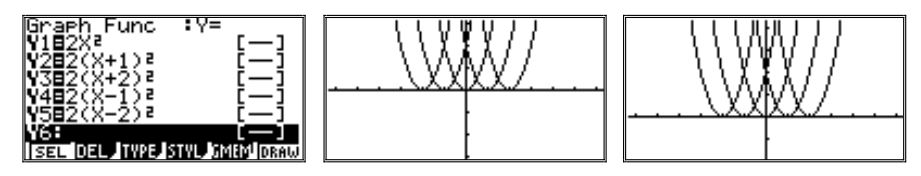

Вывод аналогичен предыдущему. График  $y = a(x-m)^2$  – это график  $v = ax^2$ , сдвинутый, но уже по оси х, на m единиц, если  $m > 0$ , и на -m елинин, если  $m \leq 0$ .

4) Пример построения и исследования графиков функций вида  $v = a(x-m)^2 + n$  призван помочь учащимся на основании ранее полученного опыта при рассмотрении частных случаев сделать вывод об общем случае. Действия и исследования аналогичны предыдущим примерам.

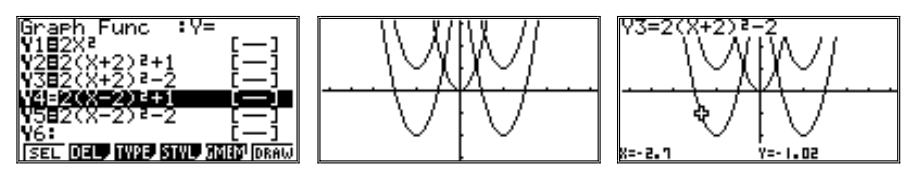

Общий вывод: график  $y = a(x-m)^2 + n - 3$ то парабола, которую можно получить из графика функции  $y = ax^2$  с помощью двух параллельных сдвигов.

Рекомендуем проиллюстрировать с помощью калькулятора решение упражнений №№ 87-89, 94.

5) Построение и исследование графика квадратичной функции  $y = ax^2+bx+c$  с помощью калькулятора можно рассмотреть на примере графика функции  $y = 3x^2 - 24x + 21$ .

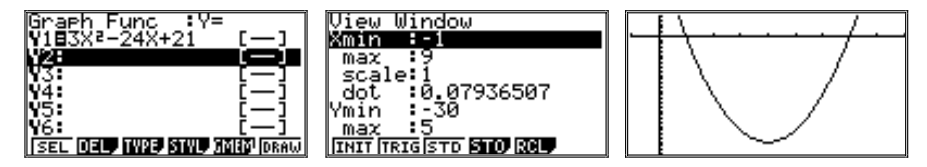

Найдем точки пересечения графика с осью *х*, а также минимальное значение функции.

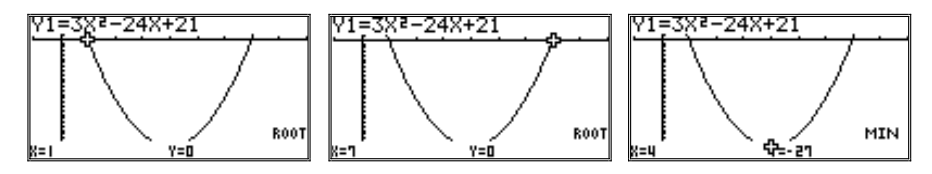

Исследование графика показывает, что парабола обращена «ветвями» вверх, пересекает ось х в точках 1 и 7. При  $x < 1$  и при  $x > 7$  функция имеет положительные значения, а на интервале  $1 \le x \le 7$  функция отрицательна, достигает минимума при  $x = 4$ . Обратим внимание учащихся на то, что график функции симметричен относительно прямой, параллельной оси у и проходящей через точку (4; 0).

Теперь построим график функции  $y=3(x-1)(x-7)$ , полученной после разложения на множители квадратного трехчлена  $3x^2 - 24x + 21$ . В режиме Тгасе можно убедиться, что графики функций полностью совпадают.

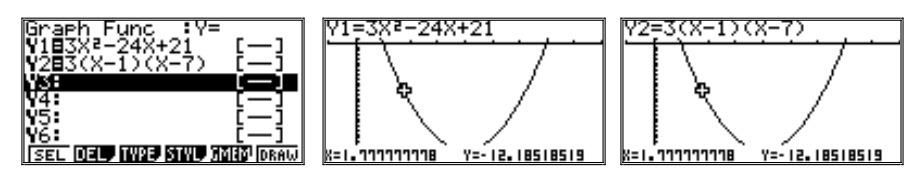

При изучении данного материала подчеркивается, что полученные выводы о преобразованиях графиков применимы к любым функциям. Рекомендуем предложить учащимся соотнести результат выполнения упражнения № 176 в тетради с графическим исполнением с помощью калькулятора.

№ 176. Какие преобразования надо выполнить, чтобы:

а) из графика функции  $y = x^3$  получить графики функций

 $y = -x^3$ ,  $y = (x-3)^3$ ,  $y = x^3 + 4$ ?

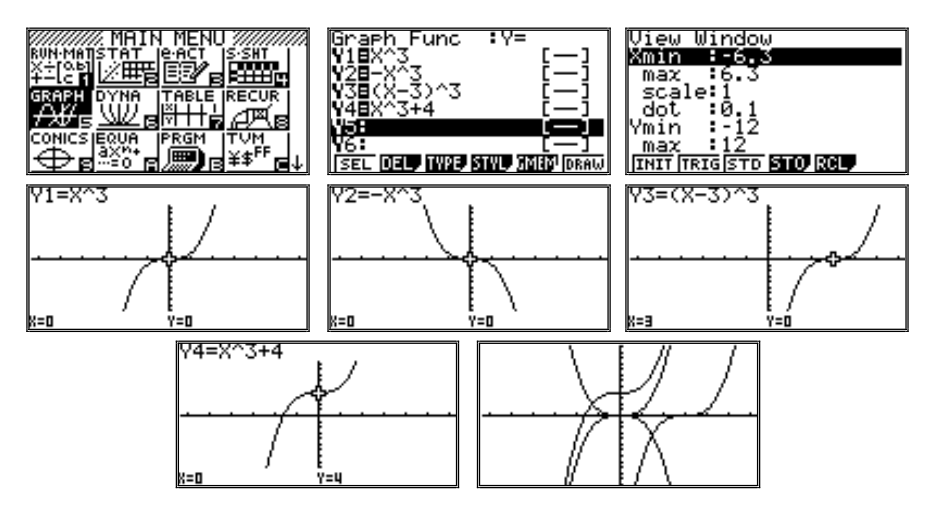

При выводе графиков по одному на картинках одна и та же точка (перегиба) отмечена курсором.

б) из графика функции  $y = \sqrt{x}$  получить графики функций  $y = -\sqrt{x}$ .  $v = \sqrt{x+5}$ ,  $v = \sqrt{x} - 1$ ?

Используем стандартное окно вывода:

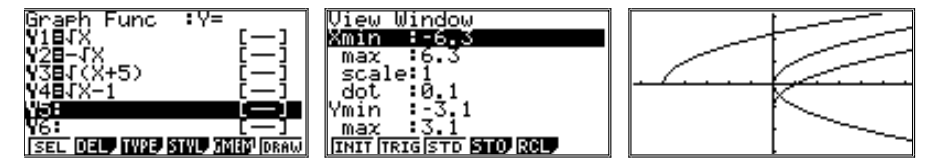

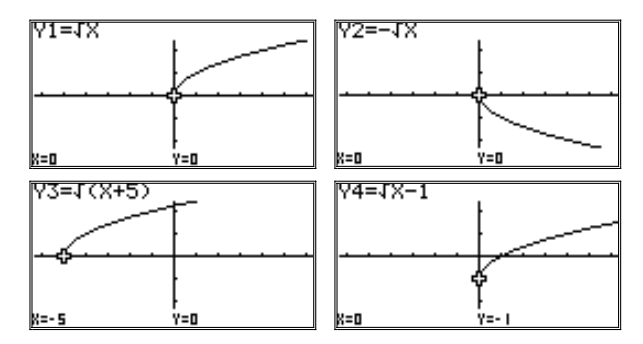

№ 177. Постройте в одной координатной плоскости графики функций  $\nu=|x|, \nu=|x-4|, \nu=|x-4|-3.$ 

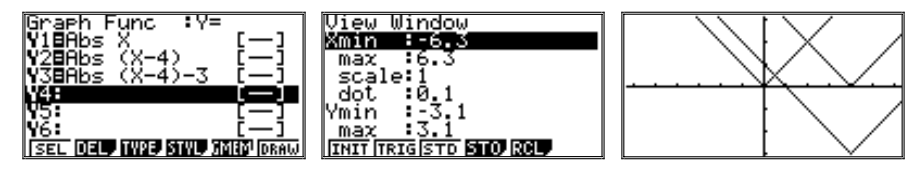

5. Применение графических калькуляторов повышает наглядность при изучении материала, посвященного решению неравенств с одной переменной.

В учебнике (на с. 41-44) рассматриваются примеры решения неравенств: a)  $5x^2+9x-2 < 0$ ; 6)  $3x^2-11x-4 > 0$ ; B)  $-0,25x^2+2x-4 < 0$ ; r)  $x^2-3x+4 > 0$ .

Для каждого из неравенств выясняется, как расположена соответствуюшая парабола относительно оси х (для этого решается квалратное уравнение), затем схематически рисуется расположение параболы в зависимости от направления ее ветвей, и, наконец, отыскиваются решения квадратного неравенства.

Опыт показывает, что к моменту изучения данного материала учащиеся еще не достаточно свободно владеют параболой, и схематическое представление графика для них не является очевидным. Чтобы не растерять внимание учащихся и сосредоточиться на важном заключительном этапе решения неравенства, обратимся к калькулятору.

Построение и исследование графиков осуществляется как обычно. Единственное, на что рекомендуется обратить внимание, это выбор окна вывола лля обеспечения большей наглялности.

а) Для неравенства  $5x^2+9x-2 < 0$ :

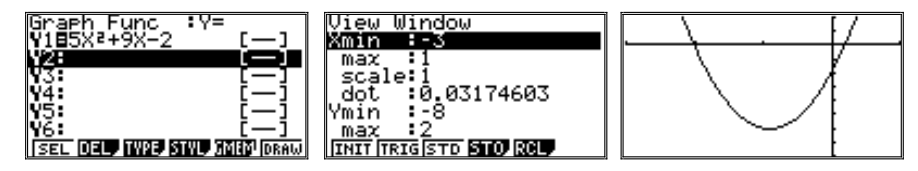

Найдем точки пересечения графика с осью х в режиме G-Solv ([F1]  $-$ ROOT):

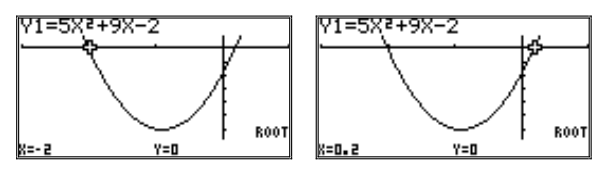

Парабола обращена ветвями вверх. При  $-2 \le x \le 0.2$  график проходит ниже оси х, т.е. здесь значения функции меньше нуля. Эта область и есть решение данного неравенства.

6) Для неравенства  $3x^2-11x-4>0$ :

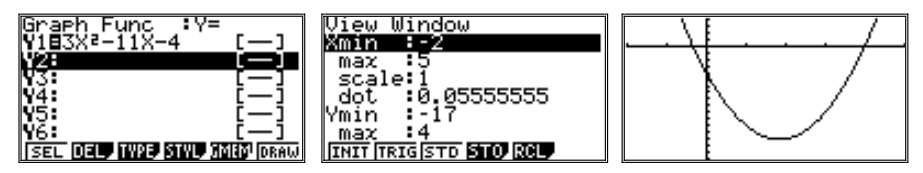

Точки пересечения графика с осью х:

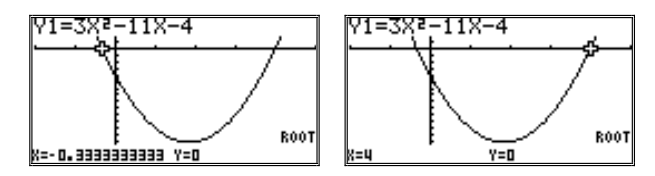

Поскольку мы искали область, где график проходит выше оси *х*, то решением неравенства являются области, где  $x \le -1/3$  и  $x \ge 4$ .

в) Для неравенства  $-0.25x^2 + 2x - 4 < 0$ :

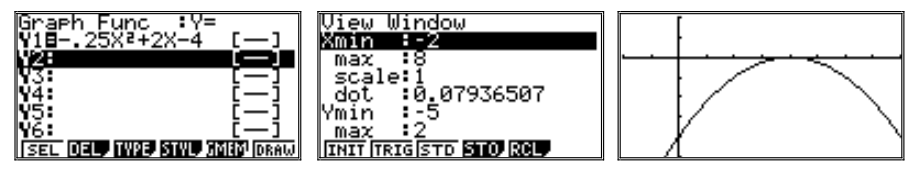

Определяем, что парабола, ветви которой направлены вниз, касается оси  $x$  при  $x=4$ :

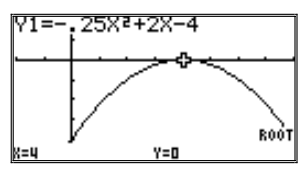

Следовательно, решением неравенства являются все значения *х*, кроме  $x=4$ .

г) Для неравенства  $x^2 - 3x + 4 > 0$ :

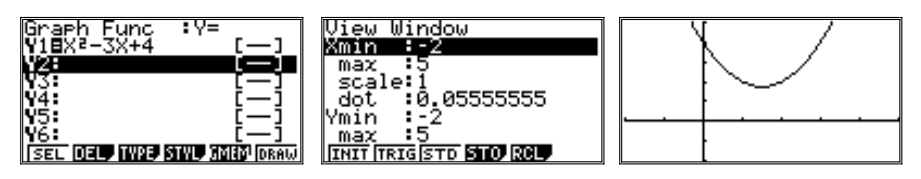

График функции не имеет точек пересечения с осью х и весь проходит выше нее. Следовательно, решением данного неравенства является любое число.

В дополнительных упражнениях предлагается решить системы неравенств с одной переменной, одно из которых (или оба) является неравенством второй степени. Рекомендуем для иллюстрации идеи нахождения общих решений двух неравенств рассмотреть с помощью калькулятора упражнение № 192.

№ 192. Найти общие решения неравенств  $x^2 + 6x - 7 \le 0$  и  $x^2 - 2x - 15 \le 0$ .

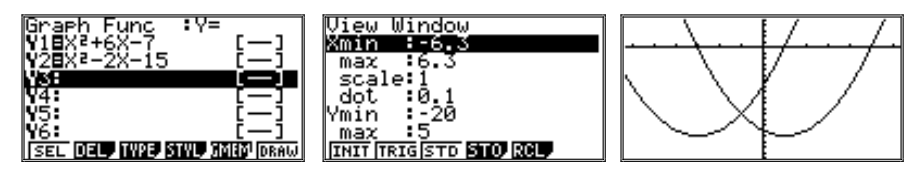

В режиме Тгасе можно убедиться, что графики обеих функций одновременно находятся не выше оси *х* на отрезке  $[-3; 1]$ :

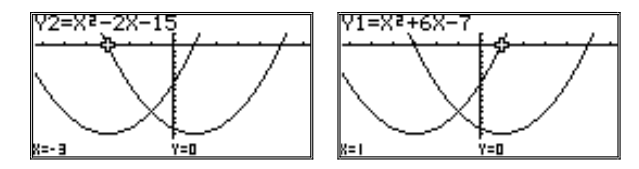

OTBeT:  $[-3; 1]$ .

6. Для разъяснения метода интервалов в учебнике используется функциональный подход. Рассуждения, приведенные в учебнике (на с. 46-47), рекомендуем проиллюстрировать графически.

1) Построим график функции  $y = (x+2)(x-3)(x-5)$ :

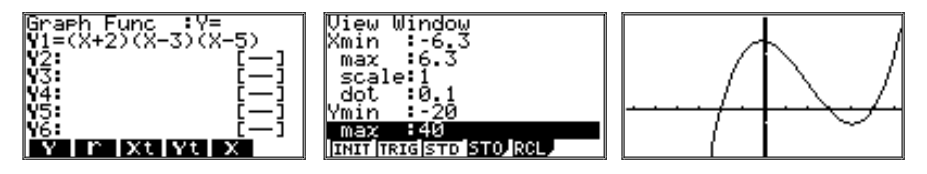

При выборе окна вывода можно не менять стандартного значения границ для *х*, тогда шаг по оси *х* в режиме Trace будет равен 0,1. А вот по оси у график придется сильно «сплющить».

Мы видим, что, действительно, график функции пересекает ось *х* в точках -2, 3 и 5. В этих точках функция меняет знак. При  $x < -2$  функция имеет отрицательные значения, при  $-2 \le x \le 3 -$ положительные, при  $3 \le x \le 5$  - снова отрицательные, а при  $x > 5$  - положительные.

2) Решив неравенство  $-0,2(x+4)(x+1)(x-4) < 0$  по алгоритму, предложенному в учебнике, получим, что множеством решений неравенства является объединение промежутков  $(-4, -1)$  и  $(4, +\infty)$ .

Проиллюстрируем решение графически:

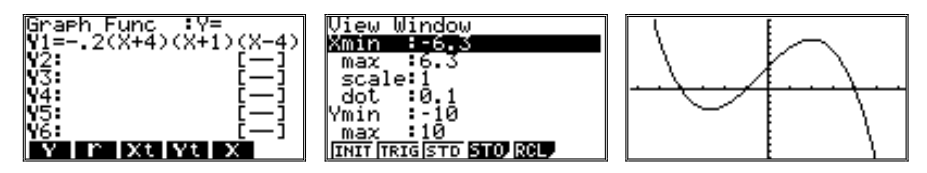

# 2. Уравнения и системы уравнений

1. К решению некоторых видов целых уравнений применим способ разложения на множители их левых частей. Выполнив соответствующие преобразования и получив корни уравнения, обратимся для самопроверки к калькулятору: построим график многочлена, стоящего в левой части исходного уравнения (калькулятор позволяет построить график многочлена практически любой степени - правла, есть ограничение на ллину выражения, определяемое количеством символов, которое может вместить строка ввода). По точкам пересечения графика с осью абсцисс можно определить число корней и примерные (иногда точные) их значения.

С помощью графиков нужно обратить внимание учащихся на то, почему нельзя делить обе части уравнения на содержащий переменную общий множитель. который может быть равен нулю при некоторых значениях переменной. Ведь в этом случае произойдет потеря корня! Рассмотрим пример.

 $\mathbb{N}$  213 д) Решите уравнение  $x^4 - x^2 = 3x^3 - 3x$ .

Решение 1 (верное).

Перенесем все слагаемые в левую часть:  $x^4 - x^2 - 3x^3 + 3x = 0$ . Разложим левую часть уравнения на множители:  $x(x-3)(x-1)(x+1) = 0$ . Отсюда:  $x_1 = 0$ ,  $x_2 = 3$ ,  $x_3 = 1$ ,  $x_4 = -1$ .

Решение 2 (неверное).

Разложим левую и правую части равенства на множители:  $x^2(x^2 - 1) = 3x(x^2 - 1)$ .

Разделим обе части равенства на общий множитель  $(x^2 - 1)$ , перенесем все слагаемые в левую часть:  $x^2 - 3x = 0$ , и разложим левую часть на множители:  $x(x-3)=0$ . Отсюда:  $x_1=0$ ,  $x_2=3$ .

Мы видим, что при втором решении данного уравнения произошла потеря двух корней. Проиллюстрируем этот факт графически.

Построим в одной и той же координатной плоскости сначала график для  $y = x^4 - x^2 - 3x^3 + 3x$  (многочлен можно не приводить к стандартному виду), затем построим график для  $y = x^2 - 3x$ .

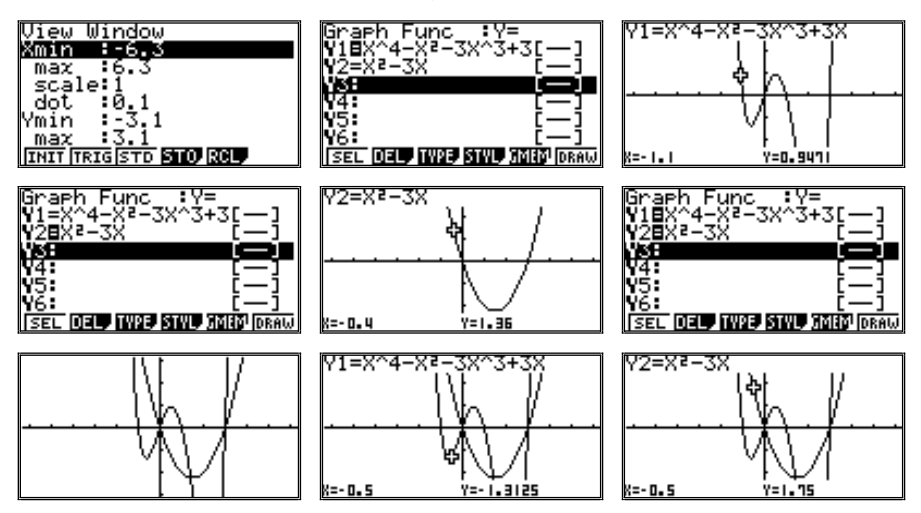

Из рисунков видно, что в результате преобразования исходного уравнения потеряны два его корня:  $x = -1$  и  $x = 1$ .

2. В учебнике рассматривается графический способ решения некоторых видов целых уравнений. Продвижение в сравнении с восьмым классом состоит в том, что решение уравнения не ограничивается поиском абсцисс точек пересечения соответствующих графиков по рисунку, а дополняется приемом уточнения приближенных значений корней.

Все рассуждения, изложенные в учебнике относительно графического решения уравнения на примере  $x^3 + x - 4 = 0$  (c. 60-61), советуем проиллюстрировать с помощью калькулятора.

При построении графика сначала используем стандартное окно вывода, а затем сдвинем его с помощью клавиши [REPLAY]:

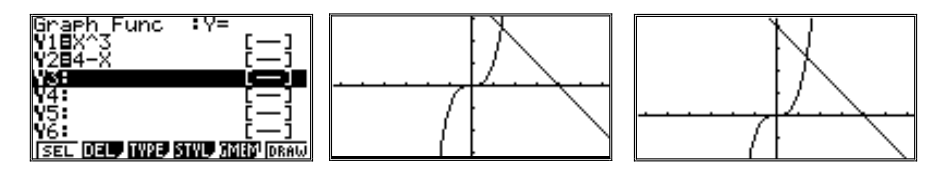

Графики функций  $y = x^3$  и  $y = 4 - x$  имеют только одну точку пересечения. Ее координаты можно найти в режиме Trace, а также (более точно)  $-$  в режиме G-Solv (команда [F5]  $-$  ISCT).

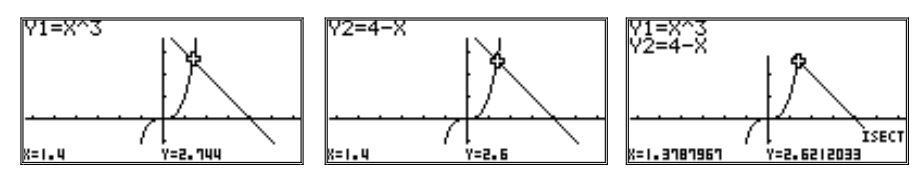

Первые два (слева) рисунка – копии экрана в режиме Trace (напомним, что в режиме Trace курсор перемещается по графику одной из функций нажатием клавиши [REPLAY] вправо и влево, а нажатие этой же клавиши вверх или вниз приведет к переходу курсора на график другой функции). На каком именно графике находится курсор в данный момент, указано в левом верхнем углу экрана. Заметим, что наиболее близок курсор к точке пересечения графиков при  $x = 1.4$ , но значения функций при этом не совпадают (y<sub>1</sub> = 2,744, a y<sub>2</sub> = 2,6).

На третьем рисунке курсор перемещен командой ISCT в точку пересечения обоих графиков. В левом верхнем углу экрана указаны обе рассматриваемые функции. Точность вычисления, осуществленного калькулятором, составляет 8 знаков.

Вместе с тем, калькулятор позволяет построить и график самой исследуемой по условиям задания функции. При стандартном окне вывода он будет иметь вид:

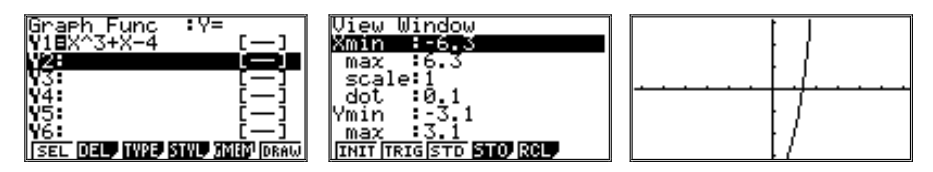

То, что график функции во многом похож на график функции  $y = x<sup>3</sup>$ , можно заметить, изменив масштаб.

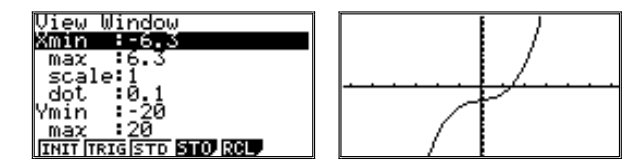

Однако советуем снова вернуться к стандартному окну вывода. Калькулятор позволяет сразу найти значение корня (команда ROOT в режиме G-Solv):

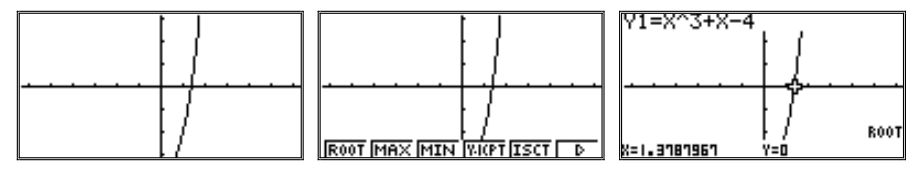

Обратим внимание на то, что значение х в точности совпало с тем, что было найдено для точки пересечения двух графиков, рассмотренных ранее.

Возникает вопрос, а как калькулятор нашел корень с такой точностью? Ясно, что не по графику (напомним, там точность определяется шагом курсора, при данном масштабе он равен 0,1). Ответ прост: он нашел его численно с заданной точностью по вложенному в него алгоритму. Этот алгоритм очень часто используется при решении аналогичных задач, для которых найти точный ответ затруднительно. Алгоритм приведен в учебнике. Теперь учащиеся могут с ним ознакомится, а необходимые вычисления выполнить на калькуляторе сами.

Из графика видно, что точка пересечения его с осью х находится между 1 и 2. То есть первой цифрой в десятичной записи значения корня будет 1. Теперь найдем следующий десятичный знак - десятые. Для этого найдем значения функции для  $x=1,1; 1,2; 1,3; 1,4; 1,5; 1,6; 1,7; 1,8; 1,9$ . Чтобы не вычислять вручную, воспользуемся режимом работы с таблицами. Переход в него осуществляется из главного меню. На экране появится список функций, аналогичный тому, который был в режиме построения графиков функций, только теперь вместо Graph Func заголовок таблицы стал Table Func (табличная функция). Введенная ранее функция в этой таблице уже находится. Рекомендуется проверить, выделен ли знак равенства в выражении. Если нет, то надо нажать [F1] (SEL), иначе функция не будет выбрана для последующих вычислений. На это надо обращать внимание учащихся, так как забывчивость в выделении функций в списке достаточно типична.

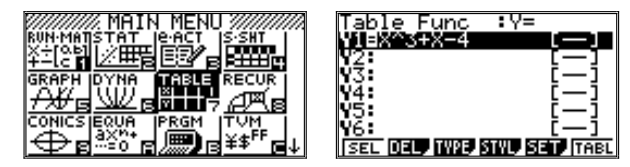

Теперь надо задать начальное и конечное значение аргумента, а также шаг, с которым надо производить вычисления. Напоминаем, что для этого надо нажать [F5] (SET - установка) и изменить значения в появившейся таблице на желаемые. При этом, как всегда, нужную строку надо выделить цветом с помощью клавиши [REPLAY], набрать нужное значение и нажать [EXE]. Выход из режима - клавиша [EXIT]. На экране снова появится список функций.

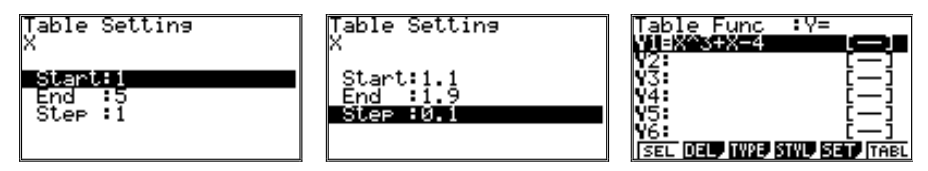

Чтобы построить таблицу значений функции, надо нажать [F6] (TABL), задав тем самым калькулятору соответствующую команду. На экране появится таблица:

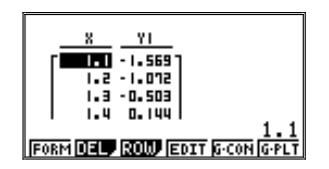

В этой таблице два столбца: в одном - значения аргумента, в другом соответствующие им значения функции. Как видно из рисунка, одновременно на экране видна только часть строк таблицы. Для просмотра остальных строк можно воспользоваться клавишей [REPLAY]. Но в данном случае это делать необязательно, функция поменяла знак между значениями  $x = 1, 3$  и  $x = 1, 4$ . Таким образом, цифры 1 и 3 будут двумя первыми цифрами в десятичной записи корня.

Продолжим процесс, взяв новые границы и новый шаг вычислений:

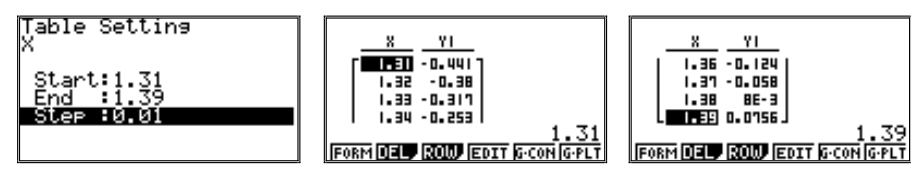

Получена новая таблица. Теперь для определения интервала смены знака ее пришлось «промотать». Заметим, что при  $x = 1,38$  значение функции подошло довольно близко к нулю, калькулятор даже перевел его в стандартный вид (8E-3=0,008). Однако продолжим процесс:

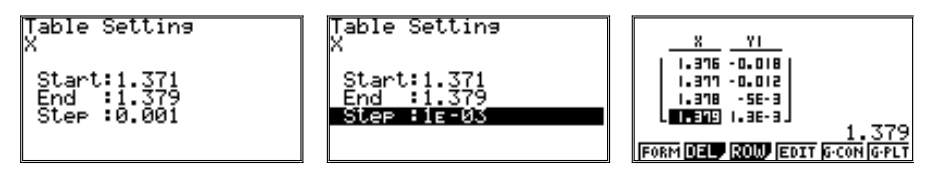

Обратим внимание на то, что при вводе шага вычислений калькулятор автоматически перевел введенное число в стандартный вид. Таким образом, была вычислена очередная цифра в значении корня:  $x = 1,378...$ 

На этом процесс вычислений может быть прекращен. Можно взять в качестве значения корня  $x = 1,3785$  (середину интервала, на котором функция меняет знак).

В качестве упражнений для самостоятельного решения предложим учащимся № № 215, 294.

3. Графический способ решения систем уравнений с двумя переменными требует построения в одной системе координат графиков уравнений с двумя переменными. К сожалению, калькулятор не может построить график функции, если она не задана в виде уравнения, в котором одна переменная выражена через другую. Ведь он понимает только записи вида:

Y = < выражение с переменной X>

Покажем на примере построения графика уравнения окружности  $x^{2} + y^{2} = 4$ , как можно «помочь» калькулятору.

Преобразуем исходное уравнение:  $v^2 = 4 - x^2$ , откуда:  $v = \pm \sqrt{4 - x^2}$ .

Это позволяет представить график, заданный уравнением с двумя переменными, в виде графиков двух функций от одной переменной:

$$
y_1 = -\sqrt{4 - x^2}
$$
,  $y_2 = \sqrt{4 - x^2}$ .

Теперь построим график на калькуляторе, перейдя в режим GRAPH из главного меню. При построении графика использовалось стандартное окно вывола.

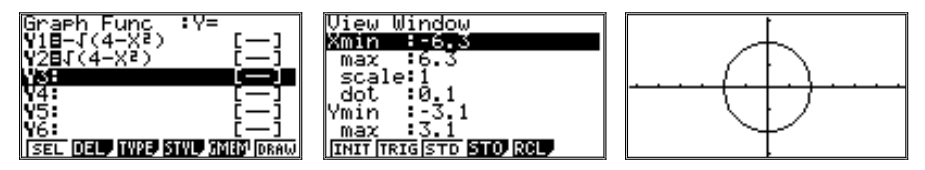

График, а точнее, графики, можно исследовать в режиме Trace:

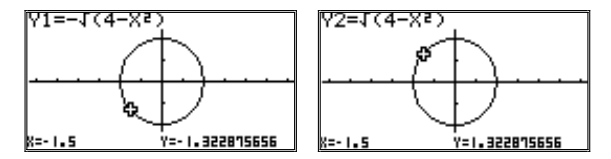

Таким способом можно, к сожалению, построить графики далеко не всех выражений с двумя переменными. Для уравнений более высокой степени, чем 2, не всегда возможно выразить у через х. Но для большинства примеров из учебника этот подход годится.

Построенные таким образом графики можно использовать при решении систем уравнений с двумя переменными.

Решим графически систему уравнений, предложенную в учебнике (с. 67):

$$
\begin{cases} x^2 + y^2 = 25, \\ y = -x^2 + 2x + 5 \end{cases}
$$

Построить придется не два графика, как сказано в учебнике, а три, так как для построения первого графика придется строить графики двух функций:

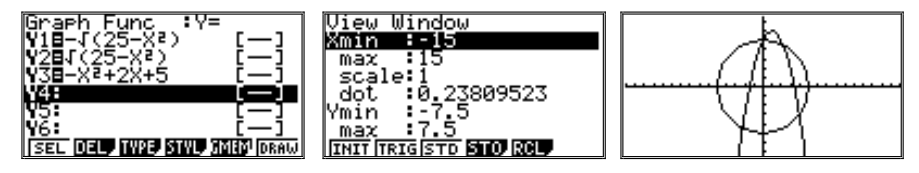

На рисунке видно, что график параболы пересекает «круг» в четырех точках. Для того, чтобы найти координаты точек пересечения, можно воспользоваться режимом G-Solv. Но, к сожалению, «круг» для калькулятора состоит из двух графиков, и он не знает, пересечения какого графика с каким надо искать. Придется искать точки пересечения по «половинкам круга», по очереди находя пересечения графика Y3 с Y1 и Y2. Напомним, что исключение функции из списка тех, для которых надо строить график, равно как и включение их в этот список, осуществляется с помощью клавиши [F1] (SEL). При этом исчезает (а при включении – снова появляется) выделение на знаке равенства в записи функции.

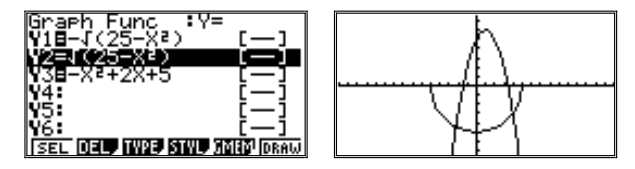

Теперь точки пересечения графиков функций можно найти в режиме G-Solv ([SHIFT] и [F5]) с помощью команды ISCT (клавиша [F5]).

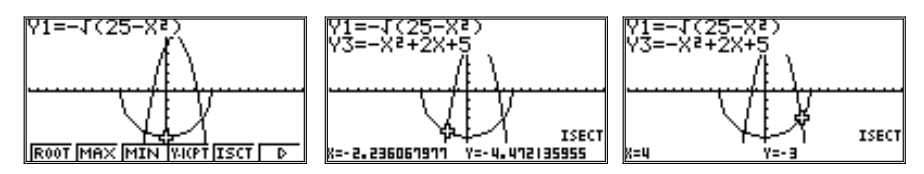

Точно такие же действия надо повторить и для другой «половинки круга»:

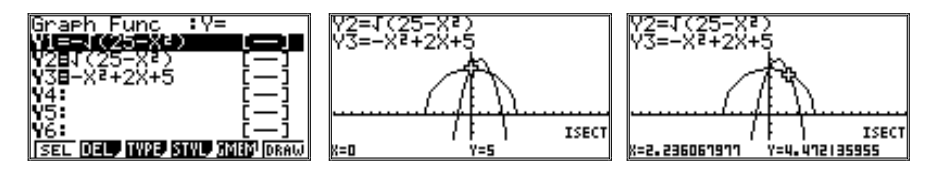

Отметим, что для большей наглядности окно вывода было чуть сдвинуто уже после построения графика с помощью клавиши [REPLAY] (перед входом в режим G-Solv).

№ 239. Решите графически систему уравнений:

a) 
$$
\begin{cases} (x-4)^2 + (y-5)^2 = 9, \\ y = x. \end{cases}
$$

Преобразование первого выражения потребует несколько больших усилий, чем в предыдущем примере:  $(y-5)^2 = 9 - (x-4)^2$ , откуда:  $y-5=\pm\sqrt{9-(x-4)^2}$ .

Получаем:

$$
y_1 = 5 - \sqrt{9 - (x - 4)^2}
$$
,  $y_2 = 5 + \sqrt{9 - (x - 4)^2}$ .

Построим графики этих уравнений:

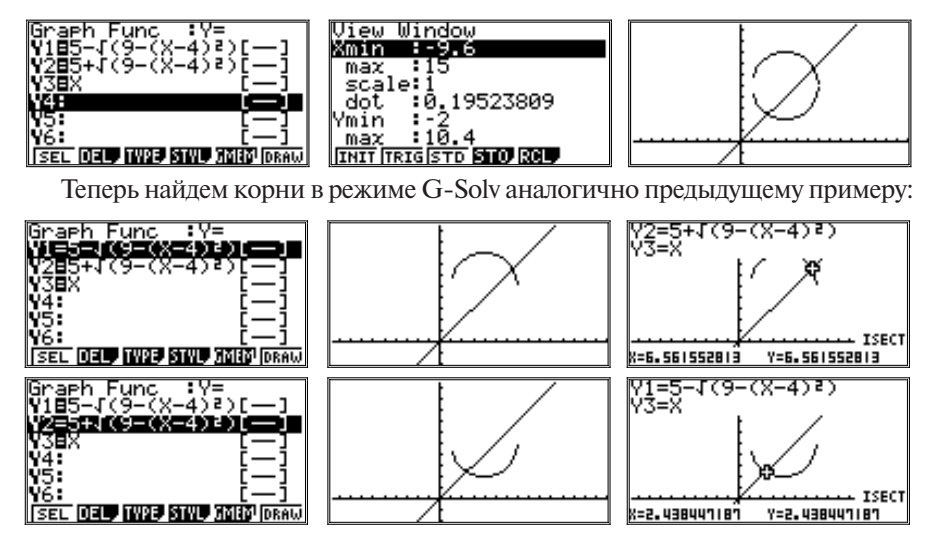

№ 302. Решите графически систему уравнений:

e) 
$$
\begin{cases} y = -x^2 + 4, \\ y = |x|. \end{cases}
$$

Напомним, что функция  $v = |x|$  входит в число стандартных функций. предусмотренных в калькуляторе, но вводить ее придется через меню (напомним, ввод осуществляется последовательным нажатием клавиш  $[OPTNI, [F5] (NUM)$  и  $[F1] (Abs), cM$ , рекомендации в п. 1). Для построения графика используем стандартное окно вывода, а затем сдвинем его вверх с помощью клавищи [REPLAY]. После этого можно переходить к определению точек пересечения графиков в режиме G-Solv (ISCT):

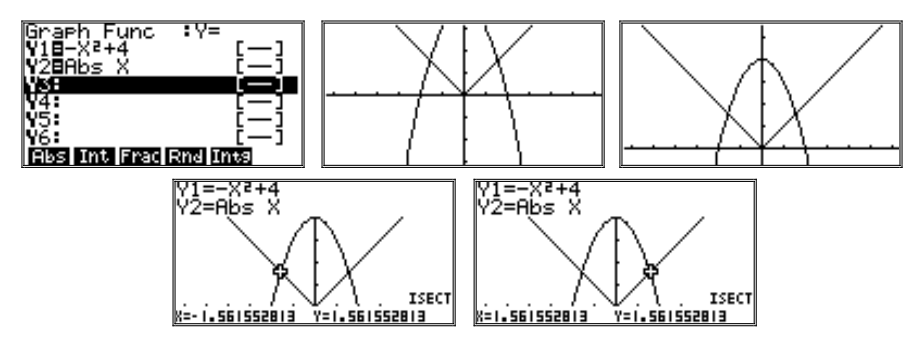

Построив в одной системе координат графики двух функций и найдя координаты точек их пересечения, получим решение системы:  $(1,6; 1,6)$ ;  $(-1,6; 1,6).$ 

# 3. Арифметическая и геометрическая прогрессии

1. Изучение темы начинается со знакомства с примерами числовой последовательности. Наиболее интересные вопросы здесь: каковы первые семь членов последовательности? Есть ли в последовательности наибольший член? Приналлежит ли последовательности то или иное число, и если да, то каким членом последовательности оно является?

Использование калькулятора в табличном режиме позволяет учащимся, отвлекаясь от рутинных вычислений, получить нужные члены числовой последовательности, изобразить их в виде точек координатной плоскости и охарактеризовать рассматриваемую последовательность.

Предложим учащимся найти первые десять членов последовательности, задаваемой формулой *n*—го члена:  $y_n = \frac{2n+1}{n}$ 

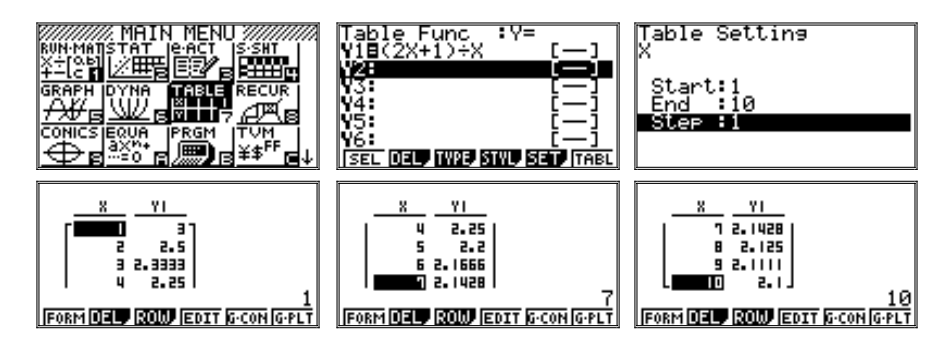

При построении графика можно использовать стандартное окно вывода (напомним, в режиме V-Window оно задается нажатием клавиши [F1]

(INIT)). Для исследования графика рекомендуется перейти в режим Trace. Курсор при этом будет «скакать» с точки на точку, а в нижней строке будут выводиться координаты.

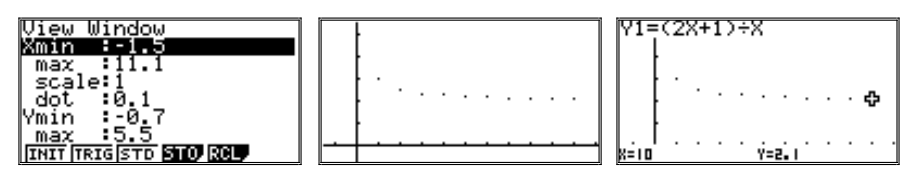

Мы видим, что все точки располагаются на координатной плоскости выше прямой, проходящей через точку (0; 2) параллельно оси х. Следовательно, все члены последовательности больше 2. Наибольшее значение последовательность принимает при  $x=1$  ( $y_1=3$ ).

2. При рассмотрении арифметической прогрессии учащиеся заметят, что точки, изображающие члены последовательности на координатной плоскости, располагаются на одной и той же прямой.

Найдем первые семь членов последовательности  $y_n = \frac{-n}{2} + 2$  и изобразим их на координатной плоскости:

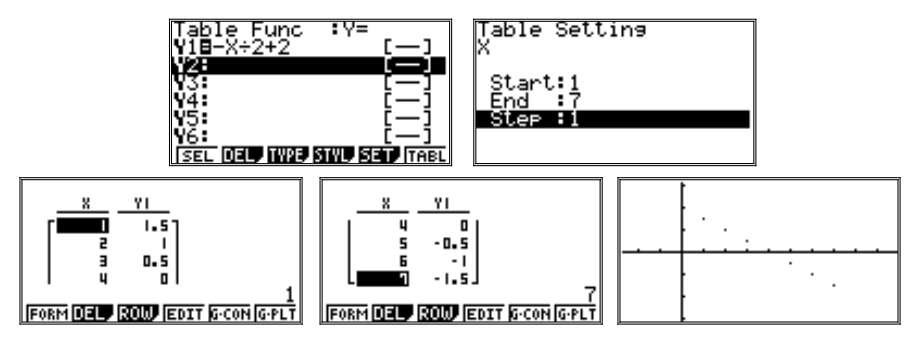

Отметим, что окно вывода было получено в результате сдвига стандартного окна вправо. Его параметры будут приведены ниже.

Построение точек, соответствующих значениям, указанным в построенной таблице, осуществлялось с помощью команды G-PLT (клавиша [F6]). В калькуляторе предусмотрена также команда соединения построенных точек отрезками прямой линии - G-CON (клавиша [F5]):

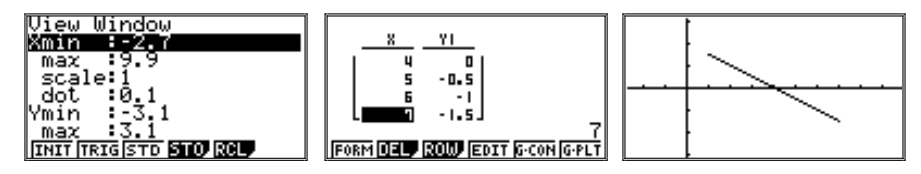

Построенные на плоскости координат точки визуально лежали на одной линии, соединившие их отрезки еще более наглядно образовали отрезок прямой.

Рассмотрев таблицу, мы видим, что в данной последовательности каждый следующий член меньше предыдущего на 0.5. Докажем это:

$$
y_{n+1} - y_n = \left(\frac{-(n+1)}{2} + 2\right) - \left(\frac{-n}{2} + 2\right) = \frac{-(n+1) + n}{2} + 2 - 2 = -\frac{1}{2}
$$

Таким образом, при любом натуральном и разность постоянна. Значит, последовательность, заданная формулой  $y_n = \frac{-n}{2} + 2$ , является арифметической прогрессией. Вообще, если последовательность задана формулой  $a_n = kn + b$ , где  $k$  и  $n -$  некоторые числа, то она является арифметической прогрессией.

Подобные примеры способствуют формированию представлений о послеловательности как о функции, областью определения которой является множество натуральных чисел. В частности, арифметическая прогрессия является линейной функцией, заланной на множестве натуральных чисел.

3. Использование калькулятора в табличном режиме позволяет расширить систему упражнений, включая в нее новые залания. Привелем примеры:

1) Вычислите члены арифметической прогрессии

 $a = 0.4n - 4$  для четных значений *n*, меньших 15;

 $b = 2.5 - 0.3n$  для нечетных значений *n*, меньших 15.

В таких случаях лля вычисления членов послеловательности можно залать шаг. равный 2:

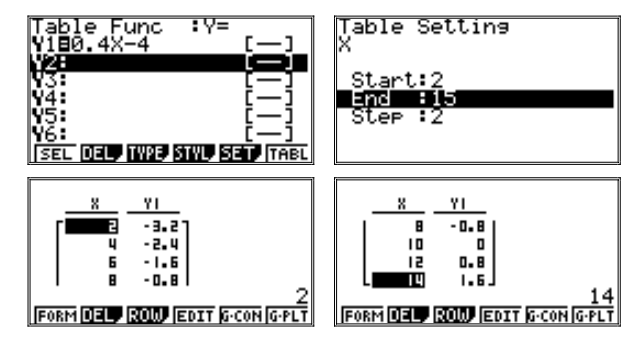

Таблица целиком не помещается на экране, ее приходится «проматывать». Обратим также внимание на то, что построение последовательности мы начали с  $n=2$ , так как нас интересовали только четные значения *n*.

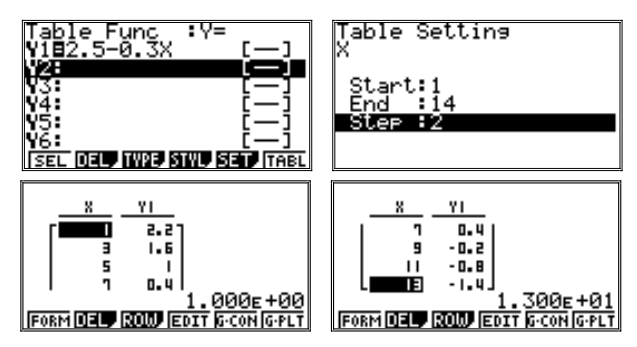

В этот раз таблица строилась только до 14, так как нас интересовали только  $n<15$ .

Рекомендуется предложить учащимся найти:

- для последовательности  $a_n$  номер первого неотрицательного члена (OTBeT:  $n=10$ );
- для последовательности  $b_n$  номер первого отрицательного члена (OTBeT:  $n=9$ ).

2) В геометрической прогрессии первый член равен 3. При каких из

данных значений  $q\left(\frac{1}{2}, \sqrt{2} \text{ или } \frac{\sqrt{2}}{2}\right)$  прогрессия будет убывающей?

Учащиеся, конечно, догадаются, что последовательность  $b_n = b_1 q^{n-1}$  будет убывающей при q<1. Действительно, определим с помощью калькулятора первые четыре члена каждой из рассматриваемых последовательностей.

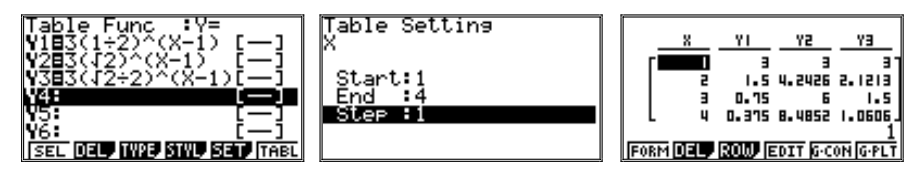

Видим, что убывают члены первой и третьей геометрических прогрессий. Это же можно наблюдать по расположению точек на координатной плоскости:

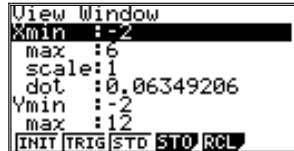

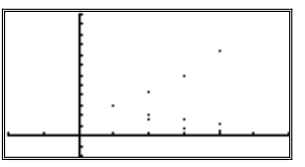

В режиме Тгасе можно убедиться, что прогрессии, обозначенные Y1 и Y3, убывают, а Y2 - возрастает:

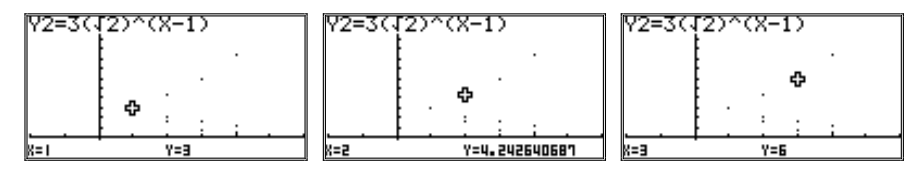

Изменится ли вывод, если при данных знаменателях первый член прогрессии будет отрицательным, например,  $-3$ ?

Ответ: при смене знака первого члена убывающие прогрессии станут возрастающими, и наоборот. На координатной плоскости графики как бы отразятся относительно оси х:

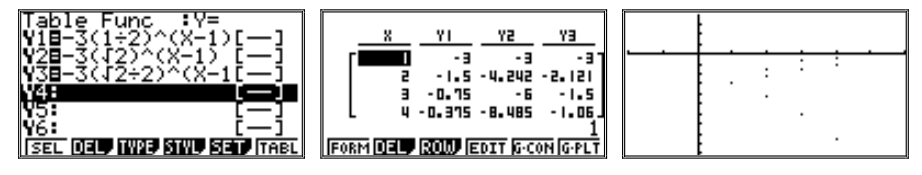

3) В упражнении № 401 требуется определить, каким станет вклад через 3 года, если вклад был равен 800 руб., а ежегодное увеличение составляет 9%.

Имеем: через год - $800 \times 1,09$  (pyb.), через 2 года –  $800 \times (1,09)^2$  (руб.), через 3 года —  $800 \times (1,09)^3$  (руб.),

Получим: 1036 руб.

Переформулируем условие:

Вклал, положенный в банк, ежегодно увеличивается на 9%. Каким будет вклад в конце каждого года в течение трех лет, если вклад равен: 800 руб.; 1200 руб.; 1500 руб.?

Имеем прогрессию, заданную формулой  $b_n = b_1(1,09)^{n-1}$ . Воспользуемся табличным режимом работы калькулятора:

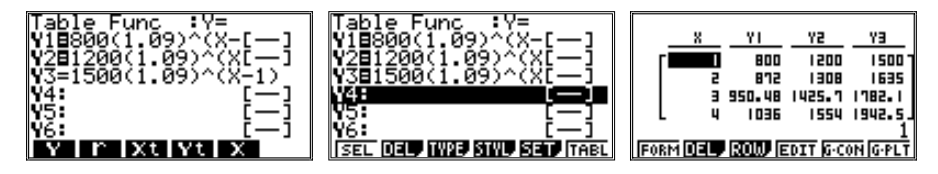

Отметим при этом, что целиком строка с формулой на экране калькулятора, к сожалению, не помещается.

Можно построить и графическое отображение данных прогрессий, задав соответствующие параметры окна вывода. Естественно, больший первоначальный взнос обеспечивает более быстрый рост капитала.

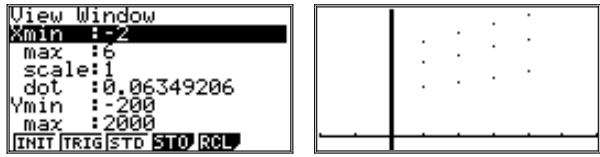

4. Сопоставим характер изменения двух прогрессий. Арифметическая прогрессия изменяется (растет или убывает) равномерно. Геометрически это выражается в том, что точки, изображающие ее члены на координатной плоскости, лежат на прямой. Геометрическая прогрессия меняется неравномерно: при  $b_1 > 0$  и  $q > 1$  ее члены растут очень быстро. Изображающие их точки координатной плоскости лежат на кривой (экспоненте), которая круто «уходит» вверх.

Рассмотрим ситуацию:

Две фирмы А и В одновременно начали свою деятельность. В первый месяц каждая их них получила доход 2 тыс. руб. В последующие 9 месяцев доход рос следующим образом: в фирме А доход ежемесячно увеличивался на 1,1 тыс. руб.; в фирме  $B - B 1,4$  раза.

Очевидно, что для фирмы А доход изменяется в арифметической прогрессии, задаваемой формулой  $a_n=2+1,1(n-1)$ . А вот для фирмы В доход измеряется геометрической прогрессией, задаваемой формулой  $b_n = 2 \cdot 1, 4^{n-1}$ .

Построим таблицы и графики дохода фирм А и В с помощью калькулятора:

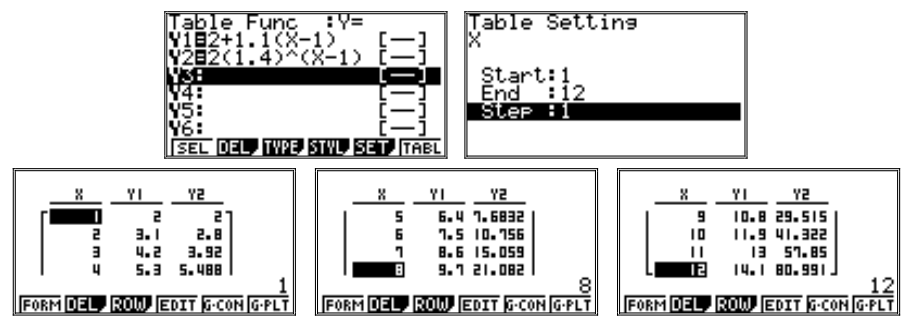

Из таблиц видно, что в первые три месяца доход фирмы А превышал лоход фирмы В, но затем доход фирмы В существенно возрастает и к концу года превышает доход фирмы А больше чем в пять раз.

Геометрическое представление последовательностей также чрезвычайно наглялно:

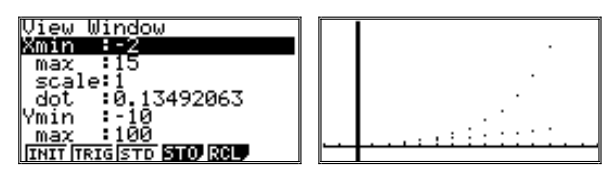

## 4. Степень с рациональным показателем

1. Важно обратить внимание учащихся на особенность графиков четной функции и нечетной функции. Советуем упражнения типа №№ 486, 636 сначала выполнять, опираясь на определения четной и нечетной функции. Затем, построив график, рассмотреть его: график четной функции симметричен относительно оси у, график нечетной функции симметричен относительно начала координат. При этом использование калькулятора позволяет основываться не только на чисто визуальном впечатлении, но и точных расчетах значений функции в режиме Trace или G-Solv.

Построим графики функций:

$$
y = \frac{4}{x^4}
$$
,  $y = \frac{8}{x^4 - 1}$ ,  $y = \frac{1}{x^3 + 2x}$ ,  $y = \frac{1}{x^2 + 2x}$ .

При построении графиков данных функций рекомендуется задавать окно вывода так, чтобы наиболее наглядно продемонстрировать свойства функций. Как правило, масштаб по оси х можно оставить стандартным, а вот по оси у графики лучше «сжать».

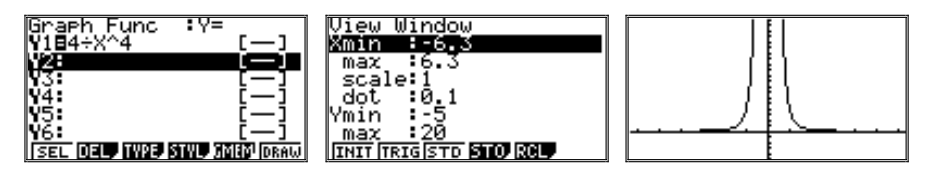

В режиме Trace убедимся, что для данной функции  $y(-x)=y(x)$ . Использование калькулятора позволяет при этом вычислять значения функции не только для «удобных» значений х:

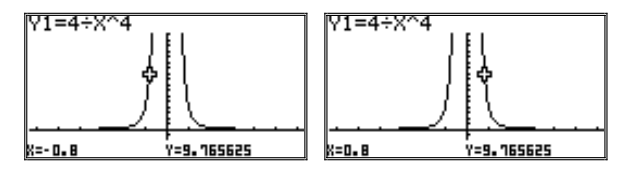

График функции  $y = \frac{4}{x^4}$  расположен в первой и второй координатных четвертях, имеет точку разрыва при х=0, его ветви симметричны относительно оси у. Функция четная.

График функции  $y = \frac{8}{x^4 - 1}$  имеет более сложный вид:

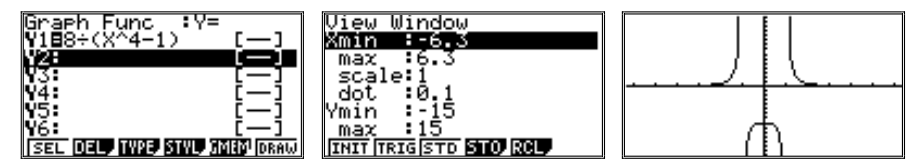

График расположен во всех четырех четвертях и имеет точки разрыва при  $x=-1$  и  $x=1$ . Для проверки симметрии графика функции относительно оси у воспользуемся режимом G-Solv (команда X-CAL). Напомним, что для этого при выведенном на экран исследуемом графике надо нажать клавиши [SHIFT] и [F5] (G-Solv), «промотать» появившееся меню функциональных клавиш, нажав [F6] ( $\triangleright$ ), и выбрать команду X-CAL (клавиша [F2]). После этого надо задать произвольное значение Y, нажать [EXE] и просмотреть соответствующие значения Х:

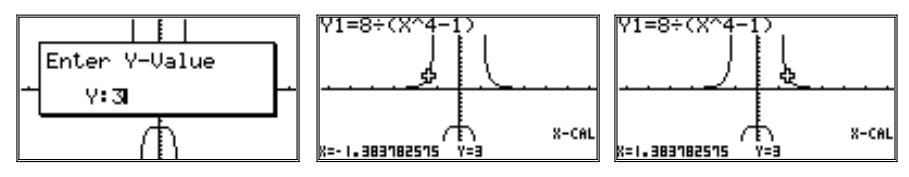

Можно убедиться, что для любых существующих значений у (кроме  $y = -8$ ) ему соответствуют два значения x, равных по модулю, но противоположных по знаку. Следовательно, функция четная.

 $\frac{1}{x^3+2x}$  можно строить с использованием стандарт-График функции у = ного окна вывода. Напомним, что в режиме V-Window оно задается нажатием клавиши [F1], текущим значением которой будет INIT.

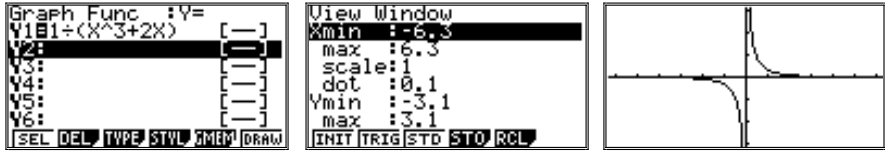

График функции расположен в первой и третьей координатных четвертях и имеет олну точку разрыва при  $x=0$ . В том, что он симметричен относительно начала координат, можно убелиться в режиме Trace. Функция нечетная

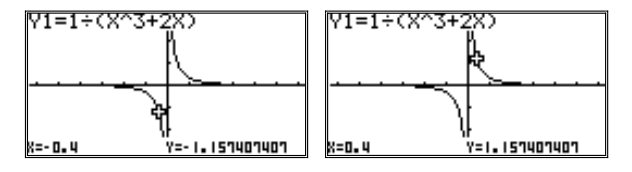

А вот функция  $y = \frac{1}{x^2 + 2x}$  не является ни четной, ни нечетной:

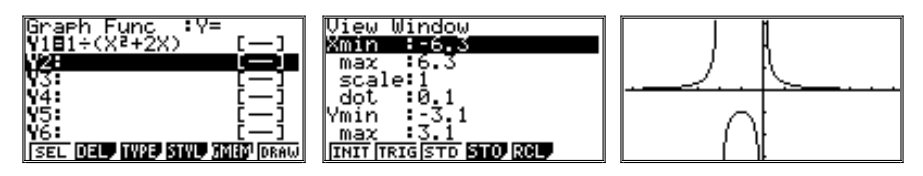

График функции расположен в первой, второй и третьей координатных четвертях, имеет две точки разрыва при  $x=0$  и  $x=-2$ .

Вместе с тем, сильные учащиеся могут заметить, что данная функция симметрична относительно прямой, проходящей через точку  $x=-1$  параллельно оси у. И если в рассматриваемой функции заменить х на  $x-1$  $\left(y = \frac{1}{(x-1)^2 + 2(x-1)}\right)$ , функция станет четной:

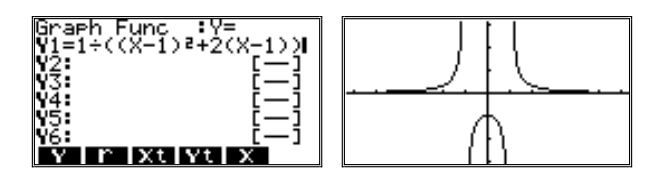

2. При знакомстве со степенной функцией учащиеся смогут, используя калькулятор, вычислять значения функции  $y=x^n$ , строить ее график и по графику находить значение корня.

№ 502. Используя калькулятор, найдите значение функции  $y=x^5$  при  $x=2,6$ ;  $-3,4$ ;  $\frac{1}{3}$ .

Решение сводится к вычислению значений выражения х<sup>5</sup>. Залавая х данные значения, получим значения у.

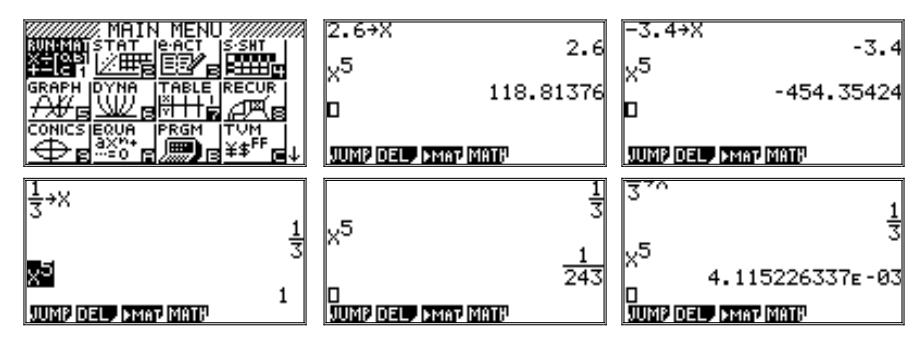

При вычислениях мы использовали команду присваивания, но можно было и просто записать числовое выражение. В последнем примере с помощью клавиши [F↔D] результат был переведен из обычной дроби в десятичную.

Полученные результаты округлим:

 $118.81376 \approx 118.8$ :

 $-454.35424 \approx -454.4$ 

 $4,115226337 \cdot 10^{-3} \approx 0.00412.$ 

 $\mathbb{N}_2$  503 а) Построить график функции  $y=x^6$ .

Задавая окно вывода, сохраним стандартные значения параметров для Х, а по Y график несколько «ужмем»:

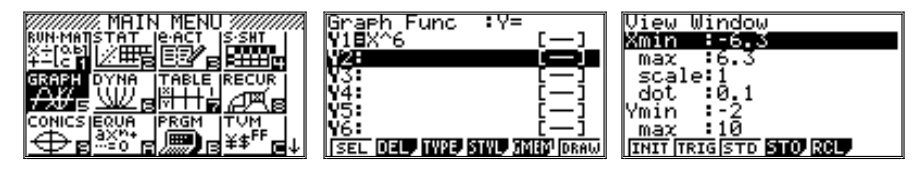

Полученный график напоминает параболу, но его ветви устремлены вверх более круто. В режиме Trace учащиеся определяют значения функции для нескольких значений  $x$  (0; 0,5; 1; 1,2; 1,4).

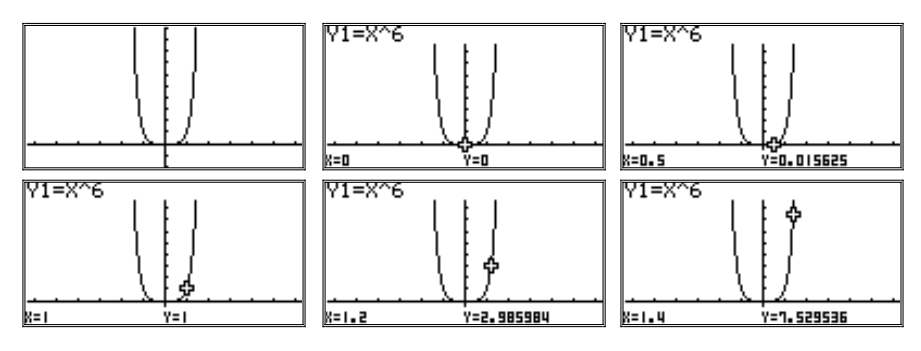

Соответствующие точки отмечаются в тетради на координатной плоскости, а поскольку функция  $y=x^6$  четная, то отмечаются и точки, симметричные им относительно оси у. График функции может быть с достаточно высокой точностью перенесен в тетрадь.

 $N_2$  503 б) Для  $y=x^7$  найдем с помощью калькулятора точки:

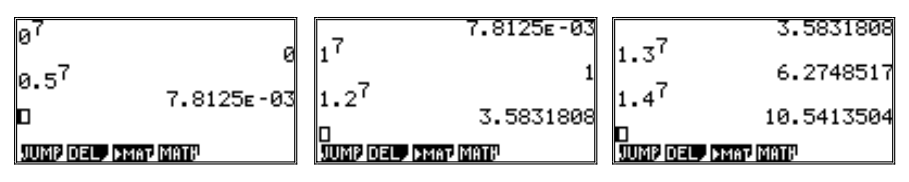

 $(0, 0), (0.5, 0.008), (1, 1), (1.2, 3.6), (1.3, 6.3), (1.4, 10.5)$  и в тетради построим точки, симметричные им относительно начала координат. Соединим точки. Сравним построенный график с графиком, полученным на калькуляторе:

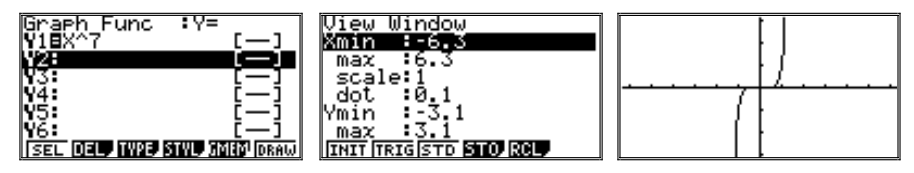

 $\mathbb{N}$  507. Пользуясь графиком функции  $y=x^4$ , решим уравнение  $x^4=8,5$ . Для наглядности проведем прямую у=8,5. Точку пересечения функций найдем в режиме G-Solv (ISCT):

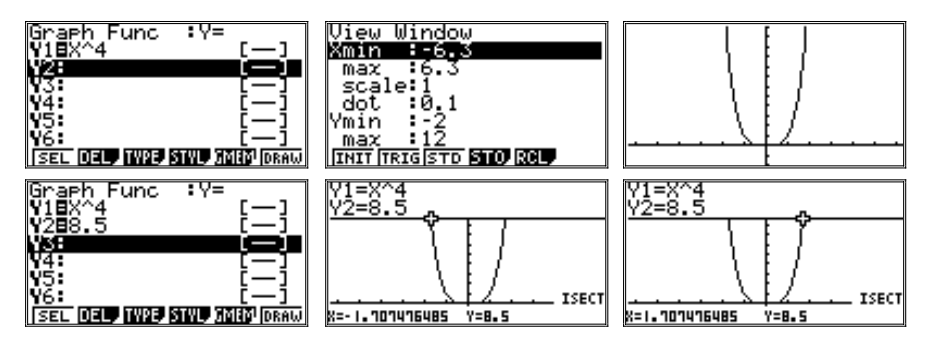

В принципе, строить вторую функцию было не обязательно. Можно было воспользоваться командой X-CAL в режиме G-Solv:

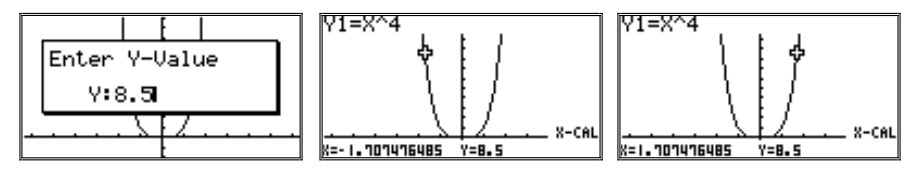

В результате получаем:  $x_1 \approx -1.7$ ;  $x_2 \approx 1.7$ .

3. В связи с введением понятия степени с дробным показателем рекомендуем ознакомить учащихся с нахождением при помощи калькулятора значения корня *п*-й степени при *п*>3. Для нахождения корней имеется несколько возможностей:

1) Воспользуемся определением: если а — положительное число,  $\frac{1}{r}$  дробное число (*n* – натуральное число), то  $\frac{1}{a^n} = \sqrt[n]{a}$ .

2) Воспользуемся клавишами [SHIFT] и [^] (соответствует команде ввода шаблона, форма шаблона подписана желтым шрифтом над клавишей:  $\sqrt[x]{\ }$ ).

Пусть n=6 и a=729. Найдем корень обоими вышеназванными способами в режиме вычислений:

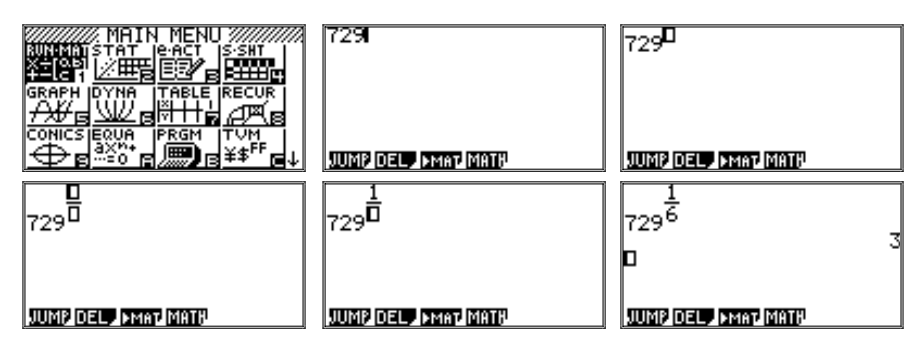

На рисунках подробно показана вся последовательность действий ввода и вычисления значения выражения. Сначала вводится число, а затем нажатием клавиши [^] вводится шаблон степени. Курсор при этом находится внутри шаблона. Поскольку степень задается дробью, то нажатием клавиши [а<sup>b</sup>/<sub>c</sub>] на месте шаблона степени вводится шаблон простой дроби. Этот шаблон заполняется, как обычная дробь, курсор переводится в знаменатель с помощью клавиши [REPLAY]. Затем нажатием клавиши [EXE] калькулятору дается указание вычислить значение выражения. Получаем ответ (3).

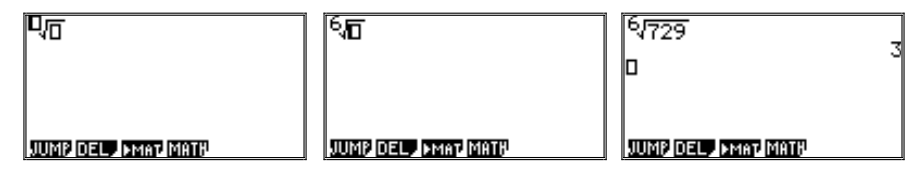

Последовательность действий при вычислении корня вторым способом несколько короче. Сначала последовательным нажатием клавиш [SHIFT] и [^] вводится шаблон корня. Требуется заполнить значения показателя степени корня и подкоренного выражения, перемещая курсор по шаблону с помощью клавиши [REPLAY]. Нажатием клавиши [EXE] калькулятору дается указание вычислить значение выражения. Ответ, естественно, совпадает с полученным ранее (3).

4. Важную роль приобретают графики для выяснения вопроса о существовании корня n-й степени из числа.

Если n - нечетное число, то любое число может быть значением функции  $y=x^n$ . Зависимость *х* от *у* обозначают так:  $x = \sqrt[n]{y}$  или, переходя

к обычным обозначениям, так:  $y = \sqrt[n]{x}$ . Построим в одной системе координат графики функций  $y=x^5$  и  $y=\sqrt[5]{x}$ .

Поскольку в графическом режиме возможна только линейная запись выражений, то вместо  $y = \sqrt[5]{x}$  запишем  $y = x^{\frac{1}{5}}$  (в линейном виде это X<sup> $\wedge$ </sup>(1 + 5)):

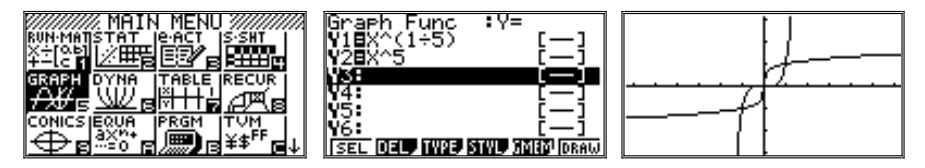

При построении графиков было использовано стандартное окно вывода, при котором масштаб по осям х и у одинаков.

Построенные графики симметричны относительно прямой  $y = x$ .

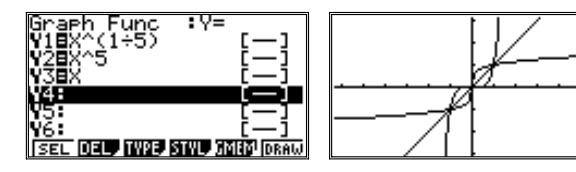

Если  $n-$  четное число, то функция  $y=x^n$  не является монотонной, и область значений для  $v = \sqrt[n]{x}$  есть множество  $[0; +\infty)$ . Построим в одной системе координат графики функций  $y=x^4$  и  $v=\sqrt[4]{x}$ .

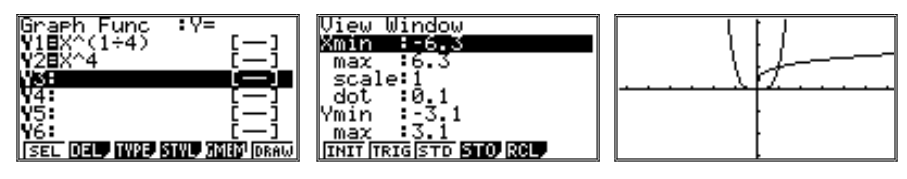

График функции  $v = \sqrt[4]{x}$  симметричен относительно прямой  $y=x$  для правой (расположенной в первой координатной четверти) ветви графика  $y=x^4$ .

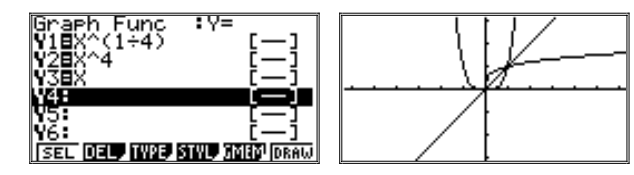

# Приложение

# ОБШИЕ ПРИНЦИПЫ РАБОТЫ С ГРАФИЧЕСКИМ КАЛЬКУЛЯТОРОМ

В данном пособии при выполнении практических заданий использовались графические калькуляторы CASIO серии fx-9860. Это одна из наиболее совершенных, но далеко не единственная модель инженерных калькуляторов (как той же фирмы, так и других производителей), которая может с успехом использоваться в обучении. Более того, даже калькуляторы одной серии могут несколько различаться между собой из-за предусмотренной в них возможности установки дополнительных программных модулей (в этом случае произойдут некоторые изменения в главном меню и меню функциональных клавиш). Однако общие принципы работы всех инженерных графических калькуляторов совпадают. Именно их рассмотрению и посвящено данное приложение. Сделано это будет, естественно, не в полном объеме (всего у калькулятора более 2000 функций), а с учетом рекомендаций к использованию калькуляторов на уроках алгебры в 7-9 классах.

Для получения и вывода информации калькулятор имеет клавиатуру, дисплей и ряд портов для подключения к другому оборудованию.

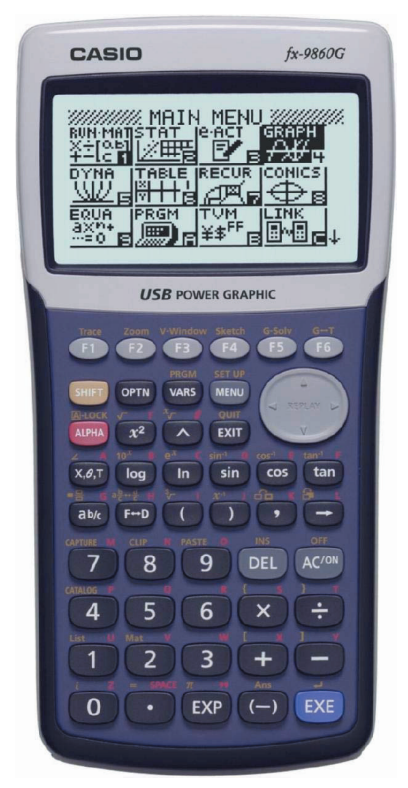

# Лисплей

Рассматриваемая модель калькулятора имеет дисплей размером  $127\times 63$ точки лля вывола символьной и графической информации.

#### Клавиатура

Управление калькулятором осуществляется с помошью клавиатуры, солержашей 47 клавиш:

[F1]-[F6] - функциональные клавиши, принимающие разные значения в разных режимах работы калькулятора. Имеют и фиксированные значения, указанные над ними желтым шрифтом;

[REPLAY] (управляется наклоном вверх, вниз, вправо или влево) - клавиша управления курсором (выделением);

[EXE] - завершение ввода команды и ее выполнение:

[SHIFT] (желтая) и [ALPHA] (красная) - переключение регистра.

Остальные клавиши используются для ввода команд, символов и параметров настроек, имеют до трех фиксированных значений, написанных на клавишах и над ними желтым и красным цветом. Последовательное нажатие [SHIFT] и клавиши приводит к вводу ее «желтого» значения, а [ALPHA] и клавиши - «красного».

Желтым шрифтом, в основном, набраны команды калькулятора, а красным - символы (буквы латинского алфавита, используемые в качестве имен переменных, а также кавычки и пробел).

Некоторые клавишы заслуживают особого внимания. [AC/ON] - включение калькулятора. Выключение калькулятора - последовательное нажатие клавиш [SHIFT] и [AC<sup>/oN</sup>] (OFF, обозначение желтым цветом).

### Главное меню

Нажатие клавиши [MENU] (вызов меню режимов работы калькулятора) в любом режиме работы калькулятора приводит к выводу на экран главного меню (MAIN MENU). На экране появится несколько рядов пиктограмм, соответствующих разным режимам работы калькулятора (общее число пиктограмм может быть больше, чем одновременно видно на экране). С помощью клавиши [REPLAY] нужно перевести курсор на пиктограмму, соответствующую выбранному режиму работы (выделить цветом), и нажать клавишу [ЕХЕ]. Калькулятор перейдет в соответствующий режим. Их назначения, как правило, понятны по названиям. Например,  $STAT - crarr$ истические расчеты, S-SHT  $-$  «spreadsheet», т.е. электронная таблица типа EXEL, PRGM - программирование и т.д. В данном методическом пособии рассматривались следующие режимы: RUN-MAT - обычный режим работы калькулятора, когда он производит математические вычисления по задаваемым формулам, TABLE - режим построения таблиц значений функций, GRAPH - режим построения и исследования графиков, и DYNA - режим построения динамических графиков.

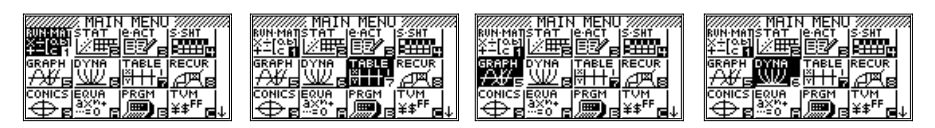

Подробнее обо всех режимах можно узнать в руководстве пользователя.

# Настройка калькулятора

Последовательное нажатие клавиш [SHIFT] и [MENU] (SET UP) переводит калькулятор в режим настройки. Настройка осуществляется для каждого конкретного режима (если требуется). Поэтому вызов режима настройки возможен только после того, как калькулятору будет задан режим работы. На экран выводится таблица, где слева размещены характе-

ристики работы в данном режиме, а справа – их значения. Просмотр и выделение той или иной строки таблицы осуществляется, как и во всех других операциях, с помощью клавиши [REPLAY]. При этом, как правило, для каждой строки (характеристики) в нижней строке экрана будет предложен набор возможных значений, задать которые можно с помощью функциональных клавиш [F1] - [F6].

В данном пособии настройки использовались только в режиме вычислений (RUN-MAT). Список параметров не умещается на экране, его приходится просматривать с помощью клавиши [REPLAY]. Список «замкнут», т.е. за последней строкой снова следует первая. Просмотр возможен как вверх, так и вниз.

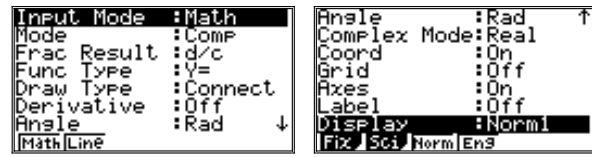

Параметр Input Mode (форма ввода) **обязательно** должен иметь значение Math (математический). Это позволяет записывать обычные дроби в привычном для учащихся виде. При линейной записи (Line) для отделения числителя от знаменателя используется специальный символ (он записывается с помощью той же клавиши, что и при задании шаблона обычной дроби  $[a^{\flat}$ ), а запись имеет несколько непривычный вид). Поэтому даже при линейной записи выражений рекомендуется использовать знак деления:

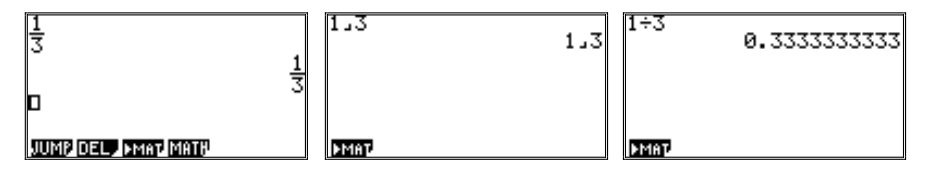

Параметр Display указывает калькулятору представление результата вычислений: Fix - число знаков после десятичной точки (запятой), Sci число значащих цифр в числе, представленном в стандартом виде, Norm - обычная форма представления чисел с использованием стандартной формы для больших и близких к нулю чисел.

Справочно:

| Input Mode - форма представления информации                           | <b>Math</b> — принятая в математике, Line - линейная                                                                                                    |
|-----------------------------------------------------------------------|----------------------------------------------------------------------------------------------------|
| <b>Mode</b> - используемая система счисления                          | <b>Сотр</b> - стандартный режим вычисления вы-<br>ражений, Dec - десятичная, Hex - шестнад-<br>цатеричная, Bin - двоичная, Oct - восьме-<br>ричная                                                                                                    |
| Frac Result - представление результата деле-                          | $d/c - 6e$ з выделения целой части числа, $a^b$ .                                                                                                    |
| ния                                                                   | с выделением целой части числа                                                                                                    |
| <b>Func Type</b> $-$ тип функции                                      | Обычный вид записи функции: Y=; запись<br>функции в полярных координатах и пр.: <b>r</b> =,<br><b>Рагт</b> , $X=C$ ; неравенства: $Y > Y < $                                                                                                    |
| <b>Draw Type</b> - форма рисования графика                            | <b>Connect</b> - в виде линии, $Plot -$ в виде точек                                                                                                    |
| Derivative - дисплейное отображение вели-<br>чины производной функции | $On$ - включить, $Off$ - выключить                                                                                                    |
| Angle - единица измерения углов                                       | $Deg - r$ радусы, Rad - радианы, Gra - грады<br>(90 градусов = 100 град)                                                                                                    |
| Complex Mode - режим вычисления комплекс-<br>ных чисел                | Real - вычисления в диапазоне действитель-<br>ных чисел, a+bi - прямоугольный формат,<br>$r\angle\theta$ — полярный формат                                                                                                    |
| Coord - показывать координаты точек графика                           | $On$ - включить, $Off$ - выключить                                                                                                    |
| Grid - показывать координатную сетку графика                          | $On - BKJIOYHTb, Off - BbIKJIOYHTb$                                                                                                    |
| <b>Axes</b> - показывать оси координат на графике                     | $On$ - включить, $Off$ - выключить                                                                                                    |
| Label - подписывать оси координат                                     | $On$ - включить, $Off$ - выключить                                                                                                    |
| Display - формат вывода чисел                                         | Fix - число знаков после десятичной точки,<br>Sci - число значащих цифр в числе, представ-<br>ленном в стандартом виде, Norm - обычная<br>форма представления чисел с использованием<br>стандартной формы для $ X $ <10 <sup>-2</sup> и $ X $ >10 <sup>10</sup> , Eng<br>- то же самое, но для $ X $ <10 <sup>-9</sup> и $ X $ >10 <sup>10</sup> |

Как видно из таблицы, большинство параметров менять на уроках не потребуется.

# Редактирование и шаблоны

Клавиша [REPLAY] позволяет переместить курсор на любую ранее набранную строку текста, в том числе и вычисленное выражение. При нажатии клавиши вверх (или вниз) происходит выделение строки цветом. При нажатии клавиши вправо или влево курсор появляется в строке в виде «моргающей черточки». Последующие нажатия клавиши [REPLAY] приведут к перемещению курсора по строке:

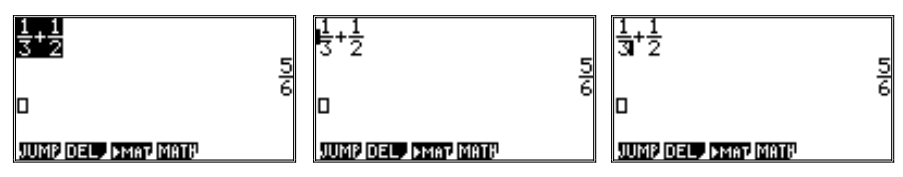

Клавиша [DEL] («delete» — удалять) удаляет символ слева от курсора.  $[SHIFT]$  и [DEL] (INS or «insert» — вставлять) — используется редко, так как в большинстве случаев в место вставки достаточно перегнать курсор и начать набор - строка справа от курсора будет при этом сдвигаться автоматически без дополнительных указаний.

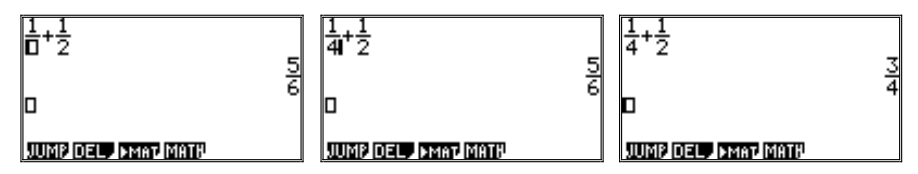

В режиме вычислений предусмотрено введение информации в стандартной математической форме с помощью шаблонов. В разбираемых в пособии примерах используются шаблоны, вызываемые нажатием клавиш:  $[a^b]_c$  – обыкновенная дробь,  $[^{\wedge}]$  – показатель степени, [SHIFT] и [ $x^2$ ] ( $\sqrt{ }$ ) – квадратный корень. При нажатии любой из этих клавиш первоначально появляется шаблон из «пустых» прямоугольников (0):

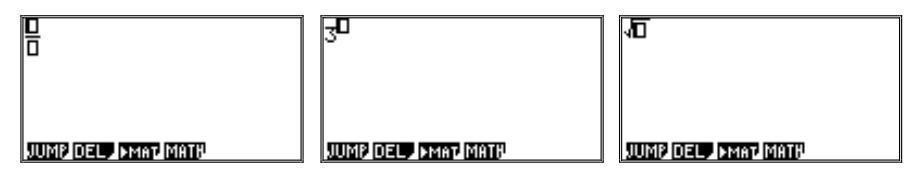

Курсор первоначально находится в таком прямоугольнике. Теперь, при наборе данных даже сложное выражение будет целиком подставлено вместо соответствующего прямоугольника (как числитель или знаменатель, показатель степени, подкоренное выражение). Для перевода курсора из положения в числителе в знаменатель дроби (и наоборот) клавишу [REPLAY] надо нажать вниз (вверх). Для выхода из режима ввода соответствующего выражения - вправо.

Внутри одного шаблона можно также использовать шаблоны. Поэтому дробь может быть многоступенчатой и т.п.:

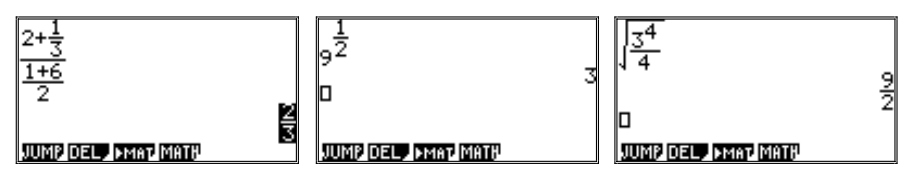

## Ввод научных функций

Часть функций (арифметические действия, тригонометрические функции, логарифмы) задается непосредственно нажатием соответствующих клавиш. Естественно, так можно ввести лишь очень немногие функции. Для ввода других — предусмотрен переход в специальный режим с помощью клавиши [OPTN] (вызов меню опций - работа с научными функциями).

Меню опций позволяет работать с научными функциями, обозначений которых нет на клавишах калькулятора. Содержимое меню опций меняется в зависимости от того, в каком режиме находился калькулятор в момент нажатия этой клавиши. Самый большой (и избыточный) набор функций предусмотрен в режиме вычислений. В графическом и табличном режиме используется лишь часть этого списка. Выбор научных функций и задание их параметров осуществляется уже с помощью функциональных клавиш [F1]-[F6]. В результате нажатия клавиши [OPTN] функциональные клавиши [F1]-[F6] получают новые значения. Теперь их нажатие приведет к вызову меню работы с каким-либо видом научных функций. Для информации (\* — используется также в режимах таблиц и графиков):

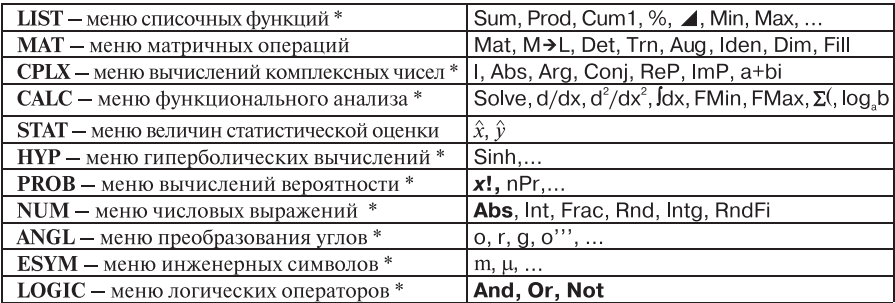

Из всего многочисленного списка функций в пособии использовалась только функция вычисления модуля - Abs. Для школ, в которых учащиеся знакомятся с азами теории вероятностей и логики, могут понадобиться функции And, Or, Not и x! (в таблице выделены жирным шрифтом).

### Меню переменных

Вход в меню осуществляется нажатием клавиши [VARS] (вызов меню переменных).

Принцип действия клавиши [VARS] во многом аналогичен описанной выше клавише [OPTN]. Ее нажатие вызывает смену значений функциональных клавиш, которые теперь будут служить для просмотра значений переменных и задания различных установочных условий при решении уравнений и построении графиков функций. Например, можно задать изменение масштаба части графика. Большинство из предоставляемых возможностей предназначены для решения задач, выходящих за рамки школьного курса.
Гораздо большее применение (но уже на уроках информатики) может найти меню программирования, выход в которое осуществляется последовательным нажатием клавиш [SHIFT] и [VARS] (PRGM). Сделать это можно после выбора режима программирования через главное меню (вызывается нажатием клавиши [MENU]). В этом режиме каждая из функциональных клавиш станет команлой вызова собственного меню, нашеленного на выполнение того или иного этапа написания программы. Команды программ для калькулятора пишутся не по буквам, а с помощью служебных слов, задаваемых с помощью функциональных клавиш. Например, меню СОМ вызывает список служебных слов для написания команд ветвления и повторения (цикла), а меню CLR предназначено для ввода команд, «обнуляющих» (то есть удаляющих) старые значения переменных, таблиц, графиков.

#### Режим вычислений

Режим предназначен для набора и вычисления математических выражений. Запись выражения имеет такой же вил, как это используется в учебнике алгебры. Набор выражений осуществляется символами и функциями с использованием шаблонов. Окончание набора и команда вычислить значение выражения - клавиша [EXE].

В выражениях возможно использование переменных. Переменные обозначаются буквами латинского алфавита. Каждая переменная обозначается одной буквой. Таким образом, можно использовать 28 различных переменных.

Ввод имени переменной осуществляется последовательным нажатием клавиш [ALPHA] и соответствующей клавиши, над которой красным шрифтом надписана требуемая буква. Для удобства предусмотрена возможность ввода имени переменной X одним нажатием клавиши [X, $\theta$ ,T].

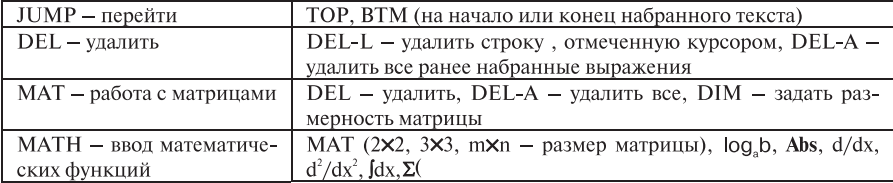

Как видно из таблицы, функцию Abs можно вводить и через это меню.

### Табличный режим

Режим предназначен для расчета таблиц значений функций, задаваемых формулой. Расчет осуществляется в заданных границах с фиксированным шагом. Предусмотрен вывод графика в виде вычисленных точек.

Функция записывается в виде:  $Y = \langle B \rangle$ выражение от одной переменной  $X \rangle$ . Выражение записывается в линейном виде. Список может содержать несколько функций:

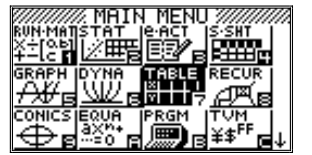

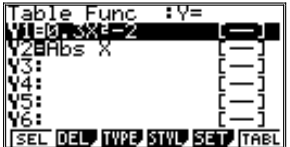

Меню функциональных клавиш:

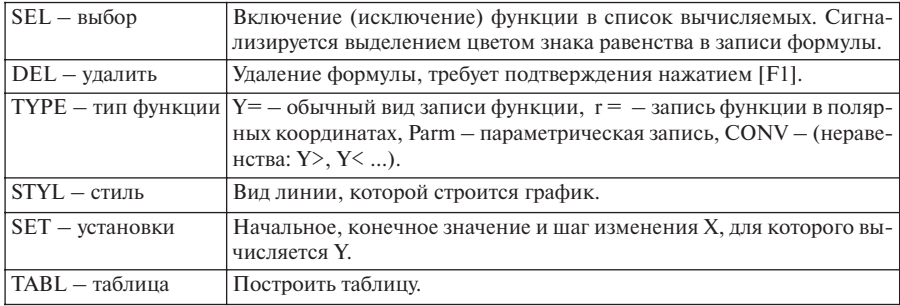

Для приведенного выше примера зададим установки (SET) и построим таблицу. Полностью она на экране не помещается, ее надо просматривать с помощью кнопки [REPLAY]:

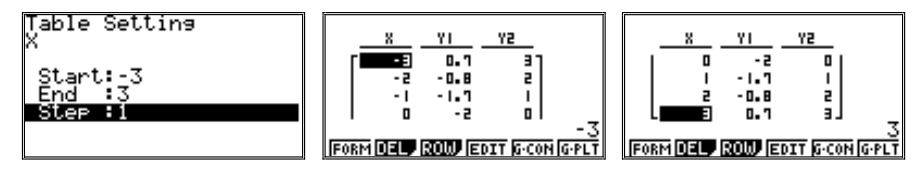

Построенную таблицу можно графически отобразить на плоскости координат (определение «окна вывода» приведено в тексте пособия и ниже). Построение графика – команда G-PLT ([F6]).

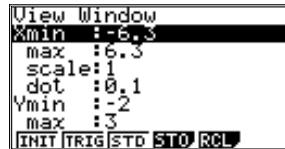

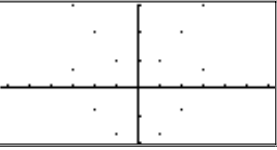

## Графический режим

Режим во многом аналогичен табличному. При переходе в него используется тот же список функций. В меню функциональных клавиш имеется одно естественное отличие: вместо задания границ и шага вычисления функции предусмотрена возможность сохранения графика функции в памяти (в пособии не применяется).

Меню функциональных клавиш:

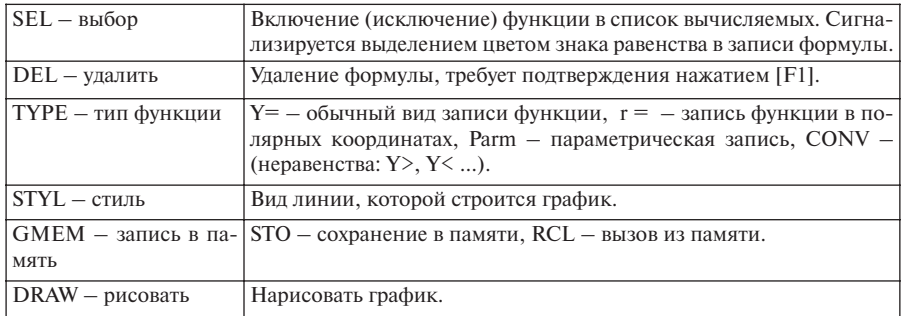

Для тех же функций (но другом окне вывода) графики будут иметь следующий вид:

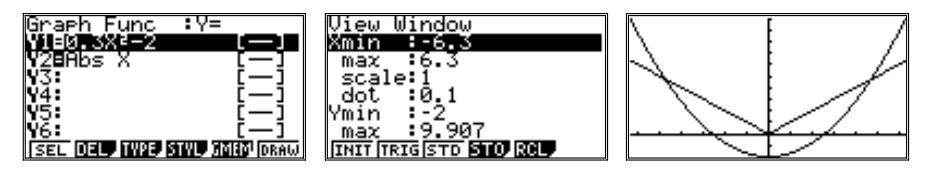

## Режим динамических графиков

Данный режим позволяет посмотреть, как ведет себя график при изменении значений параметров в записи формулы. То есть помимо Х запись формулы функции должна содержать буквенные параметры:

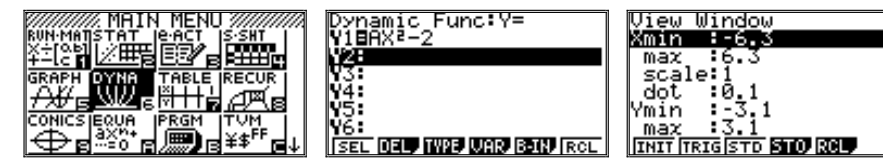

Меню функциональных клавиш:

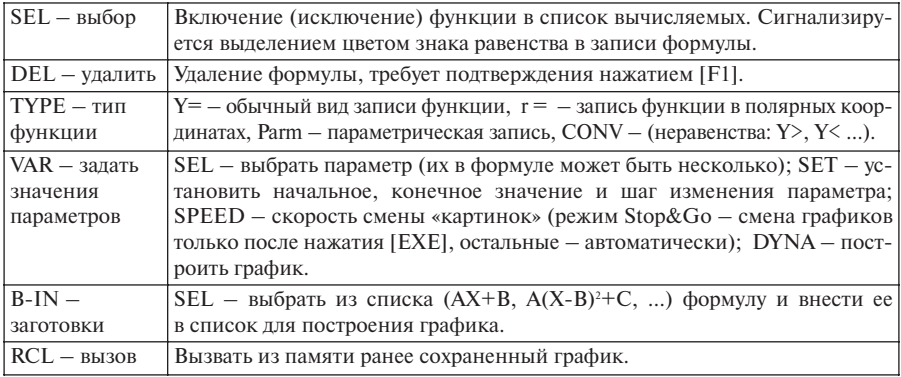

Построим график, задав предварительно его параметры с помощью [F4] (VAR).

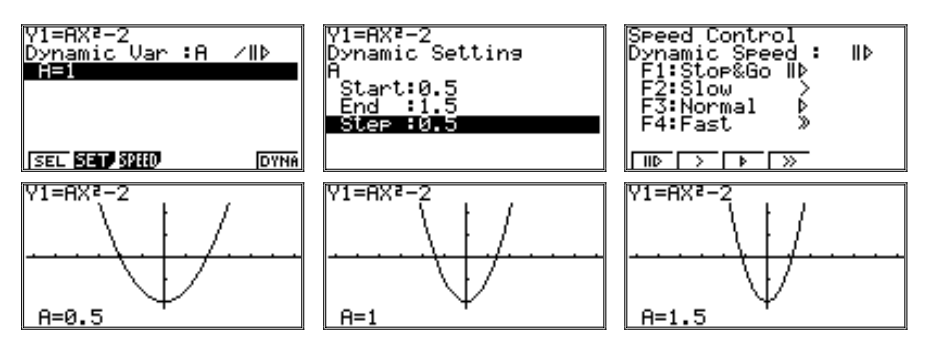

### *Режим Trace (трассировки, слежения)*

Вход в режим – последовательное нажатие клавиш [SHIFT] и [F1] (Trace). Режим служит для исследования графиков функций. Войти в него можно тогда, когда график (графики) выведены на экран. На экране на графике функции появится курсор в виде крестика, а в нижней строке будут выведены его координаты. Клавиша [REPLAY] при нажатии вправо или влево перемещает курсор по графику функции, а ее нажатие вверх или вниз приводит к перемещению курсора с одного графика на другой (если их несколько). В верхней левой части экрана будет при этом выводится формула, задающая функцию:

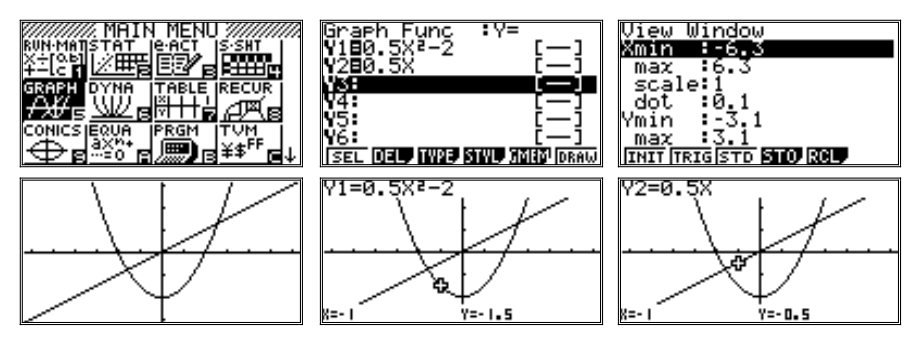

## *Режим Zoom (задание масштаба)*

Вход в режим – последовательное нажатие клавиш [SHIFT] и [F2] (Zoom). Режим служит для изменения масштаба построения графика (его «приближения» и «удаления»). Фактически это способ подбора окна вывода для уже построенного графика. Войти в него можно тогда, когда график выведен на экран.

Используем первую из построенных в предыдущем примере функций:

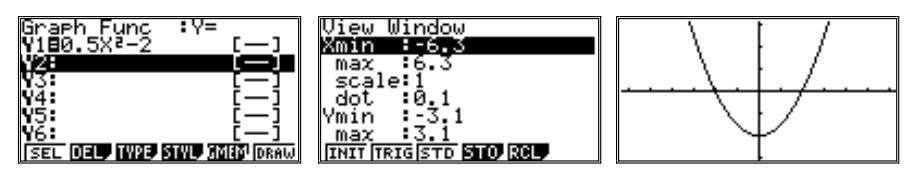

Вход в режим приведет к появлению меню функциональных клавиш:

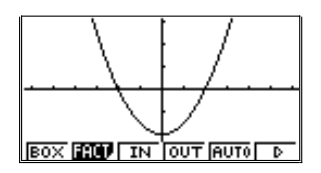

### Меню функциональных клавиш:

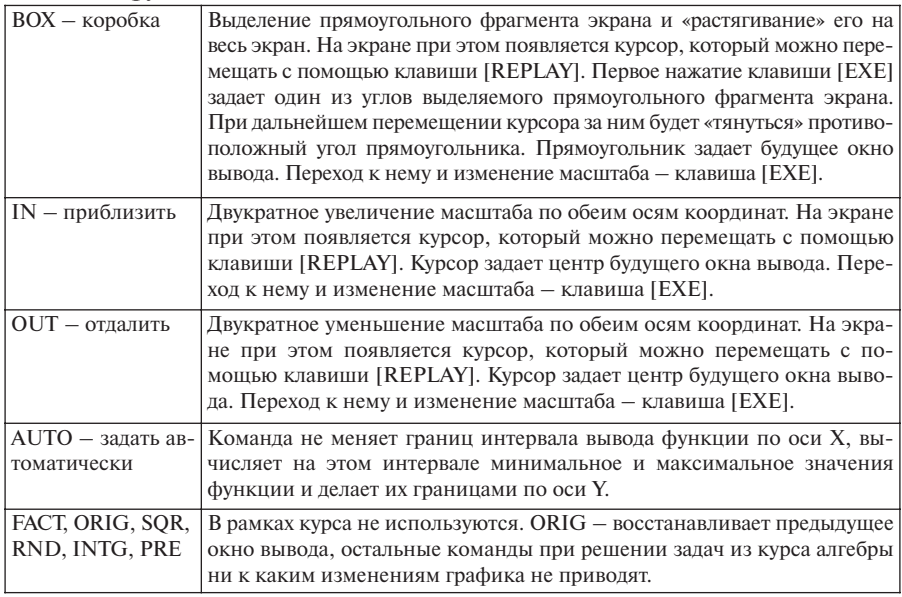

BOX:

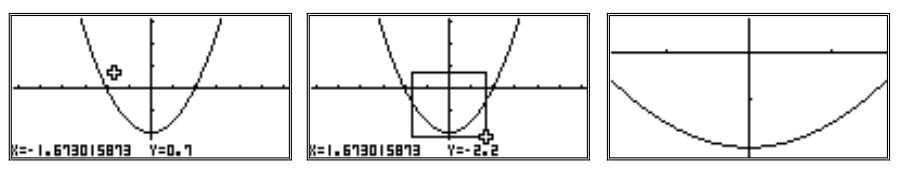

Расстояние между черточками на осях равно 1; черточки ясно указывают на значительное изменение масштаба.

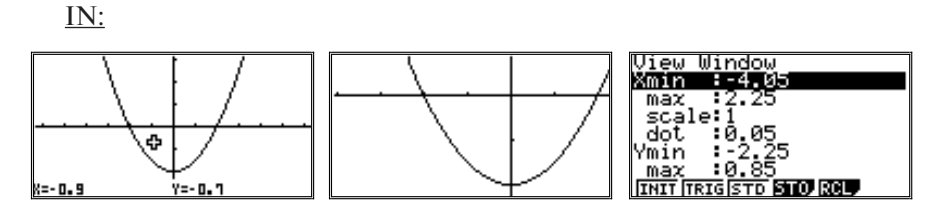

На последнем рисунке видно, как изменилось окно вывода.

OUT:

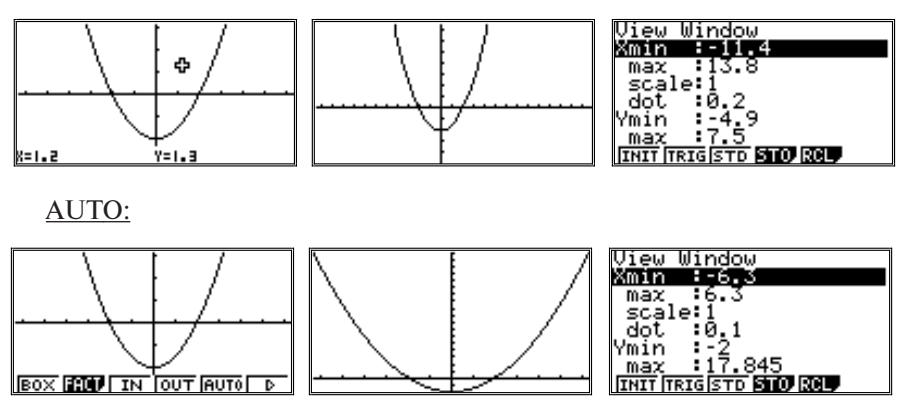

## *Режим View-Window (задание окна вывода)*

Вход в режим – последовательное нажатие клавиш [SHIFT] и [F3] (V-Window). Режим служит для задания границ прямоугольного фрагмента координатной плоскости (по которому предположительно проходит график) для вывода его на экран. Тем самым задается и масштаб графика по осям координат.

Требуется задать границы интервала по оси Х (Xmin, max) и по оси Y (Ymin, max). Остальные параметры будут определены калькулятором автоматически. Для ввода значения указанных параметров нужно выделить соответствующую строку цветом (клавишей [REPLAY]), набрать значение и нажать [EXE]:

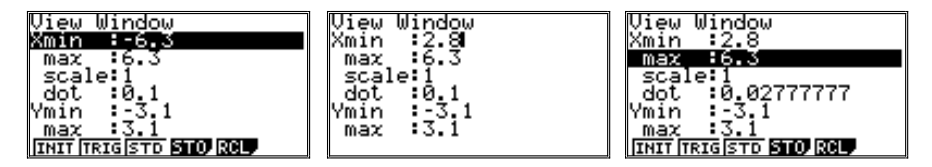

Предусмотрен и ряд стандартных значений параметров, задаваемых с помощью функциональных клавиш:

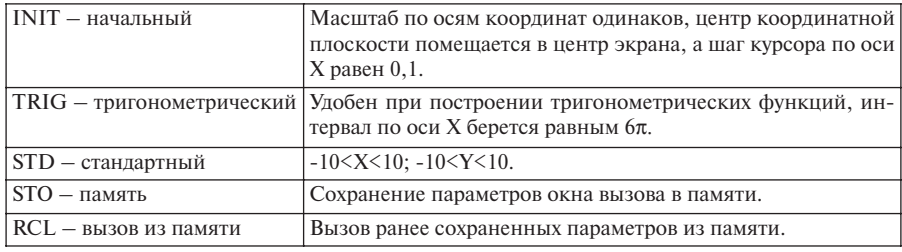

**INIT** 

**TRIG** 

**STD** 

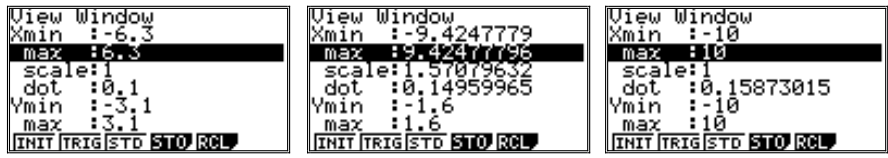

Построить график, находясь в режиме V-Window, нельзя, надо вернуться к таблице функций. Выход из режима - клавиша [EXIT].

# Режим G-Solv (графическое решение уравнений)

Вход в режим - последовательное нажатие клавиш [SHIFT] и [F5] (G-Solv). Режим содержит ряд команд исследования графиков функций. Войти в режим можно только тогда, когда на экран выведен график функции; все команды, кроме ISCT, работают только с одним графиком.

Меню функциональных клавиш:

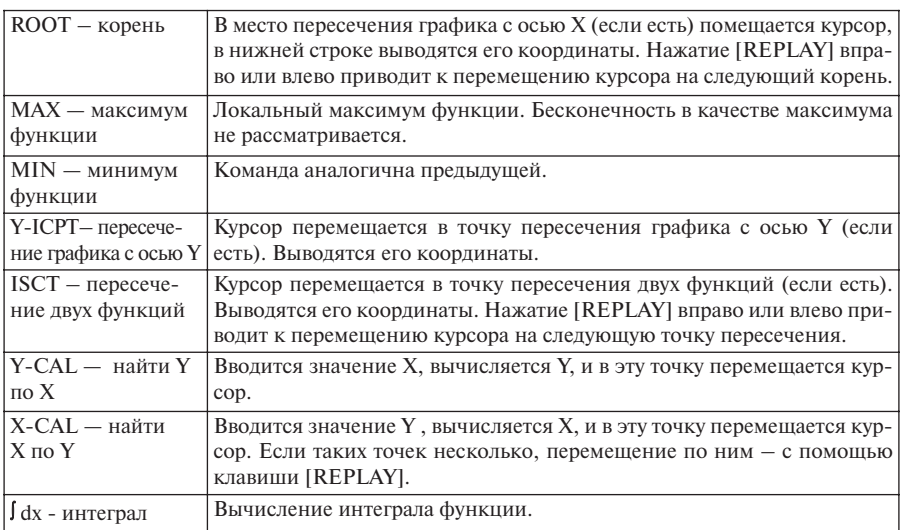

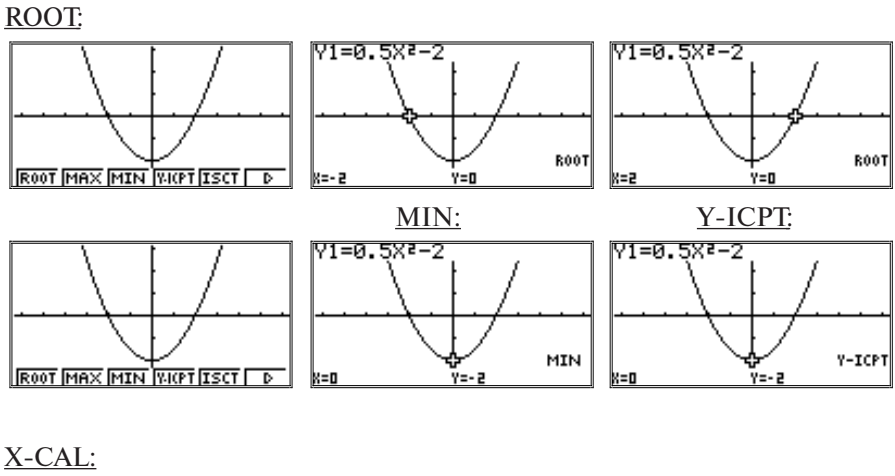

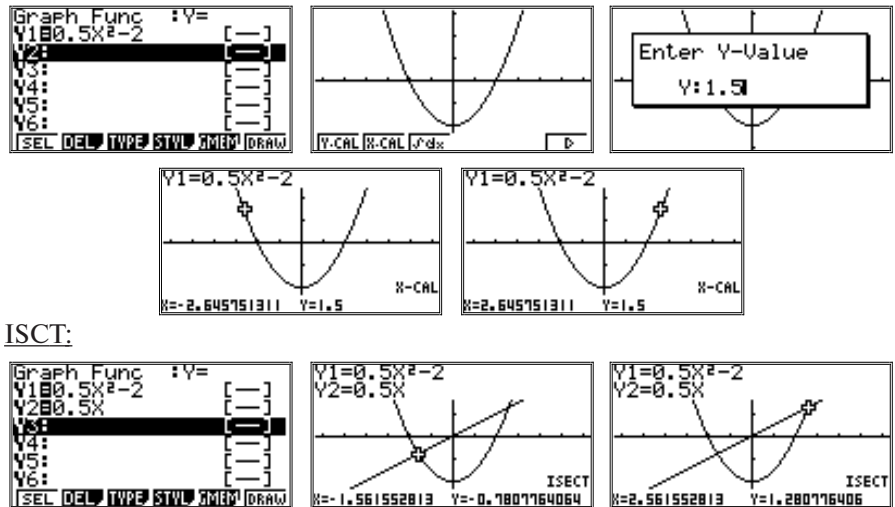

# **Содержание**

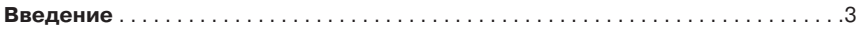

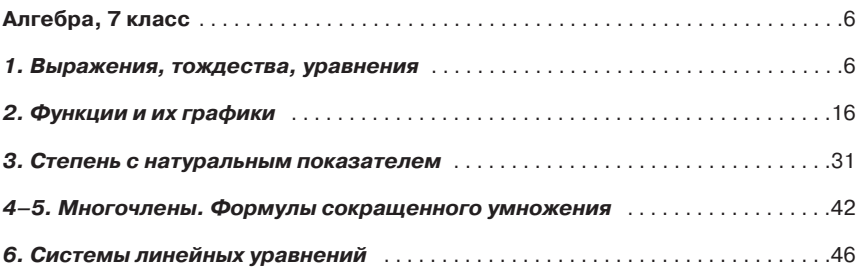

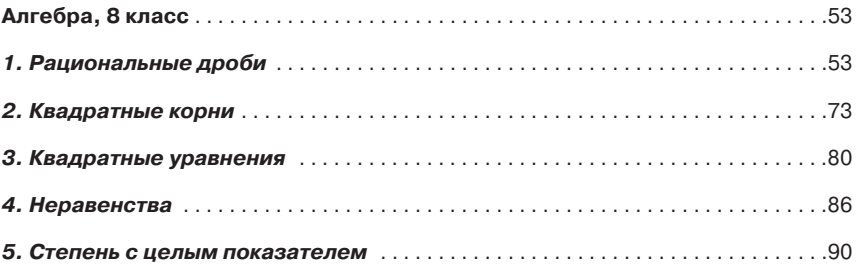

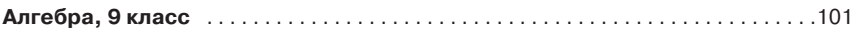

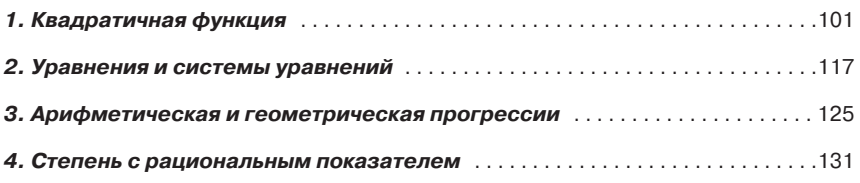

*Приложение. Общие принципы работы с графическим калькулятором* . . .138